# Kodak i9600 Application Software

User's Guide

### EASTMAN KODAK COMPANY SOFTWARE LICENSE AGREEMENT

Read the following terms and conditions carefully before using the enclosed software. Use of the software within this package indicates your acceptance of these terms and conditions. If you do not agree with them, you should promptly return the package in its entirety and your money will be refunded.

#### **License**

- 1. Grant of License. Eastman Kodak Company ("Kodak") grants you a license to use one copy of the enclosed software program(s) (the "Software") subject to the license restrictions set forth below.
- 2. Restrictions on Use. You may use the software only on one computer at a time. For each additional computer on which the Software is running at the same time, you will need an additional licensed copy of the software. You may copy the Software as necessary to use the Software as described above.
- 3. Transfer of the Software. You may permanently transfer the Software to another party if the other party agrees to accept the terms and conditions of this license and you retain no copies of the Software.
- 4. Copyright. The Software is owned by Kodak or its suppliers and protected by copyright laws and International treaties. You may not copy the Software other than as expressly provided in this license. You may not reverse engineer, decompile, or disassemble the Software.
- 5. Term. This license is effective until terminated. You may terminate it at any time by destroying the Software together with all copies in any form. It will also terminate if you fail to comply with any term or condition of this Agreement. You agree upon such termination to destroy the Software together with all copies in any form.

#### **Limited Warranty**

As evidenced by a copy of your purchase receipt, Kodak warrants (i) the Software will perform substantially in accordance with the accompanying written materials, and (ii) the media on which the Software is furnished will be free from defects in materials and workmanship under normal use.

Kodak does not warranty that the functions contained in the Software will meet your requirements or that the operation of the Software will be uninterrupted or error free. You assume responsibility for operation of the Software to achieve your intended results, and for installation, use, and results obtained from the Software.

**KODAK MAKES NO OTHER WARRANTIES OF ANY KIND, EITHER EXPRESS OR IMPLIED, INCLUDING THE IMPLIED WARRANTIES OF MERCHANTABILITY AND FITNESS FOR A PARTICULAR PURPOSE**. Some states and countries do not allow the exclusion of implied warranties, so the above exclusion may not apply to you. This warranty give you specific legal rights and you may also have other rights.

#### **Limitations of Remedies**

Kodak's entire liability and your exclusive remedy shall be, at Kodak's option either (a) the repair or replacement of the Software or any media not meeting Kodak's "Limited Warranty" that is returned to Kodak or your dealer with a copy of your receipt, or (b) the return of the price you paid for the Software, provided you have proof of the purchase price you paid. These remedies are not available if the failure of the Software or media is the result of misuse, abuse, or a failure to follow the operating instructions in the accompanying written materials.

**IN NO EVENT WILL KODAK OR ITS SUPPLIERS OR DEALERS BE LIABLE TO YOU FOR ANY INCIDENTAL OR CONSEQUENTIAL DAMAGES, INCLUDING ANY LOST PROFITS, LOST SAVINGS, OR OTHER DAMAGES ARISING OUT OF THE USE OR INABILITY TO USE THE SOFTWARE EVEN IF ADVISED OF THE POSSIBILITY OF SUCH DAMAGES.** Some states and countries do not allow the limitation or exclusion of liability for incidental or consequential damages, so the above limitation may not apply to you.

#### **General**

If the Software was purchased in the United States, this Agreement is governed by the laws of the State of New York. If purchased outside the United States, this agreement is governed by the laws of the country in which it was purchased.

If you have any questions concerning this Agreement, contact your local KODAK representative.

#### **U.S. Government Restricted Rights**

The SOFTWARE and documentation are provided with RESTRICTED RIGHTS. Use, duplication, or disclosure by the Government is subject to restrictions as set forth in subdivision (b)(3)(ii) of the Rights in Technical Data and Computer Software clause 252.227-7013. Contractor/ manufacture is Eastman Kodak Company, 343 State Street, Rochester, New York, 14650.

#### **European Community Provisions**

If this Software is used within a county of the European Community, nothing in this Agreement shall be construed as restricting any rights available under the European Community Software Directive, OJ. Eur. Comm. (No. L. 122) 42 (1991).

> **Document Imaging EASTMAN KODAK COMPANY ROCHESTER, NEW YORK 14650**

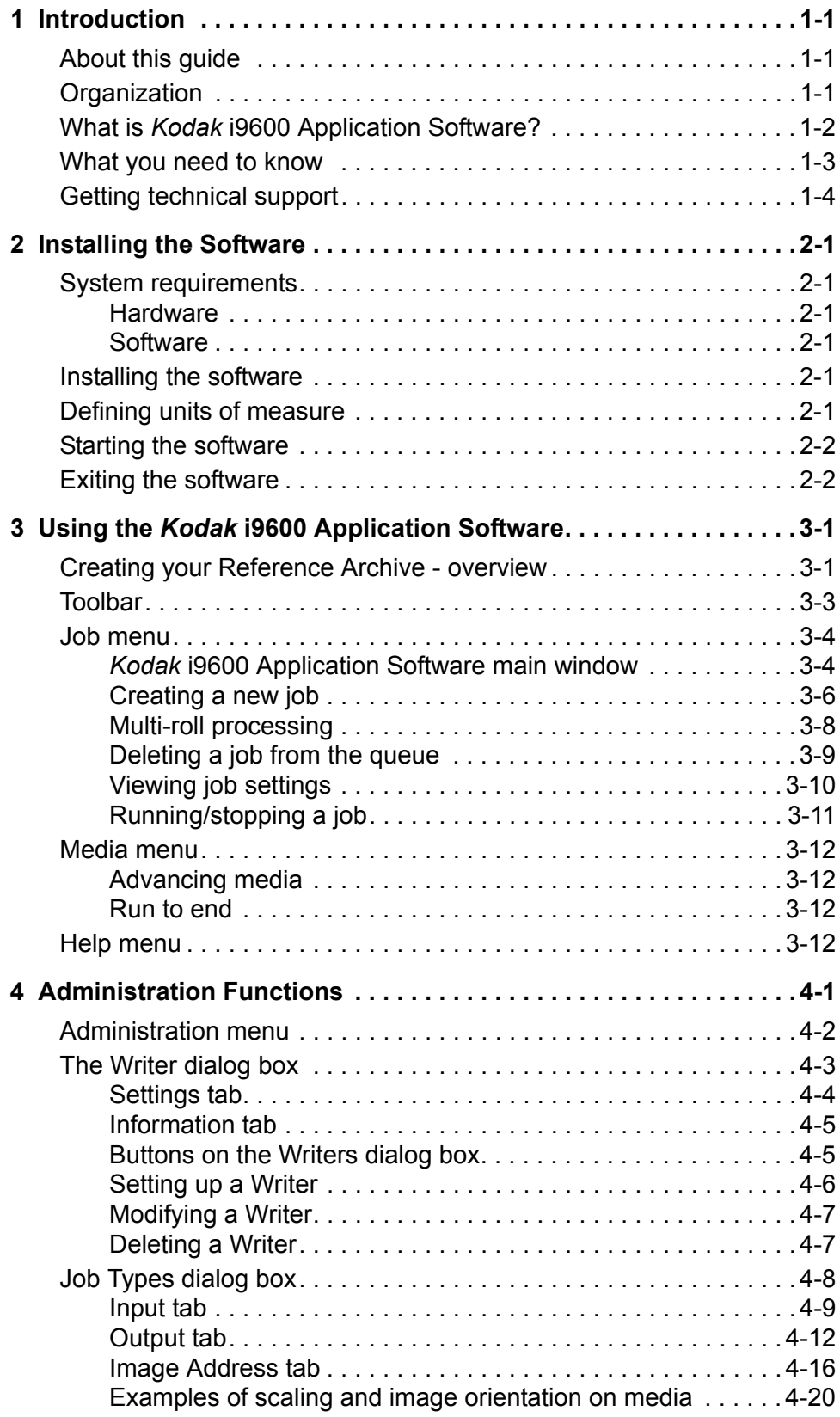

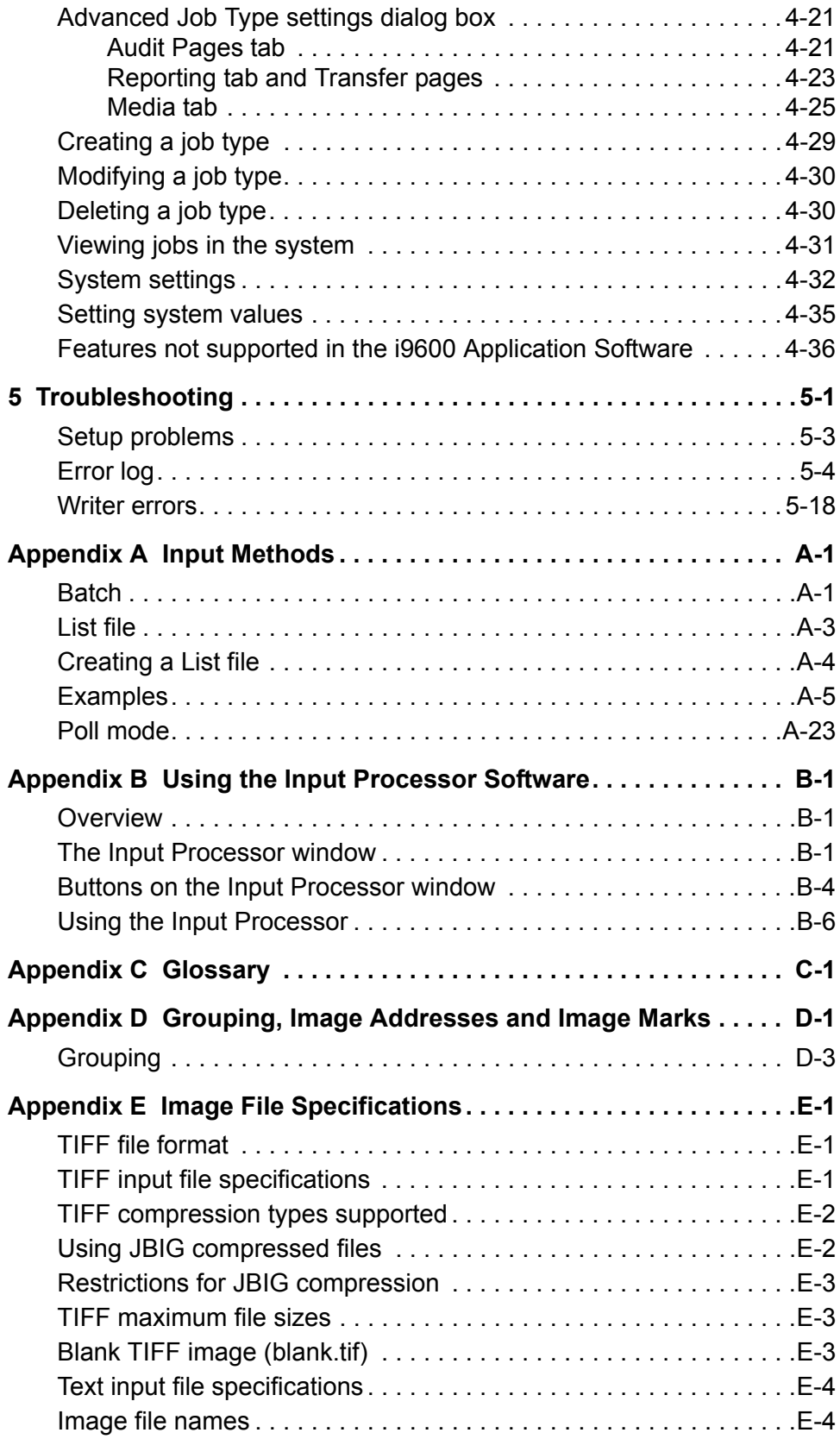

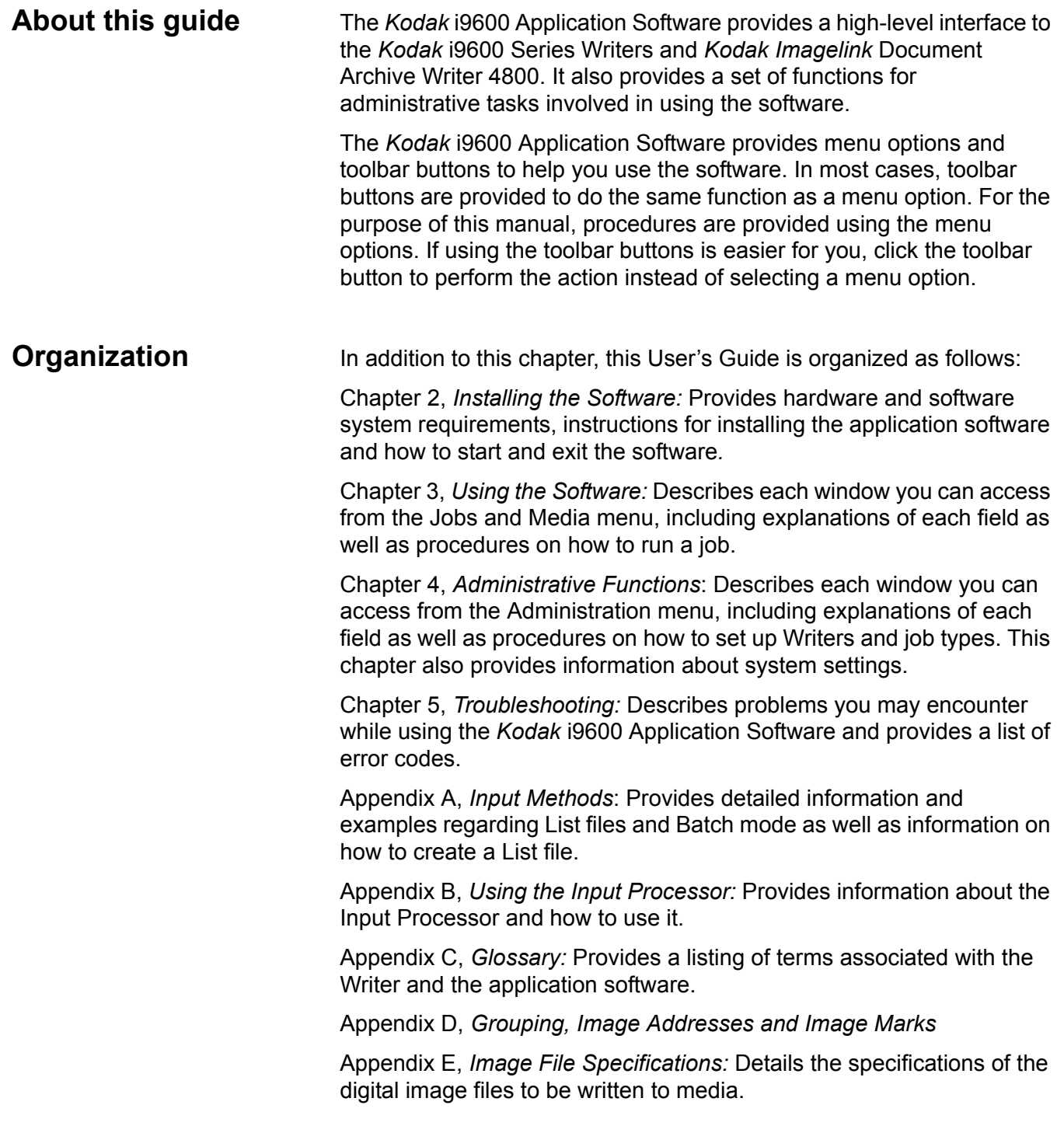

# **What is** *Kodak* **i9600 Application Software?**

The *Kodak* i9600 Application Software is a Microsoft Windows application that provides a fully functional interface to the *Kodak* i9600 Series Writer and *Kodak Imagelink* Document Archive Writer 4800.

The *Kodak* i9600 Application Software main window provides access to the following menu options:

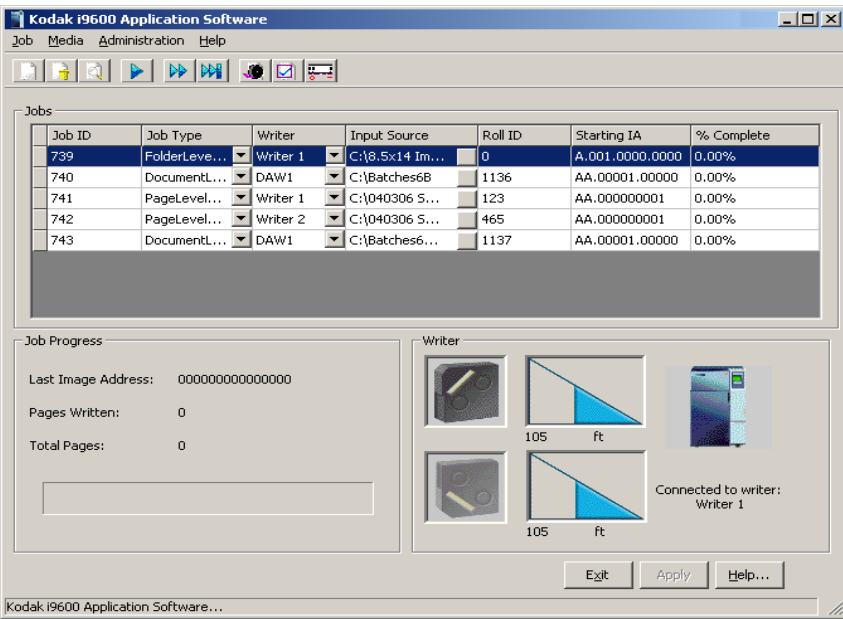

**Job menu**: Allows you to create or delete a job, run and stop jobs and view the current job settings. See Chapter 3, *Using the Software,* for more information.

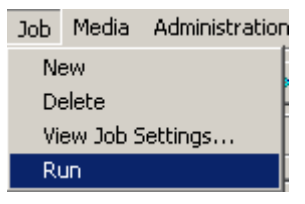

**Media menu**: Allows you specify an amount of media (in inches or meters) for the media to be advanced. See Chapter 3, *Using the Software,* for more information.

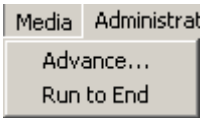

**Administration menu:** Use the Administration menu to set up a Writer and a new job type. You can also use the Job Type function to modify or delete existing job types. The System Settings function allows you to set or change system settings. See Chapter 4, *Administration Functions*, for more information.

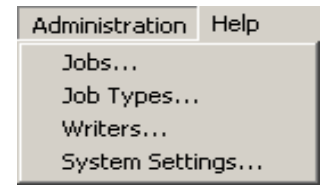

**Help menu:** Provides on-line help for the *Kodak* i9600 Application Software. See Chapter 3, *Using the Software*, for more information.

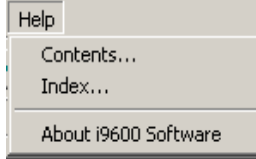

# **What you need to know**

Users of the i9600 Application Software must understand the Microsoft Windows operating system, including basic Windows terms and functions, and the basics of microfilm technology, and image addressing.

For Windows, you must understand the following concepts. If you are not familiar with these terms, it is recommended you use the manuals accompanying your Windows software.

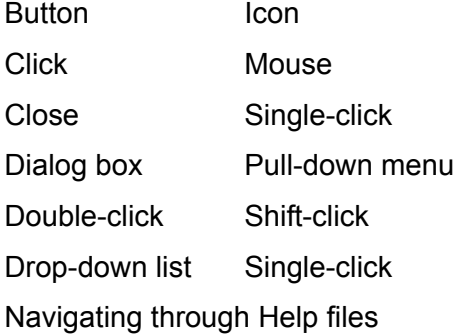

# **Getting technical support**

Read this section before contacting Kodak for technical support.

The following information is needed when contacting Kodak technical support for the *Kodak* i9600 Application Software. This procedure is current as of the date of this guide, but it may change without notice as conditions require.

Response Center assistance is available as part of the Service Agreement. Refer to the Service Agreement Terms and Conditions for hours of availability.

Only a trained System Administrator should place the call to the Kodak Response Center. The following items will be requested:

- A K-number, located on the right side of the Writer, identifies the *Kodak* i9600 Series Writer.
- A brief description of the question or problem.
- A contact name and phone number where the contact/customer can be reached.

### **Phone numbers:**

U.S. and Canada: 1-800-822-1414 International: 1-585-724-4675

The contact's name and phone number will be taken by a Response Center operator. A Response Center System Support Engineer will return the call.

The goal is to answer inquires on the first call. However, depending on the complexity of the question, it may be necessary to confer with other technical resources. Therefore, the inquiry may require follow-up contact.

Before calling the Response Center:

• Make sure you have a fresh battery in your media cassette.

# **2 Installing the Software**

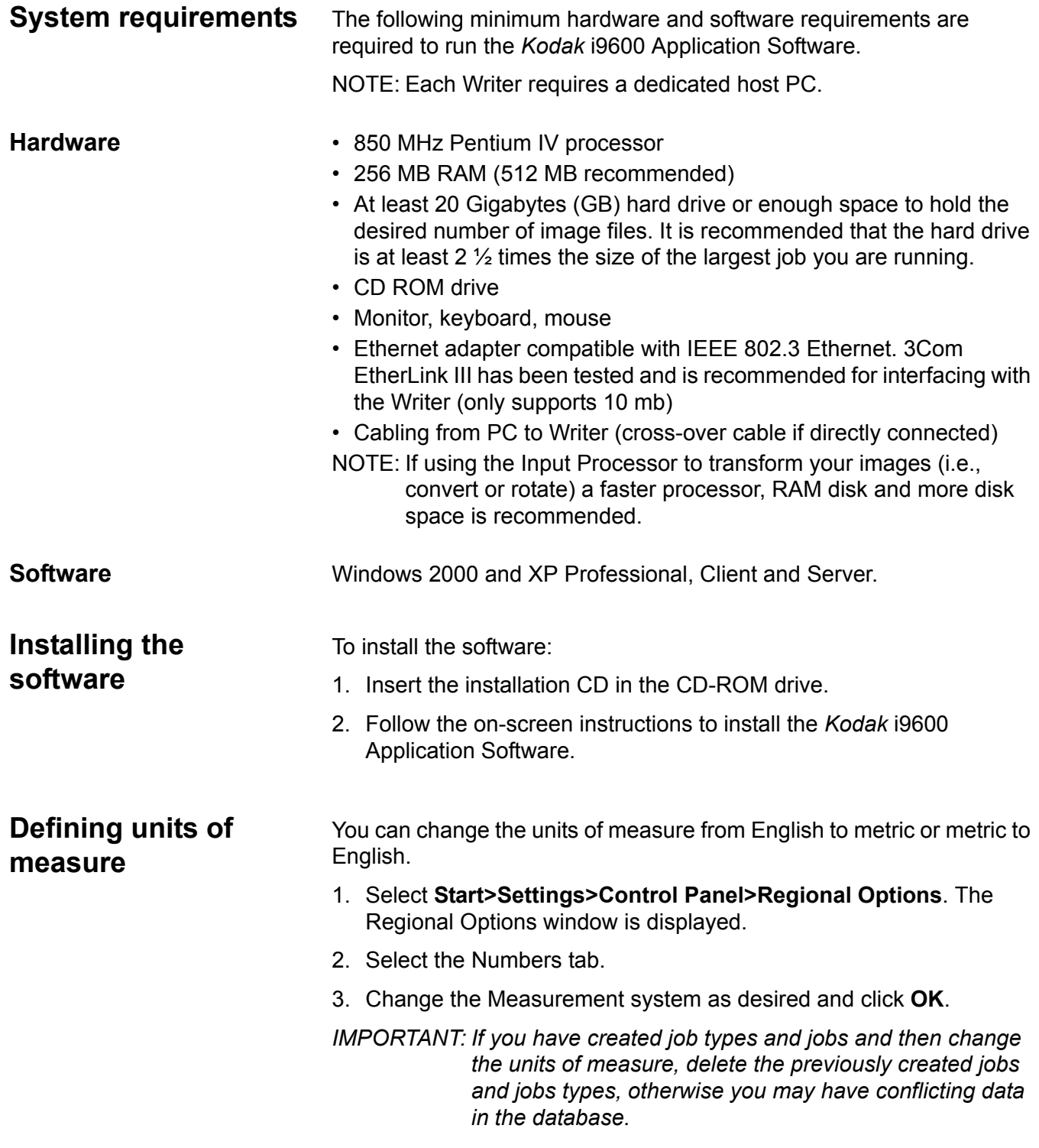

**Starting the software** To start the *Kodak* i9600 Application Software or the Input Processor software:

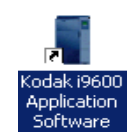

Double-click on the *Kodak* i9600 Application Software icon on the desktop or from the Windows Start menu, select **Programs> Kodak>Kodak i9600 Application Software.**

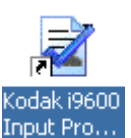

Double-click on the *Kodak* i9600 Input Processor icon on the desktop or from the Windows Start menu, select **Programs>Kodak> Kodak i9600 Input Processor**.

## **Exiting the software** To exit the application software:

• Click the  $\mathbb{E}$  Close box in the upper right-hand corner of the *Kodak* i9600 Application Software window or the *Kodak* i9600 Application Software Input Processor.

### *or*

• Click the **Exit** button on the *Kodak* i9600 Application Software main window or the *Kodak* i9600 Application Software Input Processor.

This chapter provides an overview of the windows you can access when using the application software, as well as procedures for:

- Creating a new job
- Multi-roll processing
- Deleting jobs
- Viewing queued jobs
- Running and stopping jobs
- Viewing job settings
- Advancing media

See Chapter 4, *Administration Functions* for an overview of the Administration menu and procedures for setting up job types, defining a Writer and changing system settings.

# **Creating your Reference Archive overview**

A Reference Archive system accepts data and digital image from multiple host systems as digital document images. It renders these images an unalterable, archival, human-readable images preserving the content, content and structure of the original record. The resulting analog record may be redigitized and served back to any system ondemand to provide immediate validation, permanent legal evidence and a foundation for deep disaster recovery.

The following steps provide a basic overview of what you need to do the write a job to film using the *Kodak* i9600 Series Writer and the *Kodak* i9600 Application Software.

- 1. Gather the images you want to write to film that you want to be part of your Reference Archive (e.g., digitally-created documents/ scanned documents).
- 2. If necessary, convert the digital image files to the Writer-compatible TIFF image format or ASCII text files. See Appendix E, *Image Files Specifications*.
- 3. If you are writing a new job to film, access the Jobs Types dialog box and setup the parameters of the new job. See the sections entitled, "Jobs Types dialog box" and "Creating and modifying a job type" in Chapter 4.
- 4. Use the Input Processor to verify that your images are acceptable and reduce the possibility of errors during the writing process. If necessary, convert the images that you want to write to your Reference Archive. See Appendix B, *Using the Input Processor Software*.
- 5. Run the job. See the section entitled, "Running/stopping a job" in Chapter 3.
- 6. Process the film. See Chapter 3, *Using the Kodak i9600 Application Software*.
- 7. Verify the film quality to be sure all images are there and that the image quality is acceptable.
- 8. Mark the job as *Verified*. See the section entitled, "Viewing jobs in the system" in Chapter 4.
- 9. Optional, when the job has been successfully written to film, if you want you can delete the images after you have run and verified the job. See the section entitled, "Deleting a job type" in Chapter 4.

To begin:

• Click the i9600 Application Software icon on the desktop or, from the Start menu, select **Programs>Kodak>Kodak i9600 Application Software**.

The *Kodak* i9600 Application Software window displays all open jobs and their status. This window provides a menu bar, toolbar, a Jobs window listing the jobs currently in the system, a Jobs Progress area and a Writer status area.

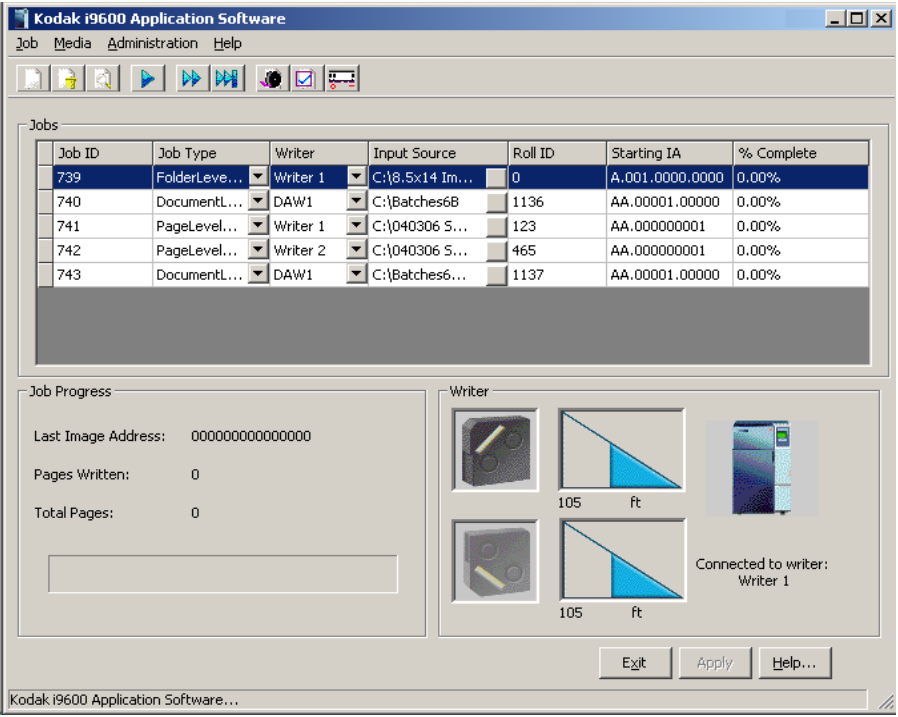

NOTE: If desired, you can resize the Main window by:

- clicking on the Resize  $\square$  button.
- placing the mouse cursor on one of the edges or corners of the window and dragging the edge or corner up, down or diagonally to the desired size,
- double-clicking on the Title bar

The menu bar provides the following options:

**Job** — allows you create or delete a job, run and stop jobs, and view the current job settings.

**Media** — allows you to advance the media a specified amount or advance media to the end of the roll.

**Administration** — allows you to view the parameters associated with the selected Writer and job type, set up Writers and job types and provides access to the system settings.

**Help** — provides access to *Kodak* i9600 Application Software on-line help.

**Toolbar** The toolbar buttons provide the following options:

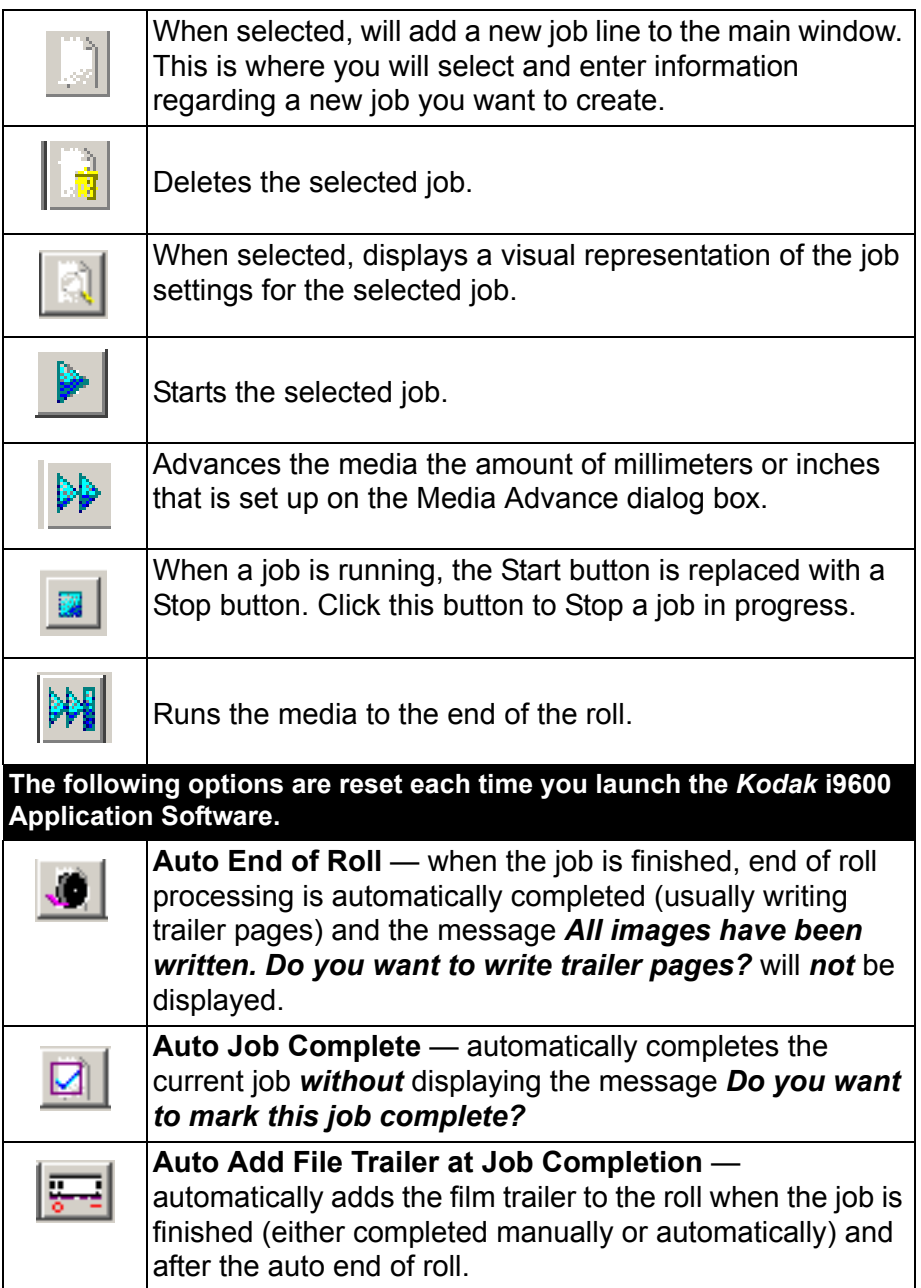

**Job menu** The Job menu contains the following options: New, Delete, View Job Settings and Run.

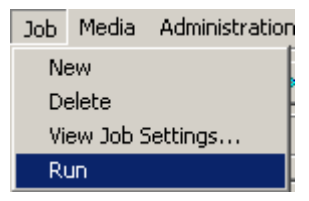

**New** — when selected, will add a new job line to the main window. This is where you will select and enter information regarding the new job you want to create, i.e., job type, input source, etc.

**Delete** — deletes the selected job. You can only delete one job at a time. Only jobs that have not yet been run can be deleted.

**View Job Settings** — when selected, displays a visual representation of the job settings for the selected job.

**Run** — starts the currently selected job.

# *Kodak* **i9600 Application Software main window**

When you select **New** from the Job menu, the *Kodak* i9600 Application Software window is populated with job setup fields. Following are descriptions of the fields on this window.

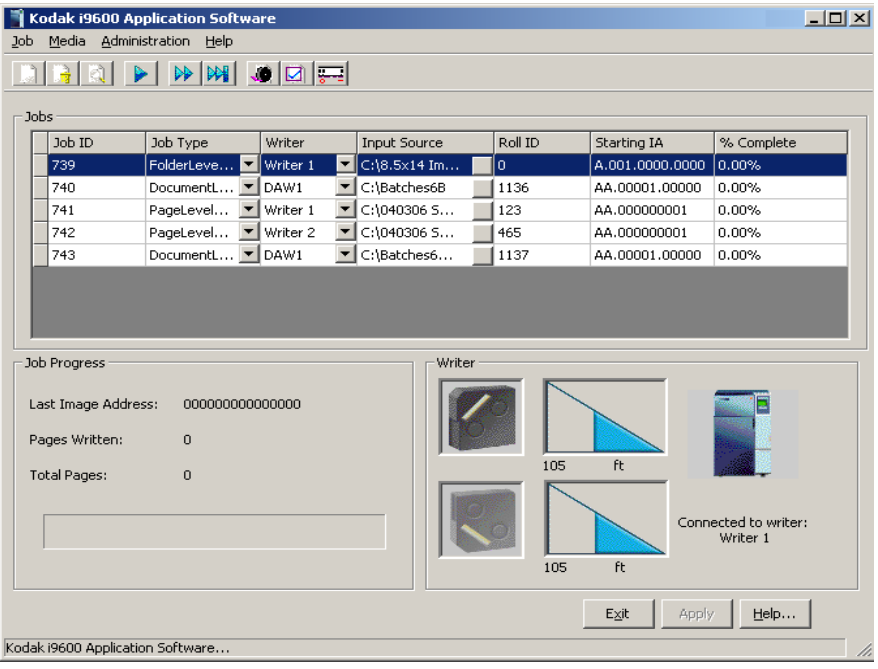

#### **Title bar and buttons**

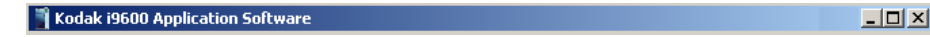

Displays the product name and window buttons. You can use the buttons at the top of the window to minimize or maximize the window. Click the Close button (X) to close the main window.

### **Jobs section**

**Job ID** — this is a system-generated ID number which is incremented by 1 from the previously created job. You cannot change the Job ID.

**Job Type** — the drop-down list provides a listing of previously defined job types. Once a job type is selected, several fields are populated with the values associated with the selected job type.

**Writer** — the Writer associated with the selected job type will be displayed. If you want to select a different Writer, use the drop-down list to display the available Writers.

**Input Source** — enter a path (or browse) to a valid List file, Batch or Poll directory, if the one that was previously setup is not correct.

**Roll ID** — this field is populated with a value after a job type is selected. The value is the next available number for that job type based upon current records in the database. This value can be changed if desired, using any number (up to 8 digits). This field must contain a value.

**Starting IA** — this field is populated with the value from the job type you selected. This value can be changed if desired, but the value must comply with the parameters specified in the job type. As a job runs, this field changes to show the "Last Image Address" that was assigned.

**% Complete** — displays the percentage of the job that has been written to media (not updated as the job is being run).

NOTES:

- Once the job is removed from the queue, you can go to the **Administration>Jobs** option and select **Rerun Job** to place the job back in the queue if it needs to be re-run.
- Jobs displayed in the Jobs section can be sorted in ascending/ descending order by clicking on the column headings.

#### **Job Progress section**

**Last Image Address** — displays the image address of the last image processed.

**Pages Written** — displays the total number of pages written (each image).

**Total Pages** — displays total number of images for the selected job.

NOTE: The Progress meter at the bottom of the Job Progress section displays the status of the job that is currently running.

#### **Writer section**

Displays the amount of media remaining in the upper and lower cassette. This field is enabled upon a successful connection to the selected Writer. This is informational only and cannot be changed.

NOTE: Click the Writer icon to connect the Writer prior to running a job.

**Exit** — exits the *Kodak* i9600 Application Software.

**Apply** — saves the changes you made on the *Kodak* i9600 Application Software main window.

**Help** — displays on-line help for the *Kodak* i9600 Application Software main window.

**Creating a new job** Before you begin make sure the media cassette(s) have been loaded with film and inserted correctly into the Writer. For more information about media cassettes, refer to the User's Guide for the *Kodak* i9600 Series Writers, A-61058 or the *Kodak Digital Science* Document Archive Writer 4800, A-61038.

- 1. Click the i9600 Application Software icon on the desktop or, from the Start menu, select **Programs>Kodak>Kodak i9600 Application Software**.
- 2. Select **Job>New**. The main window will be populated with the job types currently in the system and a new job row will be added to the bottom of the list.

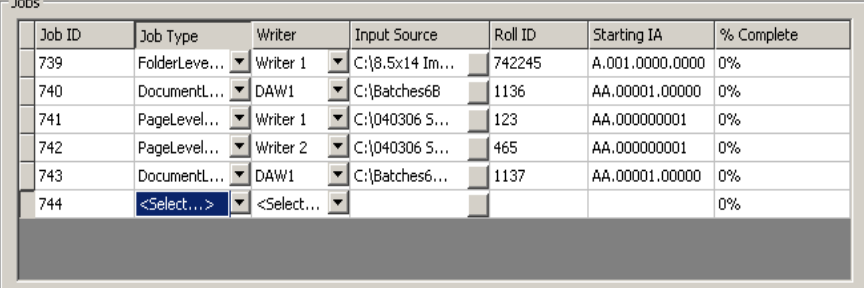

- 3. Select a Job Type from the drop-down list. The Writer associated with the job type you selected will be displayed. If you need to change the Writer, use the drop-down arrow to select the Writer you want.
	- NOTE: If you have a long list of job types, you can locate the job type quickly by continuously pressing the first letter of the name of the job type until you find the job type you are looking for.
- 4. If the Input Source is not correct, enter the correct file path in the Input Source field.
- 5. If the Roll ID is not correct, enter the correct roll ID.
- 6. If desired, select one, two or all of the End of Roll/Job Completion/ Add Trailer toolbar buttons.

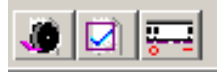

7. Select **Job>Run**. The job will immediately start processing, unless the input method is Polling, then the application software will begin looking for Poll files.

If you selected one, two or all of the End of Roll/Job Completion buttons (in Step 6), you will not get the following messages upon completion of processing, *All images have been written. Do you want to write trailer pages?*

- If you select **No**, the job fields remain populated with current job information and the connection to the Writer is maintained. You can specify a new input source and select **Run** to add more images to the same roll ID for that application, or select **Exit**.
- If you select **Yes**, a message will be displayed indicating that the roll is done, then the following message will be displayed, *Should job 'job 1' be marked as COMPLETE?*
	- If you select **Yes**, the job status is updated in the database and job is removed from the queue.
	- If you select **No**, the job will stay in the queue and be marked as *Partial*.

**Multi-roll processing** Multi-roll processing allows continuation of processing without having to setup and start another new job, and makes it unnecessary to batch images according to the capacity of a single roll.

> The Multi-roll processing dialog box is automatically displayed when a single job contains more images than will fit on one roll of media and there is only 2 feet of media remaining on the roll.

> NOTE: A 2-foot trailer is required at the end of a roll to facilitate successful retrievals, and the system does not allow splitting of multi-page documents across multiple rolls of media.

When the Multi-Roll processing dialog box is displayed:

- 1. Edit fields as necessary.
- 2. Click **OK** on the dialog box. A message box will be displayed prompting you to replace the roll of media.
- 3. Change the roll of media.
- 4. Click **OK**.

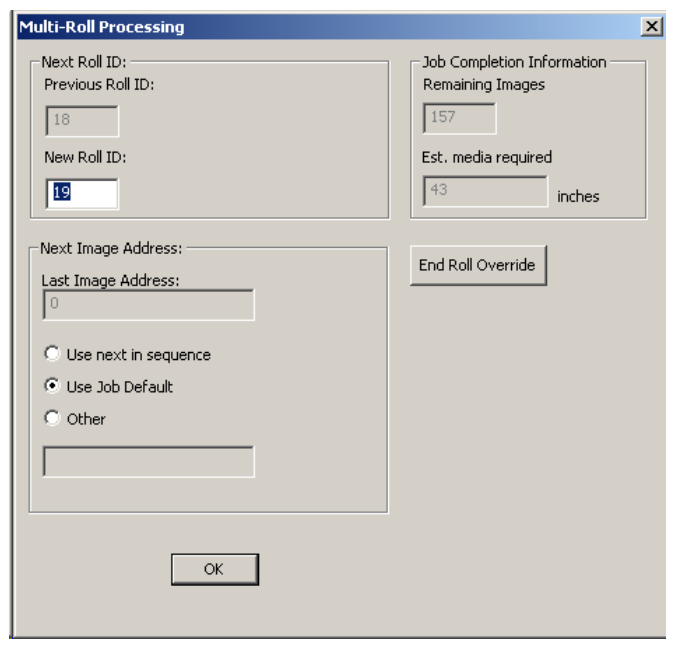

NOTE: If there is only 9 inches (16 mm) of media required to complete the job, select the **End of Roll Override** button. This will run more images.

**Previous Roll ID** — is informational only and shows the roll ID for the roll that was just finished.

**Next Roll ID** — can be changed if desired, but cannot be the same as any existing roll ID already associated with the current job type in the application's database.

**Last Image Address** — is informational only and shows the image address assigned to the last image on the roll that was just finished. **Starting IA for the next roll** — can be one of the following:

- **Use next in sequence:** the IA (image address) assignment will continue from the previous roll, based upon the input type and image addressing parameters in the job type, and the level of the first image. In the previous example, the starting IA could be FF.006.000.000 or FF.005.002.000, depending on the image level.
- **Use Job default:** the IA assignment will start with the value specified in the job type, e.g., FF.001.000.000.
- **Other**: the IA assignment will start with the value specified in this field. The value must comply with the parameters specified in the job type.

NOTE: The Transfer file for each subsequent roll will be created in the same directory as the Transfer file for the first roll.

**Job Completion Information** — displays the following:

- **Remaining Images:** displays the number of remaining images that still need to be written on film.
- **Est. media required**: displays the approximate number of inches (or centimeters) needed on the film to complete the job currently running.

**End Roll Override** — select this option if you want to bypass the message that is displayed when the end of the film is approaching. Enabling this option allows you to write a few more images on the end of roll until only a small amount of film is left (about 1 to 2 feet). When the Writer reaches this point, it will stop.

When you delete a job, you are deleting the job from the queue and the database.

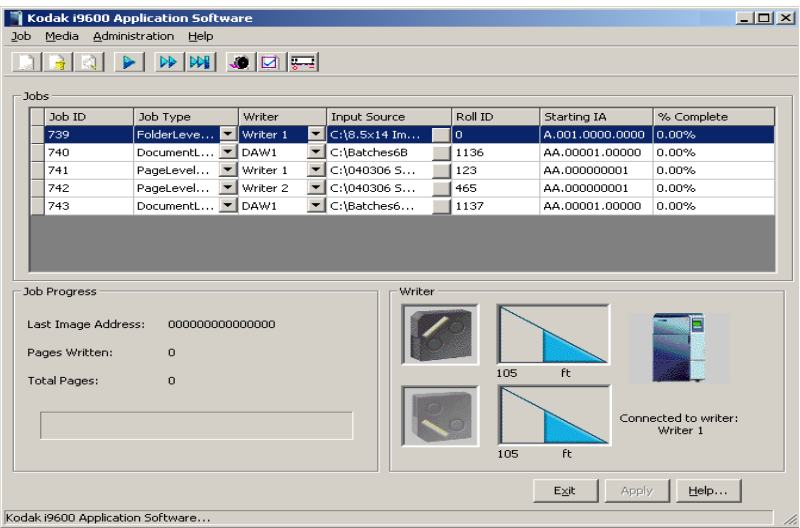

- 1. Click on the job ID associated with the job you want to delete from the Jobs list.
- 2. Select **Job>Delete**.
	- If the job is in progress, you cannot delete the job.
	- If the job is not in progress, you will be asked to confirm the deletion by clicking **OK** on the confirmation box.

# **Deleting a job from the queue**

**Viewing job settings** The View Job Settings option allows you to see the values set for a selected Job Type. These settings cannot be changed using this option. To view the settings of a job:

> 1. On the *Kodak* i9600 Application Software main window select the Job ID for which you want to view settings. Only one job can be selected at a time.

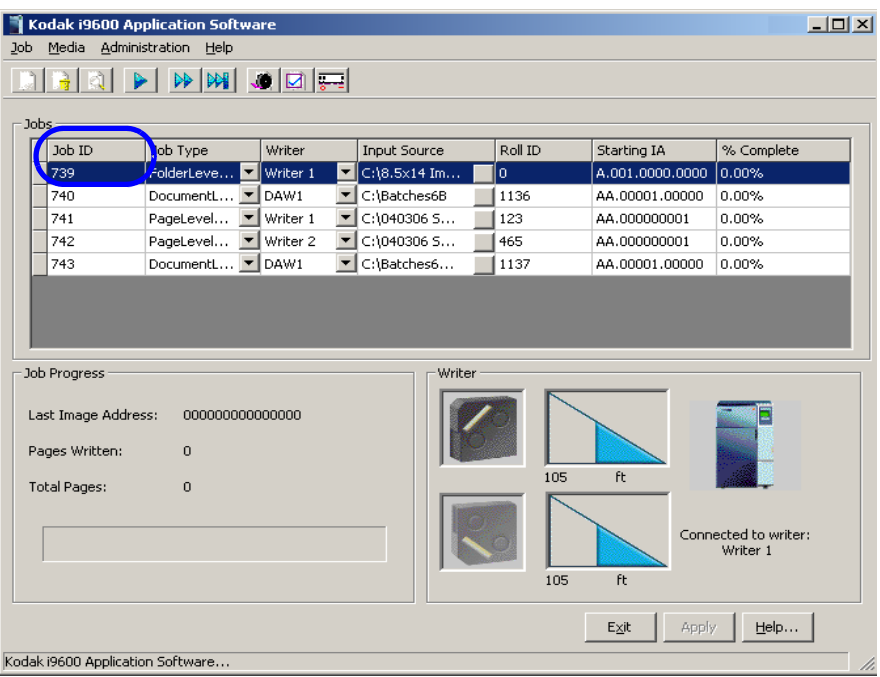

- 2. Select **Job>View Job Settings**. The View Job Settings window will be displayed. The icons displayed on this window represent the settings for:
	- Input (input method, input type, file type)
	- Output (grouping, media capacity)

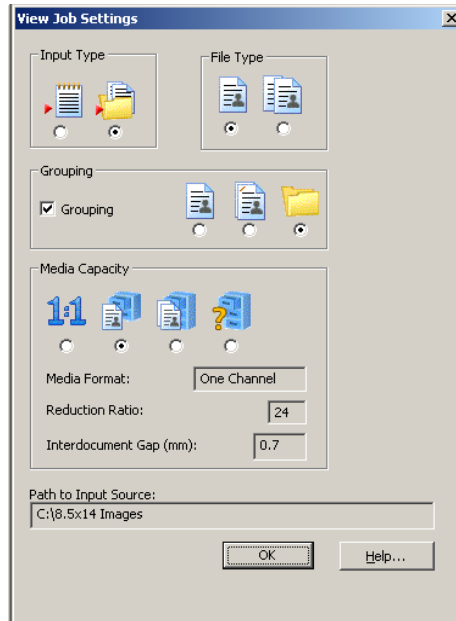

3. Close the window when finished.

# **Running/stopping a job**

You can only select and run one job at a time. To start a job:

- 1. Highlight the job you want to start from the Jobs list.
	- NOTE: If you want to advance the media, select **Media>Advance** and enter the amount of media you want to advance in the dialog box. See the next section entitled, "Advancing the media" for more information about the Advance Media dialog box.
- 2. Select **Job>Run**. As the job begins to run, the # of Pages Written and an arrow goes around the Writer icon.

Jobs that are currently running can be stopped. To stop a job:

- 1. Select **Job>Stop**. The message, *Are you sure you want to stop this job?* will be displayed.
- 2. When you click **Yes**, the job will stop.

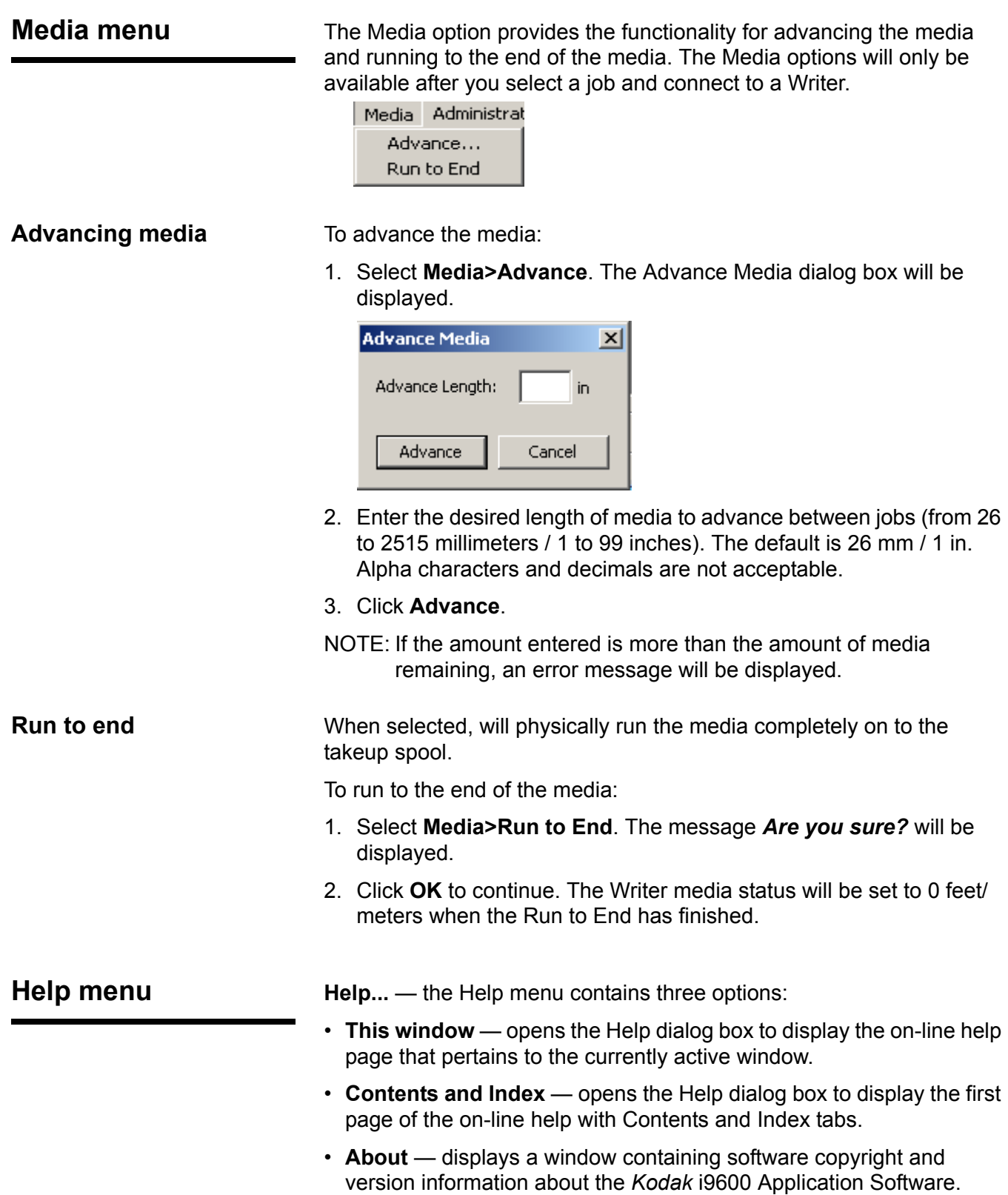

This chapter provides an overview of the windows you will access when using *Kodak* i9600 Application Software, as well as procedures for setting up job types, defining a Writer, and changing system settings.

See Chapter 3, *Using the Software,* for an overview of the windows you can access when using the application software, as well as procedures for opening, deleting and running jobs.

• Click the i9600 Application Software icon on the desktop or, from the Start menu, select **Programs>Kodak>Kodak i9600 Application Software**.

The *Kodak* i9600 Application Software window is displayed. This window displays all open jobs and their status.

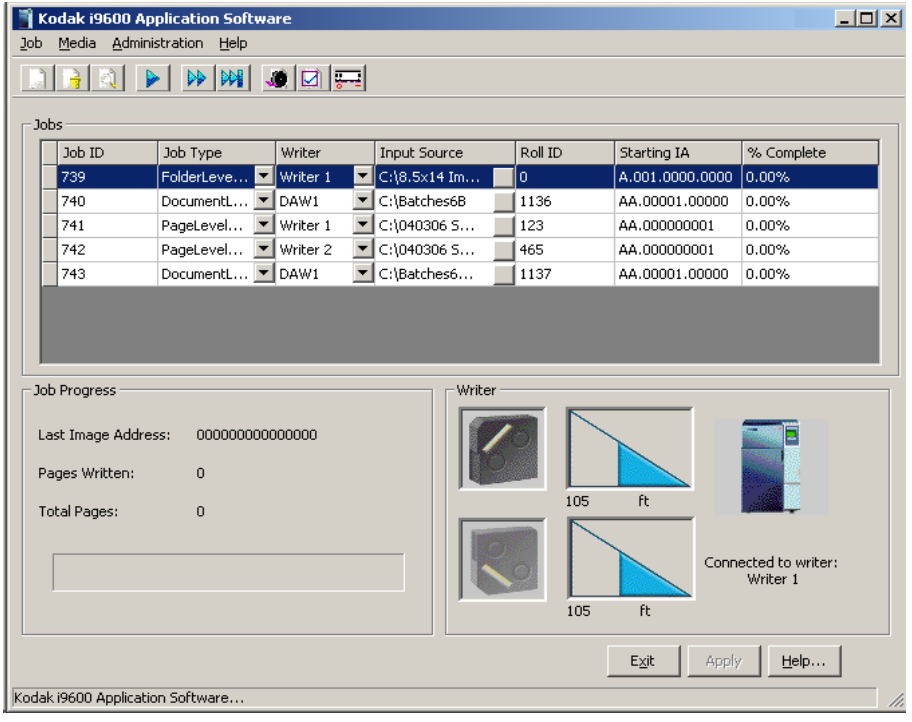

**Administration menu** The Administration menu contains the following options:

Administration Help  $Jobs...$ Job Types... Writers... System Settings...

**Jobs** — displays the Jobs dialog box. This dialog box provides a listing of all jobs in the database referenced by the Job ID number. Use this dialog box to delete and verify jobs.

**Job Types** — displays the Job Types dialog box which allows you create, modify and delete job types.

**Writers** — displays the Writers dialog box which allows you to set up, modify and delete *Kodak* i9600 Series Writers.

**System Settings** — displays the System Settings dialog box which allows you to set the Error Logging Level and Log File size and change Performance settings.

**The Writer dialog box** Before setting up job types, you must set up a *Kodak* i9600 Series Writer. The Writers dialog box allows you to set up a new Writer, modify Writer values or delete an existing Writer.

To access the Writers dialog box:

• Select **Administration>Writers**. The Writers dialog box provides the following options:

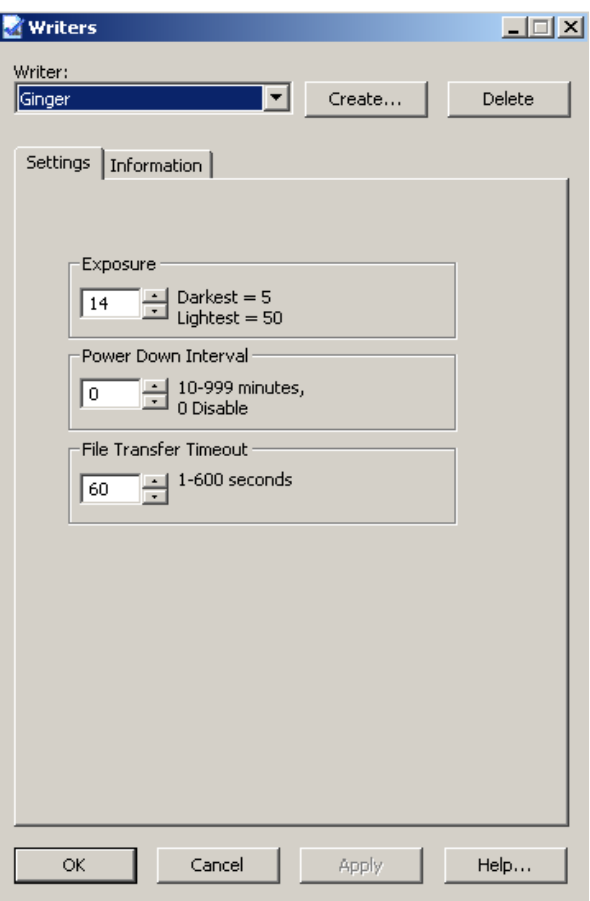

**Writer** — provides a drop-down list of Writers currently set-up in the system.

**Create** — displays the Create Writer dialog box which allows you to set up a new Writer in the system. See the section entitled, "Setting up a Writer" later in this chapter for procedures.

**Delete** — allows you to delete an existing Writer from the system.

The following fields will contain a value only when a valid Writer is specified in the Writer field.

### **Settings tab Exposure** — enter/select an exposure value from 5 (lightest) to 50 (darkest) to lighten or darken the images on media. The default value is 18 for an i9600 Series Writer and 14 for a 4800 Writer.

**Power Down Interval** — defines how many minutes must pass without activity before the Writer goes into power-saving mode. Value Range: 0 (disabled) and 10 to 999 minutes. The default value is 0.

**File Transfer Timeout** — enter/select the number of seconds (1 to 600) allowed for a file transfer between the application software and the Writer (any command file, image file, response file, status file). This value should be large enough to ensure the file transfer does not hang and there is adequate time for the transfer. The default is 60 seconds.

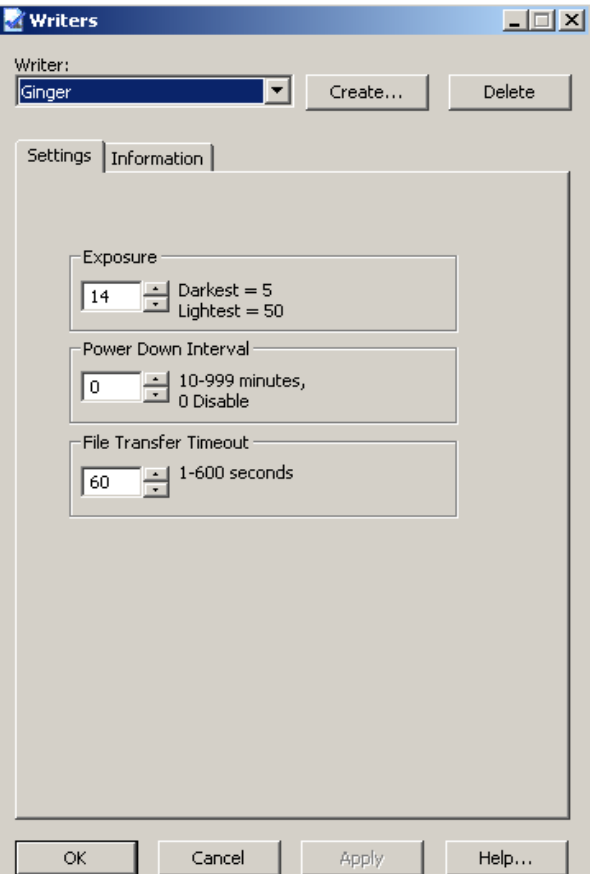

**Information tab** The information on this tab is from the currently connected Writer. It is for viewing purposes only and cannot be changed.

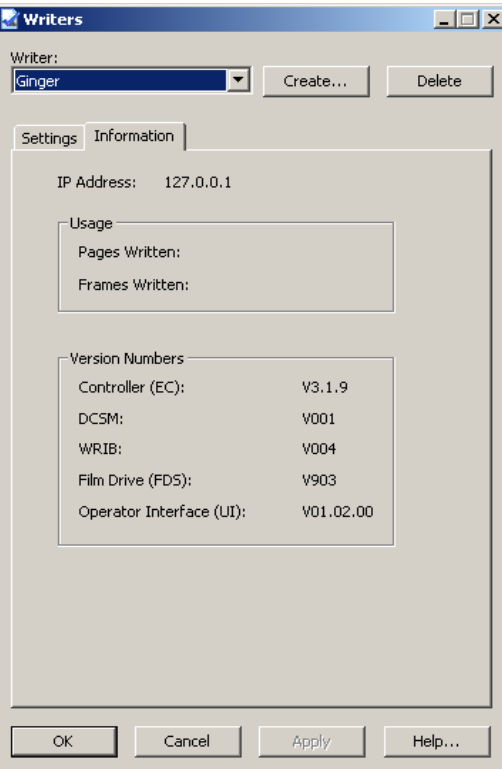

**IP Address** — the static IP address of the selected Writer is displayed.

**Usage** — displays the total number of pages written (each image) and frames written to media since the application software was installed. A frame includes the images in the width of the media. For example, with one channel media, one image is across the width of the media, which is considered one frame. With two channel media, two images are across the width of the media, and is also considered as one frame. This feature is only available on the i9600 Writer.

**Version Numbers** — displays the current version information for the Controller, DCSM Version, WRIB version, Film Drive, and Operator Interface. This information is used when service is performed on the Writer.

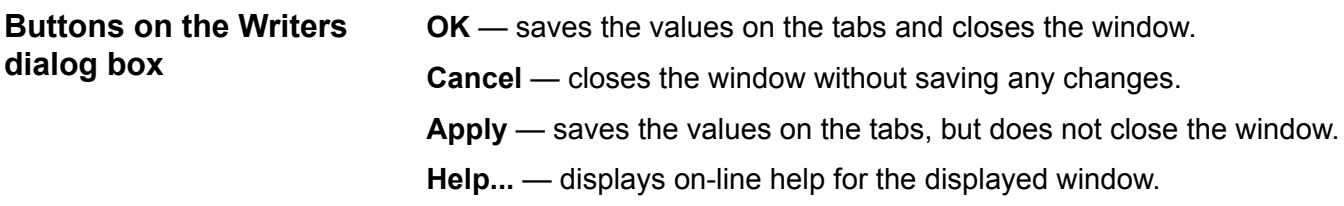

### **Setting up a Writer** To set up a Writer:

1. Select **Administration>Writers**. The Writers dialog box will be displayed:

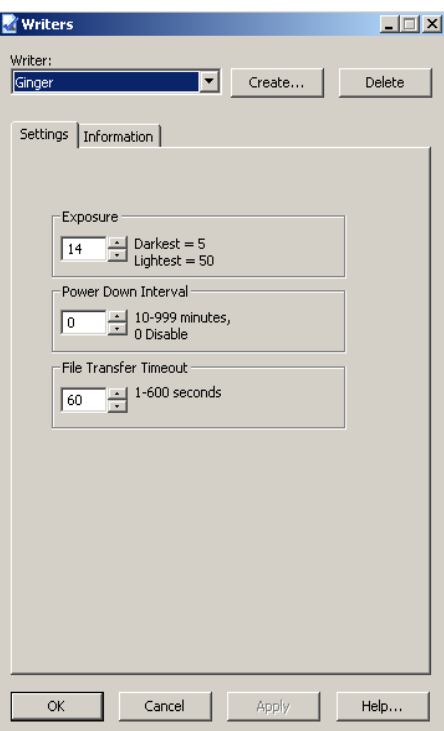

2. Select **Create**. The Create Writer dialog box is displayed:

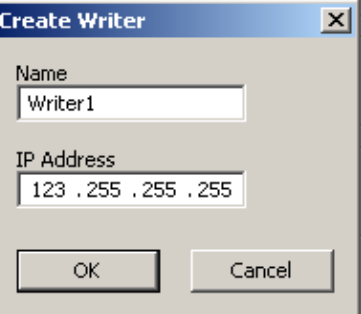

- 3. Enter a Writer name. The name can be a maximum of 25 characters, and include any keyboard character except an ' (apostrophe) and | (the pipe character).
- 4. Enter the static IP address that was defined for the Writer during installation of the Writer. If you are not sure of the correct IP address, see your System Administrator.
- 5. Click **OK** to create and save the Writer. The Writer dialog box is redisplayed with current values obtained from the Writer.
- 6. If desired, select new Exposure, Power Down Interval, or File Transfer Timeout values.
- 7. Click **OK**.

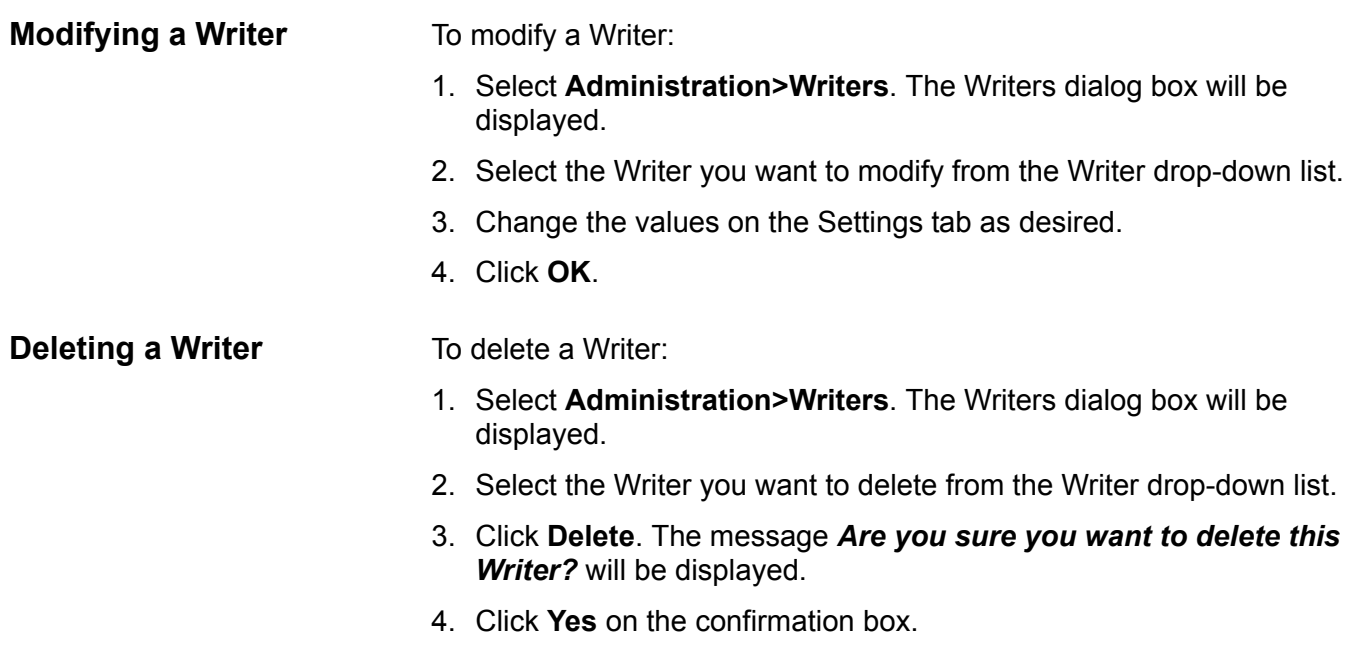

5. Click **OK**.

**Job Types dialog box** A job type is a set of parameters that relates to how a collection of images will be written to media. The Job Types dialog box allows you to create, modify and delete job types. To access the Job Types dialog box:

### • Select **Administration>Job Types**.

The Job Types dialog box provides the following options:

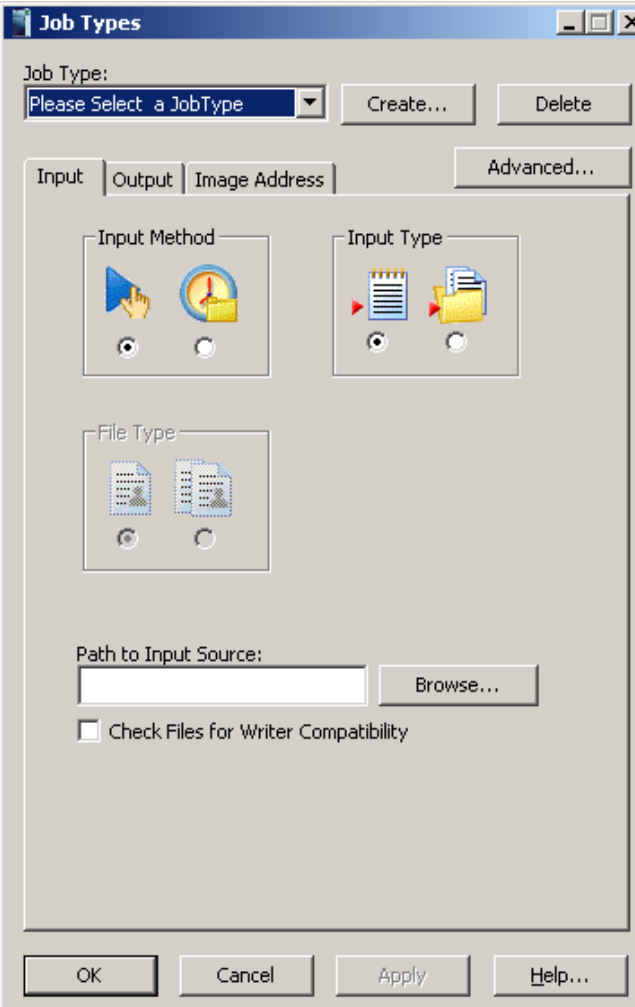

**Job Type** — provides a drop-down list of existing job types currently set up in the system. Select an existing job type from the list or if you want to set up a new job type, click **Create** to display the Create Job Type dialog box. See the section entitled, "Creating and modifying a job type" later in this chapter for procedures. You must make an entry in this field. Once a job type is selected, several fields are populated with values from the job type template. Some default templates are provided with the application software.

**Input tab Input Method** — select an input method:

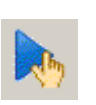

**Manual** — allows you to submit either a List file or Batch directory to run at a specific time. If you select this option, you must select an Input Type.

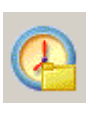

**Polling** — poll files are sorted according to the ASCII file sorting algorithm and are processed automatically in that order. The directory is where the Poll files reside, not necessarily where the image files reside.

**Input Type** — select either List file or Batch.

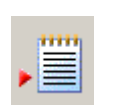

**List file**: an ASCII text file that contains the full pathname to each image file that is to be written to media. The order in which the images are written is determined by the order in which the image file pathnames appear in the file.

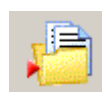

**Batch**: the image files within each directory are sorted according to the Windows ASCII file sorting algorithm and written to media in that order.

For more information regarding input methods and input types, see Appendix A, *Input Methods*.

**File Type** — select the type of file you will be providing as input. These options are not available if **List file** is selected. Two file types are supported: Single and Multi.

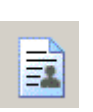

**Single**: if your TIFF file contains only one page, then it is a single-page TIFF file.

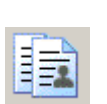

**Multi**: if your TIFF file contains more than one page, then it is a multi-page TIFF file.

**Path to Input Source** — this field is populated with the selected job type parameters. You can edit this field is necessary.

**Check Files for Writer Compatibility** — enable this option if you want to validate images before sending a job to the Writer. If enabled, the Input Processor will:

- Check TIFF header tags for compatibility with the Writer.
- Check image sizes to ensure they will fit on the Writer.
- Alert you of any problems before writing images to the Writer.

**Browse** — when selected will display either the Select a List File window or the Browse for Folder window.

### **Select a List File window**

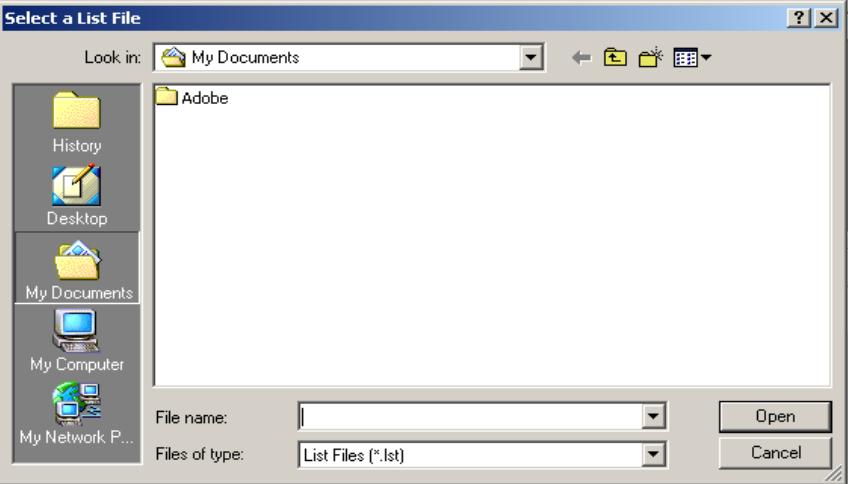

**Look in** — select the drive where the desired file is located.

**File Name** — select the file name from the list box. Once selected, the file name appears in the File Name text box.

Files of type — allows you to filter the output of the display window based on file extension. You can select any ASCII text file that is a valid List file.

**Open** — click to accept the List file and close the Select a List File window.

**Cancel** — to ignore your selection and close the Select a List File window.

To select a file:

- 1. Select the desired Drive from the Look in list box.
- 2. Select the Files of type.
- 3. Select the desired List file.
- 4. Click **Open**.

### **Browse For Folder Window**

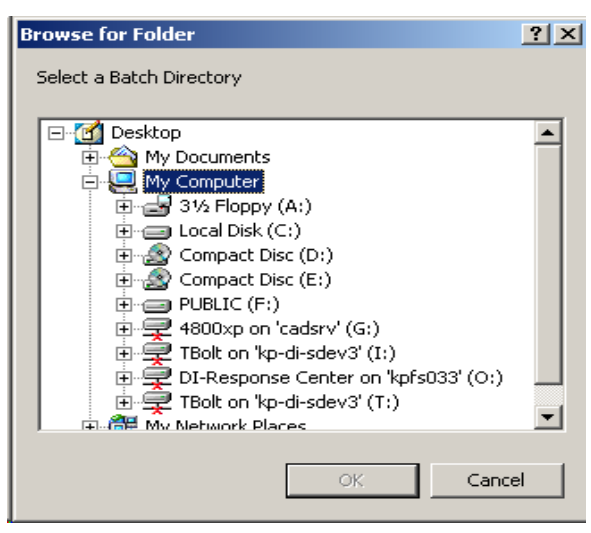

**Drive** — select the drive where the desired directory is located.

**OK** — click to accept the Batch or Poll directory and close the Browse For Folder window.

**Cancel** — to ignore your selection and close the Browse For Folder window.

To select a Batch or Poll directory:

- 1. Select the drive where the desired Batch or Poll directory resides.
- 2. Select the desired Folder.
- 3. Click **OK**.

**Output tab Writer** — provides a drop-down list of Writers currently set up in the system. Select an existing Writer from the list or if you want to set up a new Writer, click **Writers** to display the Writers dialog box. See the section entitled, "Setting up a Writer" earlier in this chapter for procedures.

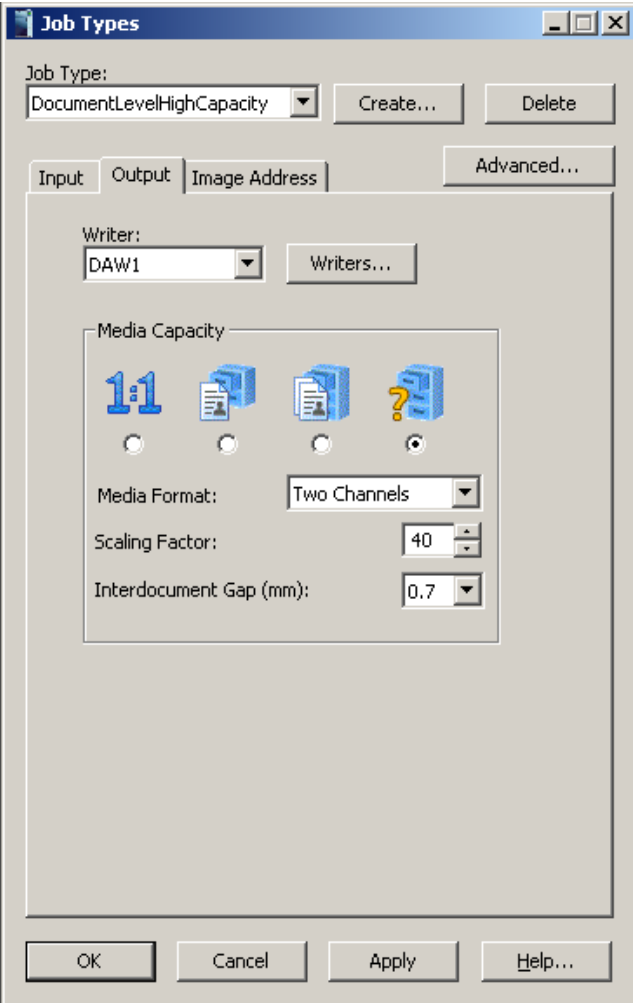

**Media Capacity** — the Writer can write documents at 1:1 to 1/99X (99X) of their hard copy size. Reductions are achieved through image file scaling. See the illustration entitled, "Examples of scaling and image orientation on media" at the end of this section. Media capacity choices include: No scaling, Normal, High and Custom. The selected reduction ratio will be included at the end of the annotation.

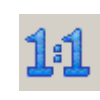

**No scaling:** image size on the media is dependent on the digital resolution (dpi) and image size in pixels of the image file. Use this option when the images have already been sized to fit on the media. Also used for Full Frame format.

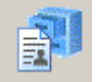

**Normal**: 24X, One Channel.

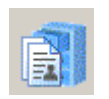

**High**: 40X, Two Channel.

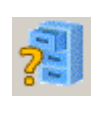

**Custom**: allows you to select the desired media format and scaling factor.

NOTE: For in-depth information on Scaling, see the PDF file, entitled "Understanding Scaling" on the CD.

**Media format:** select either One Channel, Two Channel or Full Frame.

- **One Channel**: each frame contains only one image.
- **Two Channel**: a frame can contain one or two images. Images are written alternately to the A and B channels on the media. The number of images in any individual frame depends on the grouping and image level. If the grouping is page-level, each frame will contain two images. If the grouping is document-level or folder-level, the B channel will be left blank in any frame where a higher-level image follows the A channel image.
	- NOTE: With optical film capture devices, Two channel is associated with front and back, since the fronts and backs of sheets of paper are directly imaged to media. With the Writer, the concept of front and back is not applicable since the input is electronic files, which do not contain fronts and backs, but rather are identified as single-page or multi-page.
- **Full Frame**: the image will imaged across the full width of the film. There will be no image marks. This option is useful when you are doing jacket film or if you have no need to do automated retrievals.

**Scaling Factor:** enter a scaling factor as a number from 0 to 99 (i.e., 32) would be 32X scaling factor).

**Interdocument gap** — enter a value from 0.6 mm to 5.0 mm to set the distance between images on media. The default is 0.7 mm. This value will always be measured in millimeters regardless of how the units of measure are set for your system.

NOTES:

- Reducing more than 60X may produce undesirable image quality and is not recommended.
- For **Normal, High,** and **Custom,** it is recommended that you enable **Exception Scaling**. Exception Scaling will automatically reduce any images that are too large so they fit on the film.

### **Non-Full Frame - Standard scaling**

The maximum page widths and lengths accommodated by the Writer are listed below for standard scaling.

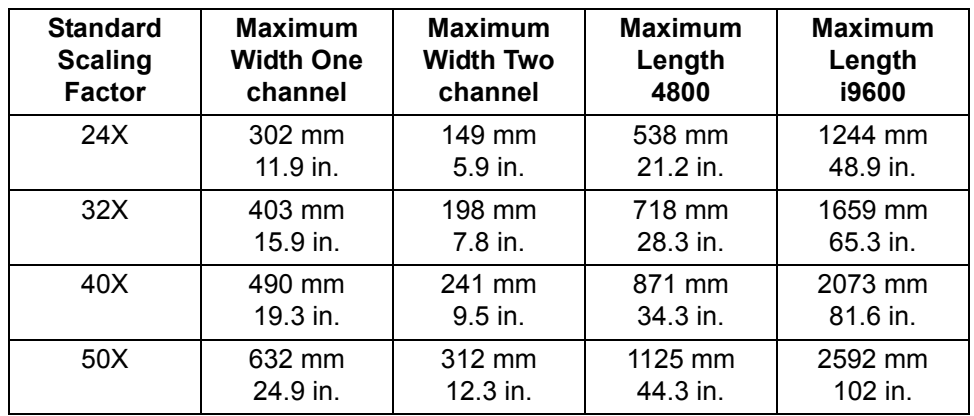

#### **Non-Full Frame - No scaling**

Image size on the media is dependent on the digital resolution (dpi) of the image file. The maximum page widths and lengths accommodated by the Writer are listed below for no scaling.

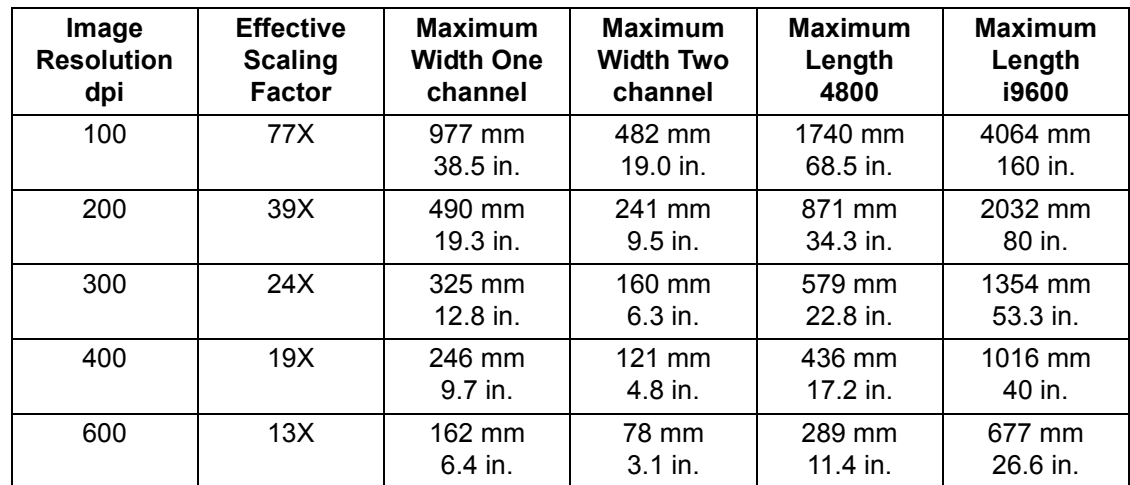
## **Full Frame - Standard Scaling**

For i9600 Writers only.

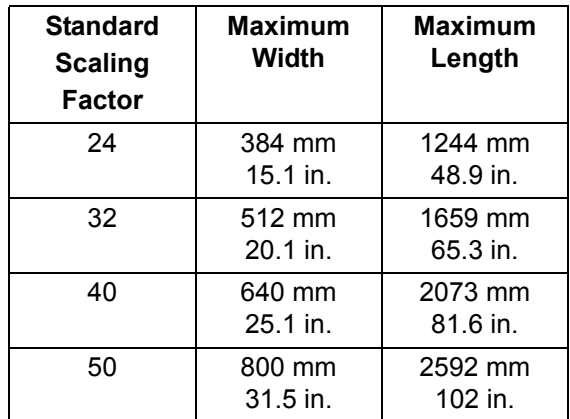

# **Full Frame - No scaling** For i9600 Writers only.

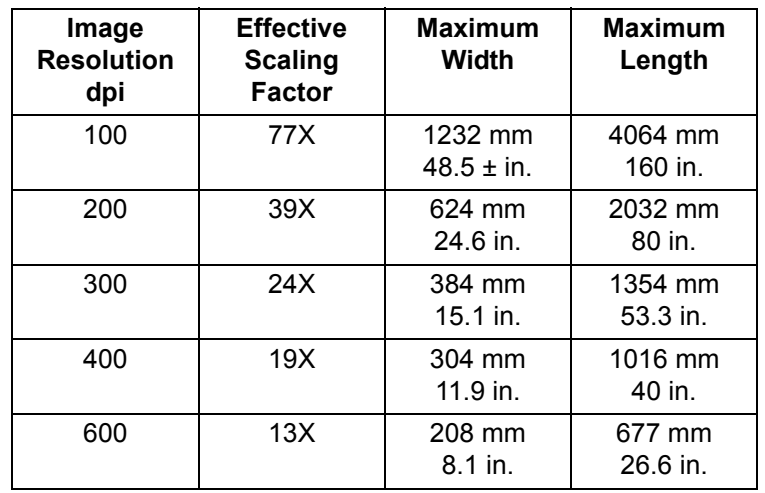

**Image Address tab** *The options on the Image Address tab are not available in Full Frame mode.*

> Use the fields on the Image Address tab to control how image addresses are created, and at what level each image will be written to media. These values determine what will be accepted as a valid starting image address for a new job.

NOTE: The image address and scaling factor may be written on every image in human-readable characters placed between the image mark and actual image.

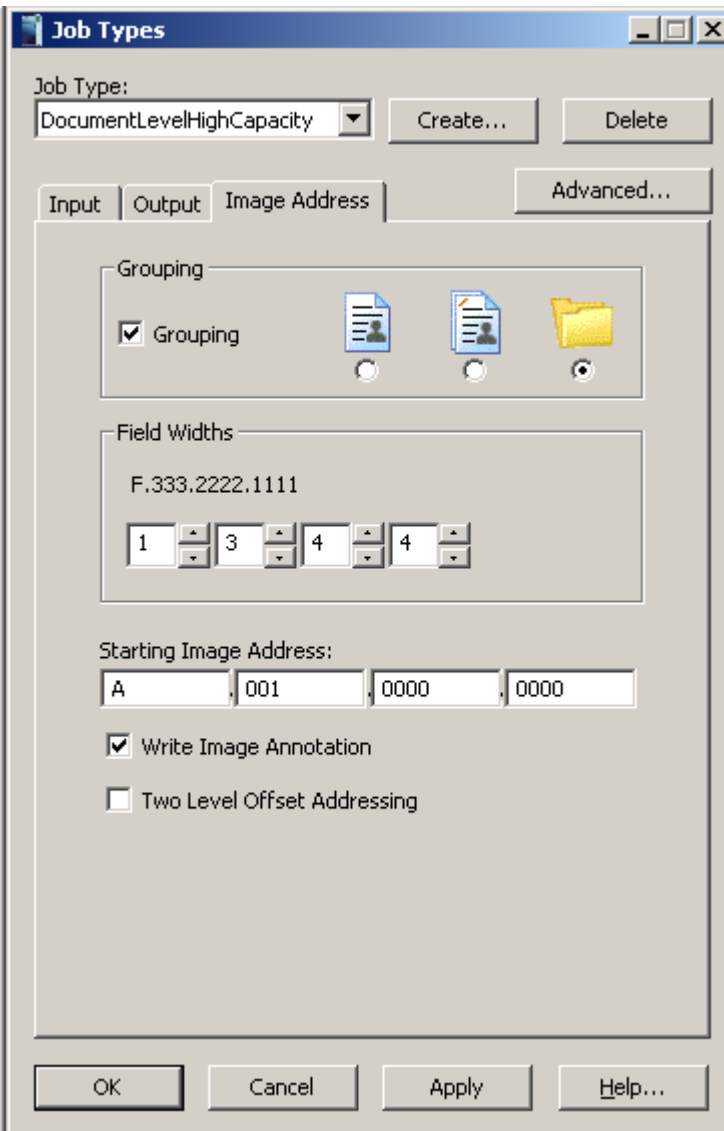

**Grouping** — images are grouped in order to facilitate ease of retrieval. If grouping is assigned in the job type, each image is assigned an image address that can be stored in an index database.

• If Grouping is not enabled, images are not assigned an image address, and image marks are not written in frames. Images cannot be retrieved with automatic methods. If provided, the Fixed field annotation will still be written to film.

• If Grouping is enabled, the Page-level, Document-level or Folderlevel groupings will be available.

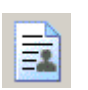

**Page-level**: images are not grouped. Every frame is written with a small image mark.

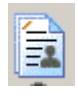

**Document-level**: images are grouped using a documentlevel hierarchy. The first frame within each group is written with a medium image mark. Subsequent frames within the group are written with a small image mark. Retrievals can be made of an entire group or individual images.

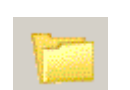

**Folder-level**: images are grouped using a folder-level hierarchy. The first frame within each group is written with a large image mark. Subsequent frames within the group are written with a medium or small image mark depending on the image level specified via the input method. Retrievals can be made of an entire group, document-level subgroup, or individual images.

**Field Widths** — an image address can have up to four segments depending on the Grouping selected. You must designate the maximum number of characters needed in each segment. For example, on a page-level roll with 10,000 images, the Page Level field width must be at least 5. The total for all enabled segments cannot exceed 12 but the maximum for each individual segment is 9.

NOTE: If you are experiencing 256 errors, one of your field widths is too small for the number of documents at that level. For example, if you are archiving a single-page TIFF job with 2 levels and you have a document level set to 3, and your job has more than 100 folders, you will get a 256 error because '100' will not fit in a field width of 2.

A field width must be specified for each enabled segment, except Fixed which is optional. If you select Page-Level grouping, page-level field width is enabled. If you select Document-Level grouping, page-level and document-level are enabled. If you select Folder-level grouping, Page-level, Document-Level and Folder-Level are enabled. The illustration below shows a document-level grouping with a fixed field width of 4, a document field width of 3 and a page field width of 3.

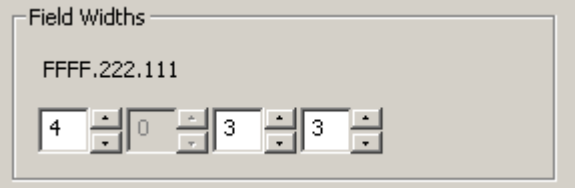

**Starting Image Address** — this field is populated with the value from the job type when a job type is selected. This value can be changed if desired, but the value must comply with the values specified in the job type.

See Appendix D, *Grouping, Image Addresses and Image Marks* for detailed information.

**Write Image Annotation** — when enabled, the image address and reduction ratio of the current frame will be printed next to the image mark. This option is not available for Full Frame mode.

The format of the image annotation will be the Fixed field followed by the image address, followed by an indication of the reduction ratio. FFF.333.222.111[X/X]

[24] Simplex 24X

[40/40] Duplex 40X

[1:1] No scaling

[40/65] Duplex 40X when the B channel was exception scaled to 65X

**Example 1:** One channel, 24X reduction with frame annotation.

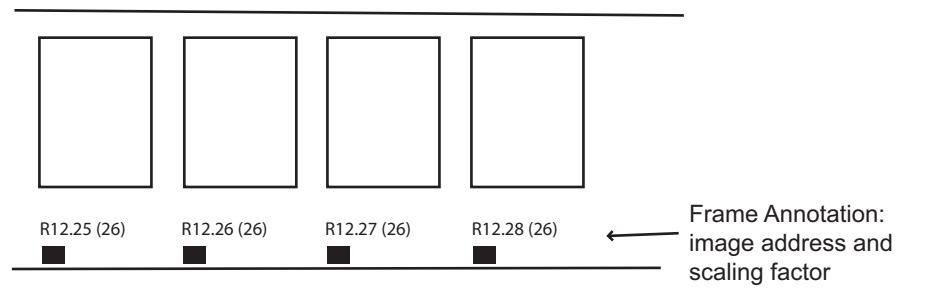

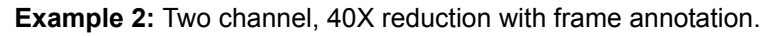

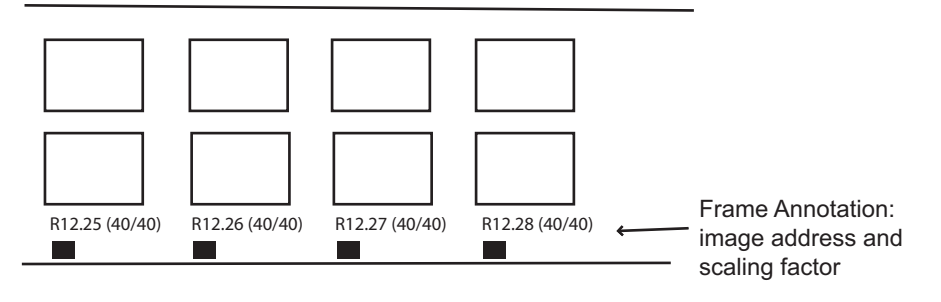

**Two-level Offset Addressing** — if selected, the image address that will be assigned under a level 2 image mark, will only have a portion of the image address that contains the level 2 address.

| <b>Image File</b> | <b>Standard 2</b><br>level address | 2 level offset<br>address |
|-------------------|------------------------------------|---------------------------|
| C:\Images\.1TIF   | 1.0                                |                           |
| -C:\Images\.2TIF  | 1.1                                |                           |
| -C:\Images\.3TIF  | 1.2                                |                           |
| -C:\Images\.4TIF  | 1.3                                |                           |
| C:\Images\.5TIF   | 2.0                                | 2                         |
| C:\Images\.6TIF   | 3.0                                | 3                         |
| -C:\Images\.7TIF  | 3.1                                | 3                         |
| -C:\Images\.8TIF  | 3.2                                | 3                         |

**Example 1: 2 level, Standard and 2 level, Offset**.

### **Example 2: 2 level offset on film**

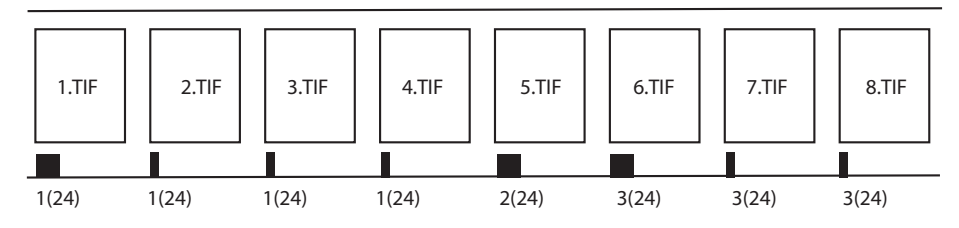

NOTE: The transfer file will only have a single level address, as shown above under the 2 level offset column.

### **Example 3: Transfer File**

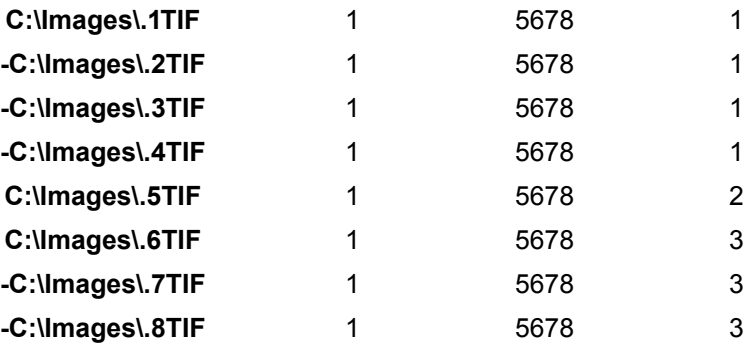

### **Examples of scaling and image orientation on media**

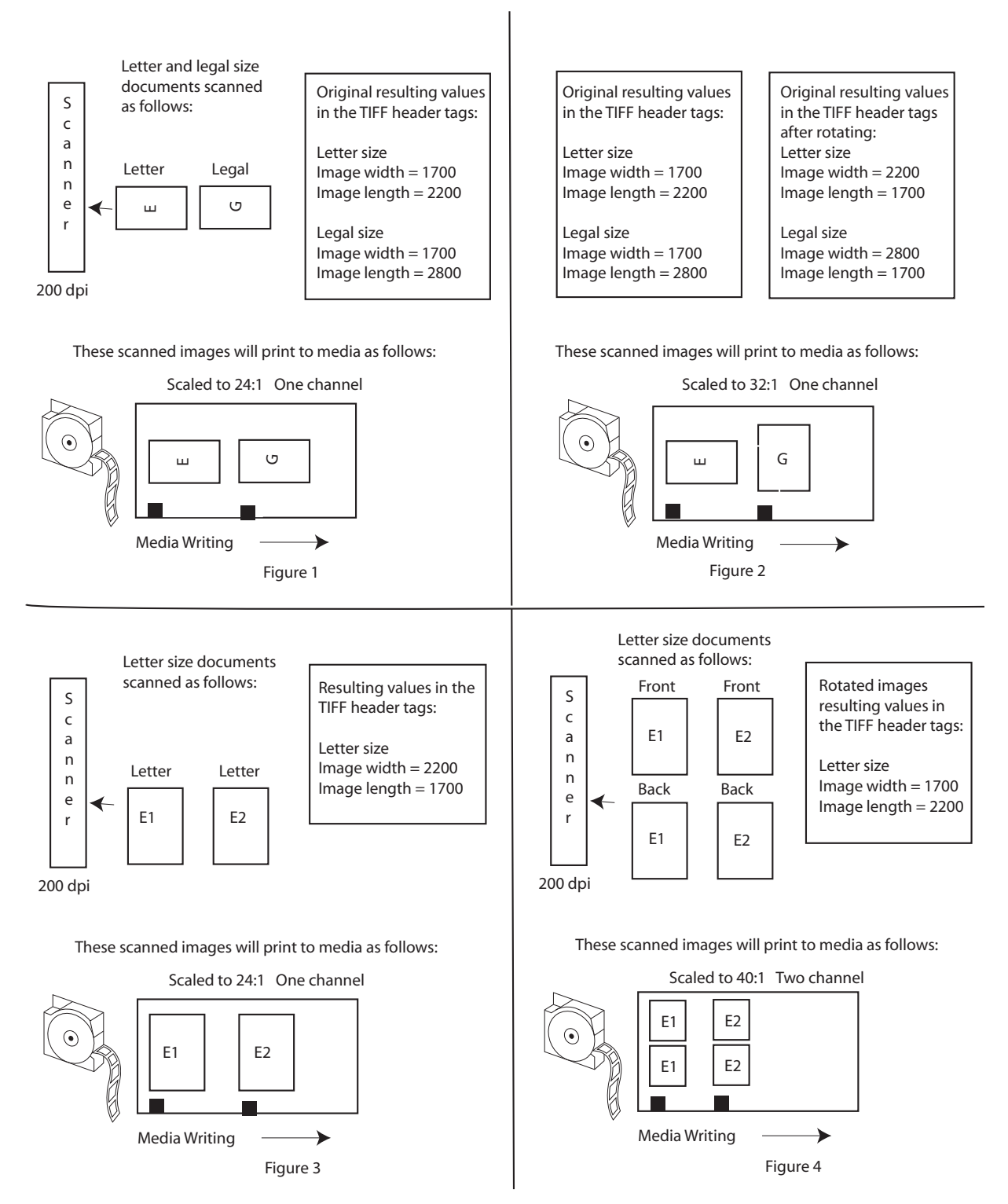

# **Advanced Job Type settings dialog box**

The Advanced button on the Job Types dialog box provides access to additional options you may want to set. The Advanced Job Type Settings dialog box provides three tabs: Audit Pages, Reporting and Media.

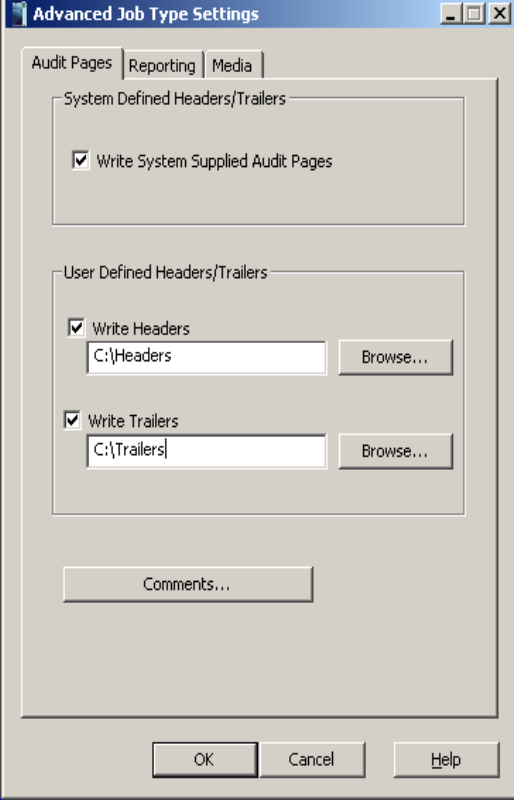

**Audit Pages tab** The Audit Pages tab allows you to write header and trailer information as well as add customized comments to the system generated header file.

> Header and trailer pages are images that can be added to the beginning and end of a roll of media.

Header and trailer pages are not assigned an image address, do not appear in the transfer file, and the frame containing them does not receive an image mark.

Each header and trailer page input file must be either a TIFF image file, or a text file that conforms to the Writer's input file specifications. For more information, see Appendix E, *Image File Specifications*. The application software converts any text files to TIFF format prior to writing to media. If a directory contains multiple files, the files within the directory are sorted and written to media using the ACSII file sorting algorithm, so be sure to name the files accordingly in order to get the desired sequence on media.

**Write System Supplied Audit Pages** — when this option is enabled, the following documents are written to media unscaled:

- System Generated Header Page: this text file contains the job type, day, date, Writer name, input source path, roll ID and comments.
- Quality Target: a digitally created target that tests the writing elements of the writing array. Quality targets are written unscaled.
- Blank: a blank image generated by the application software.
- System Generated Trailer Page: this text file contains the job type, day, date, Writer name, input source path, roll ID and comments. This page may be written scaled or unscaled.

The system generated header and trailer page information is written in the following order:

- System Generated Header Page
- Quality Target includes optional system quality targets
- Blank
- User Defined Header Page(s), if provided.
- All images written to media
- User Defined Trailer Page(s), if provided
- Blank
- Quality Target
- System Generated Trailer Page

**User Defined Headers/Trailers** — you can enable the **Write Headers** and/or **Write Trailers** options. If you enable one or both of these options, all pages will be automatically unscaled. You cannot scale header/trailer pages.

**Write Headers** — if checked, the header pages found in the Header Pages directory are written to media at the beginning of each roll unscaled prior to the first image designated via the input source. Enter the path to a directory name where the header images reside or select **Browse** to display the Browse For Folder window. All images in this location will be used as header pages.

**Write Trailers** — if the **Auto Add File Trailer at Job Completion** option is selected on the main screen and this option is checked, you will be prompted to write the trailer pages unscaled found in the Trailer Pages directory at the end of the roll after the last image designated via batch or list input. Enter the path to a directory name where the trailer images reside or select **Browse** to display the Browse For Folder window. All images in this location will be used as trailer pages.

**Comments** — select this option if you want to add comments to the system generated header pages. You can enter up to 255 characters of information in the Comments area.

## **Reporting tab and Transfer pages**

The Reporting tab allows you to specify the creation of Transfer files and configure the parameters associated with the Transfer files.

A Transfer file can be generated during the writing of images to media. It contains indexing information that can be uploaded to an image retrieval database. The location of the Transfer file is based on the location defined in the Path for Transfer file field. The filename will be (Roll ID).xfr.

NOTE: If the job is rerun or another job is run with the same Roll ID, the newest run of the job will overwrite any existing transfer files.

If a job spans more than one roll, the Transfer file for each subsequent roll will be created in the same directory as the Transfer file for the first roll. For example, when the transition from roll 1 to roll 2 occurs, the Transfer file <2.xfr> will be created in the directory <1>.

A standard or custom Transfer file can be generated. A standard Transfer file provides a cross-reference of input filename to Roll ID and image address. The page number within the input file is also listed. The fields are separated by tabs. See the document-level example below, using page-level reporting.

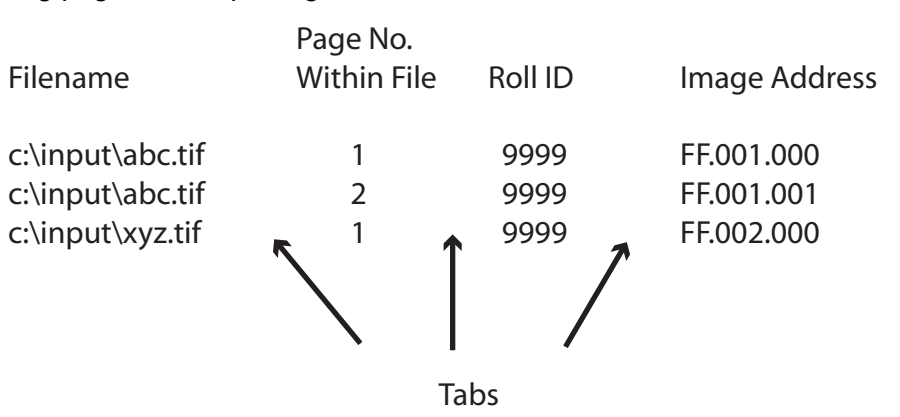

A custom Transfer file can be created via a user exit routine. This provides the capability to append additional data to the information in the standard Transfer file. For more information, see the *KODAK i9600 Application Software, Integrator's Guide,* A-61057.

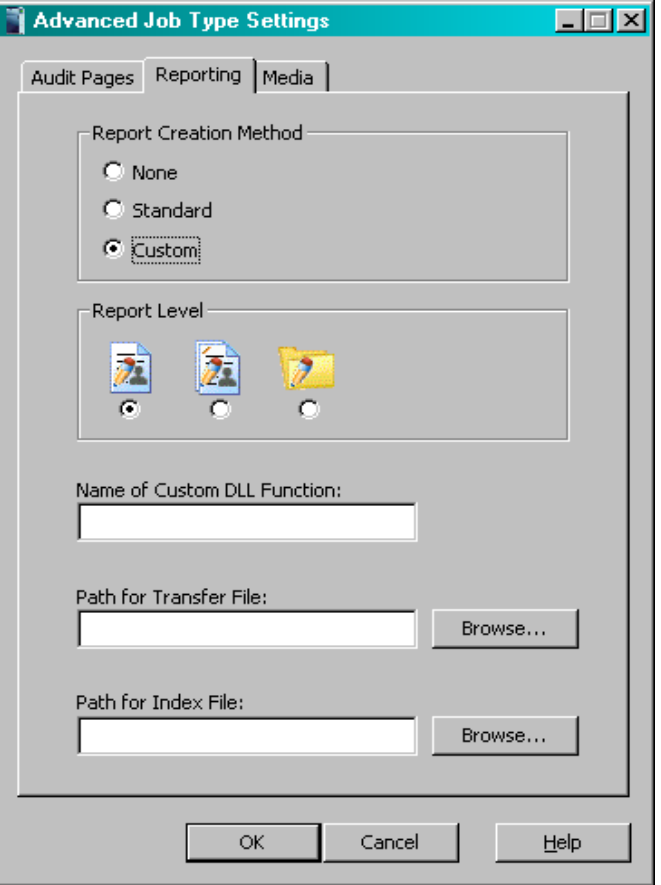

Following are descriptions of the fields on the Reporting tab:

**Report Creation Method** — the following options for creating the Transfer file are available:

- **None**: a Transfer file will not be created.
- **Standard**: the system-defined standard Transfer file will be created.
- **Custom**: enables the Path to Custom DLL field, which allows you to select the path location of the custom DLL file.

**Report Level** — depending on the grouping, Transfer file entries can be done at the page-, document- or folder-level. Page-level yields a larger set of data than folder-level which yields the smallest set of data. Your retrieval requirements will dictate which reporting level to use.

- **Page-level**: the Transfer file will contain index information for every image on the media. Applicable to any grouping.
- **Document-level:** the Transfer file will contain index information for every image located in a folder-level and document-level frame on the media. Applicable to folder-level and document-level grouping.
- **Folder-level:** the Transfer file will contain index information for every image located in a folder-level frame on the media. Applicable to folder-level grouping.

**Name of Custom DLL Function:** the actual function name as it is defined in the C file of your custom DLL.

**Path for Transfer File:** the path location of the Transfer file. If no value is specified, the file will be placed in the standard location, e.g. c:\Program Files\Kodak\Kodak i9600 Application Software\"Job Type Name"\"Roll Number".

**Path for Index File**: the path location of the index data file containing information to be appended to the standard data in the Transfer file.

**Media tab** The Media tab provides options for image polarity, image borders, image management code and cassette usage.

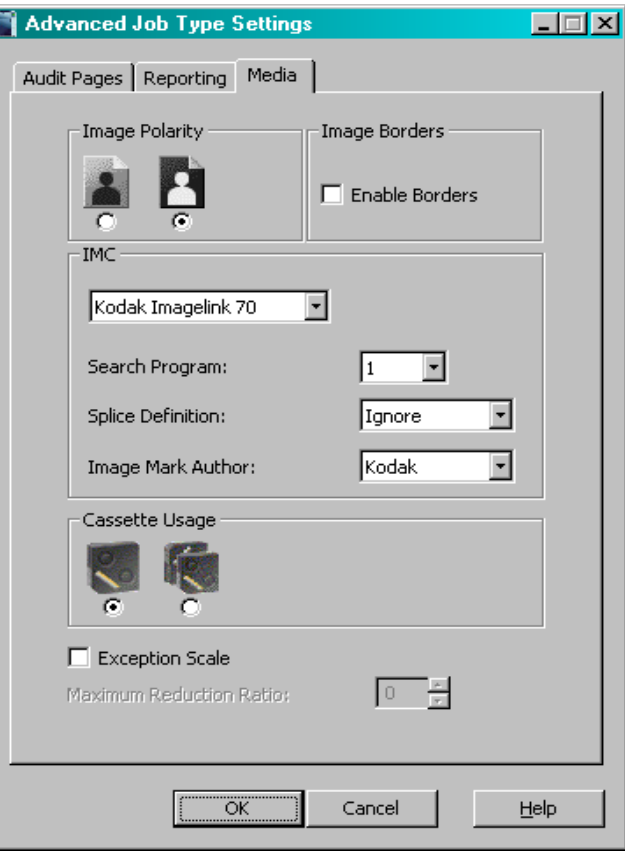

**Image Polarity** — the Writer has the ability to write images in a positive or negative image polarity.

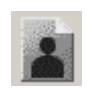

**Positive**: black characters on a clear background.

- Retrieval equipment does not need the capability of inverting images for display on an optical screen.
- Lack of definitive borders may occur in some images on media. An image border can be placed around positive images during writing to media, to delineate the edges of the image.

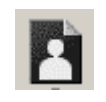

- **Negative**: clear characters on a black background.
	- The default in traditional microfilm retrieval equipment.
- Minimizes the impact of dust or other contamination when displaying an image during retrieval.

**Image Borders** — when this option is enabled, a thin border will be placed around all images. Placing a border around images helps identify the boundaries on positive polarity images.

**IMC** — controls the type of IMC (Image Management Code) that will be written to the media preceding the images for every job where this option is enabled.

IMC capability includes lead-end and preset coding, which provide automatic setup parameters for the image retrieval device.

The drop-down list allows selection of IMC as implemented for various Kodak optical film capture devices. This facilitates integration of the Writer in environments where the retrieval devices support current Kodak IMC. The options are: Disable IMC, Kodak Imagelink 70 code, Enable RIM2000 code, or Random Batch. The default is Disable IMC.

NOTE: If Random Batch is selected, Search Program, Splice Definition and Image Mark Author are not enabled.

**Search Program** — if IMC is selected, a search program must be specified. The search program tells the retrieval device which channel(s) (A and/or B) contain image marks, the image mark sizes present on the media, and the image level represented by each image mark size. This allows the retrieval device to locate and count the image marks according to your needs. There are 31 search programs available for use when writing images to media but the Writer does not support creation of media for all of these. The drop-down list contains the search programs that are supported by the Writer. Available search programs are: 1, 3, 7, 10, 12 and 18.

The table below provides information about the supported search programs, to assist you in determining which program is appropriate based upon the media to be written and the retrieval needs.

NOTE: The Search Program field drop-down box contains a value of "1", but the table does not. Search program 1 is used for odometer-indexed media, which has special retrieval requirements and does not contain image marks.

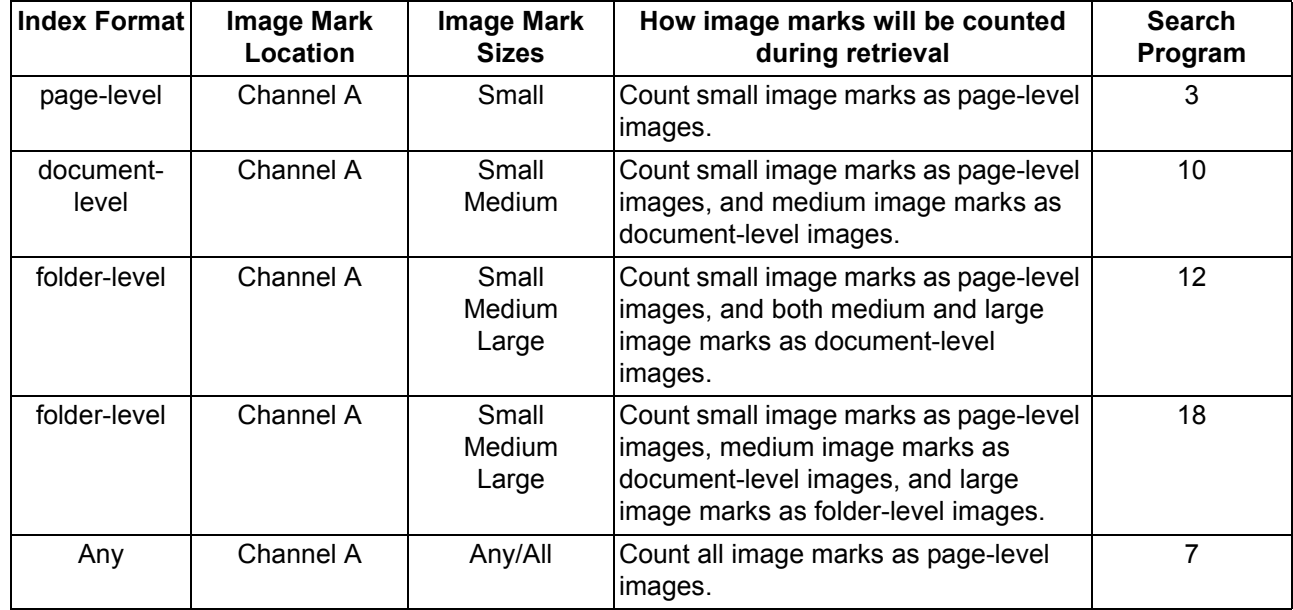

**Splice Definition** — specifies how splices will be counted during retrieval. The drop-down list provides these splice definitions: Ignore Splices (default), Count splices as page-level, Count splices as document-level, or Count splices as folder-level.

**Cassette Usage** — select the number of cassettes to be written.

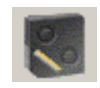

**One cassette**: writing to one cassette, either the top or the bottom.

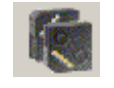

**Two cassettes**: writing to two cassettes simultaneously. The i9600 Application Software will check to make sure that 2 cassettes are in the Writer and that both cassettes have approximately the same amount of film.

**Exception Scale** — if enabled, will automatically scale images that are too large to write to media. If you select this option, images will be scaled until either the image fits or the scaling factor exceeds the maximum reduction ratio. All frames that include a scaled image will be annotated. If the scaling factor exceeds the maximum reduction ratio, a message will be displayed and the job will stop. Images that are scaled will be written to media with an image border.

NOTES:

- This option should not be enabled if you are connected to a 4800 Archive Writer.
- For **Normal, High,** and **Custom,** it is recommended that you enable **Exception Scaling**. Exception Scaling will automatically reduce any images that are too large so they fit on the film.

**Maximum Reduction Ratio** — a number between 0 and 99 which indicates the maximum reduction ratio that can be applied to the image during writing. If this value is not set large enough, an error will be displayed. This value must be set greater or equal to the scaling factor set on the Output tab.

**Creating a job type** Job types are created and/or modified via the Administration menu option.

> NOTE: If a job is not "Verified" and you attempt to make any changes, the following message will be displayed:

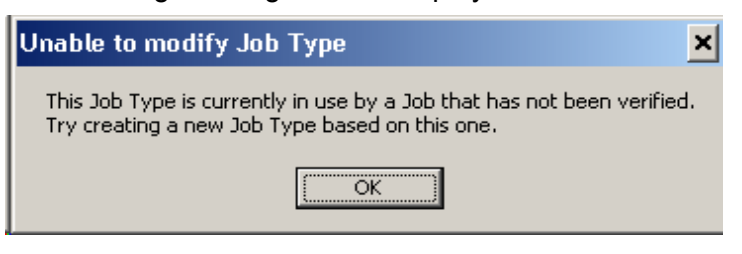

To create a job type:

1. Select **Administration>Job Types**.

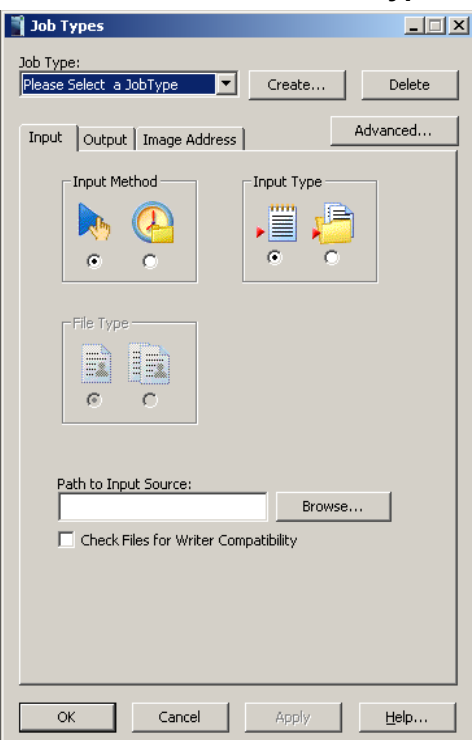

2. Select **Create**. The Create Job Type dialog box is displayed.

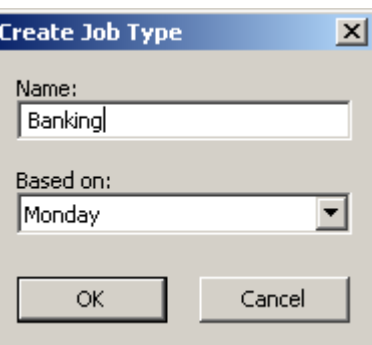

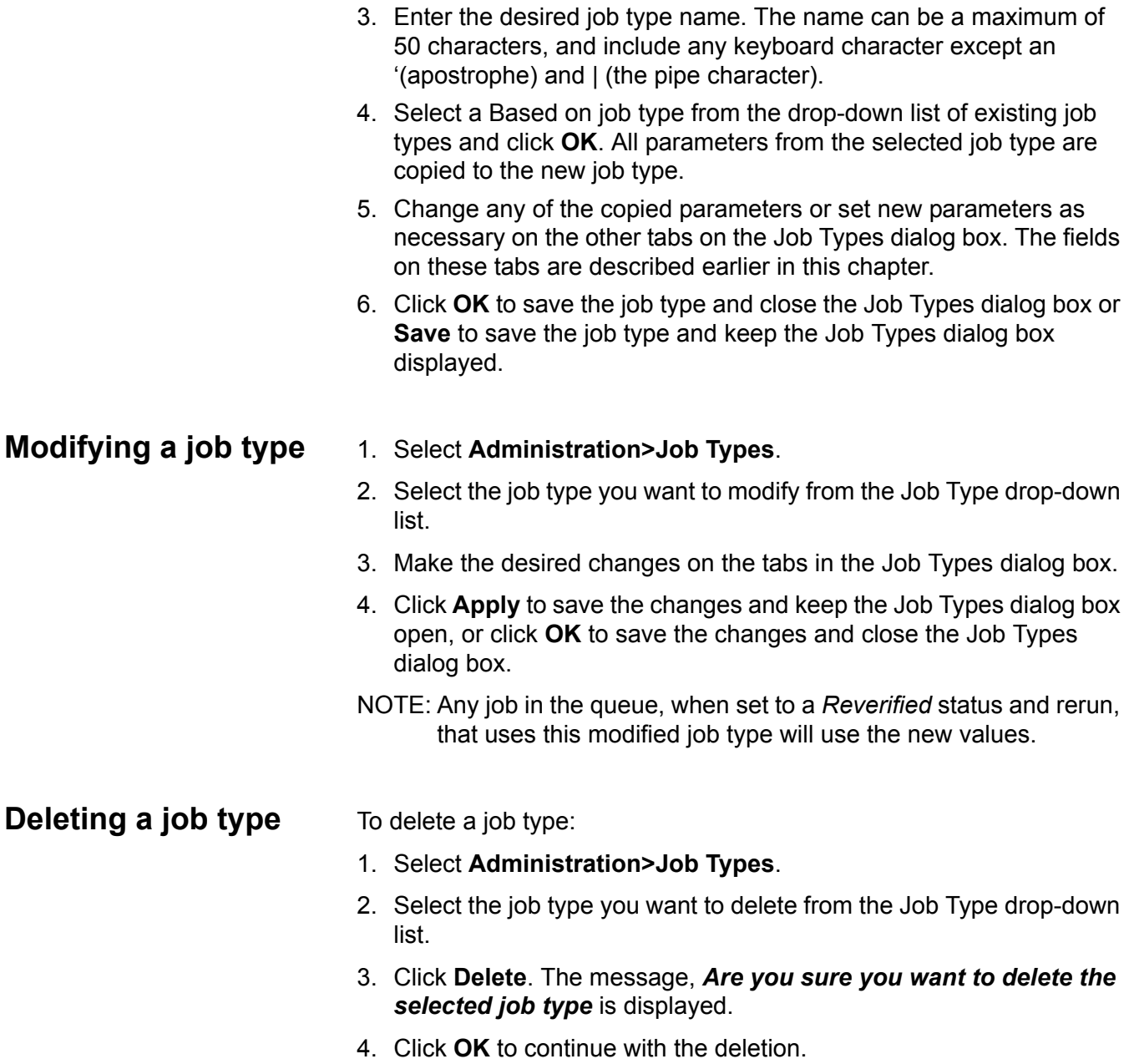

# **Viewing jobs in the system**

When you select **Administration>Jobs,** the Jobs dialog box is displayed:

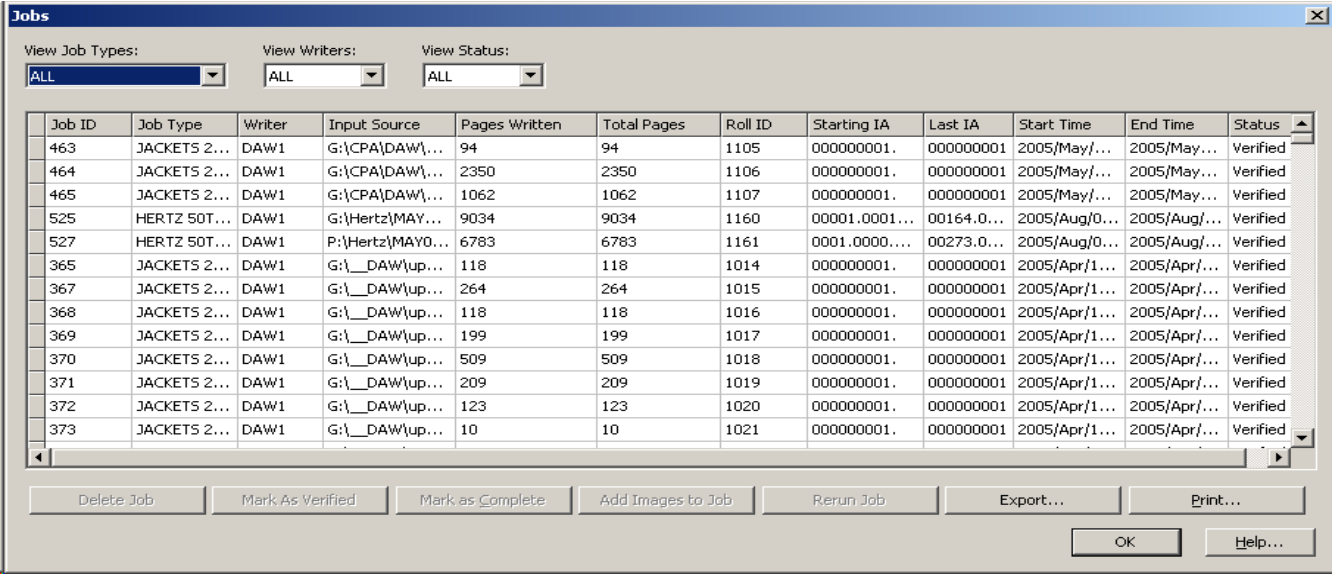

This dialog box provides a listing of all jobs in the system. You can use the drop-down lists located at the top of the window (View Job Types, View Writers and View Status) to select only the jobs you want to view, or you can select several lines at a time by using the CTRL+A keys. If you use the CTRL+A key sequence, you must have a line highlighted first for this to work.

**Delete Job** — when selected, will remove the selected job from the system. Only verified jobs and their associated files can be deleted.

**Export** — when selected, will display the Export Jobs dialog box. A comma-delimited .txt file will be saved in the selected location. This file may be used to import data into a data management system.

**Mark As Verified** — verifying a job is used to facilitate job and roll tracking for quality control and audit purposes. Once a roll is successfully verified for image quality, etc., the job status can be changed to indicate that, and the job information can be removed from the job listing.

**Add Images to Job** — places the selected job in the Jobs queue to make it available to add images.

**Rerun Job** — places the selected job in the Jobs queue to make it available for running again and the image address is set to the initial value.

**Mark As Complete** — will change the status of the job to *Complete*. The job will no longer show up in the job queue on the Main window.

**Print** — prints the contents of the Jobs window.

**OK** — saves the values and closes the window.

**System settings** The System Settings option on the Administration menu allows you to set values for error logging and system performance. To access the System Settings dialog box:

- NOTE: After changing the Logging Level, you must restart the *Kodak* i9600 Application Software in order for the changes to take effect.
- Select **Administration>System Settings.**

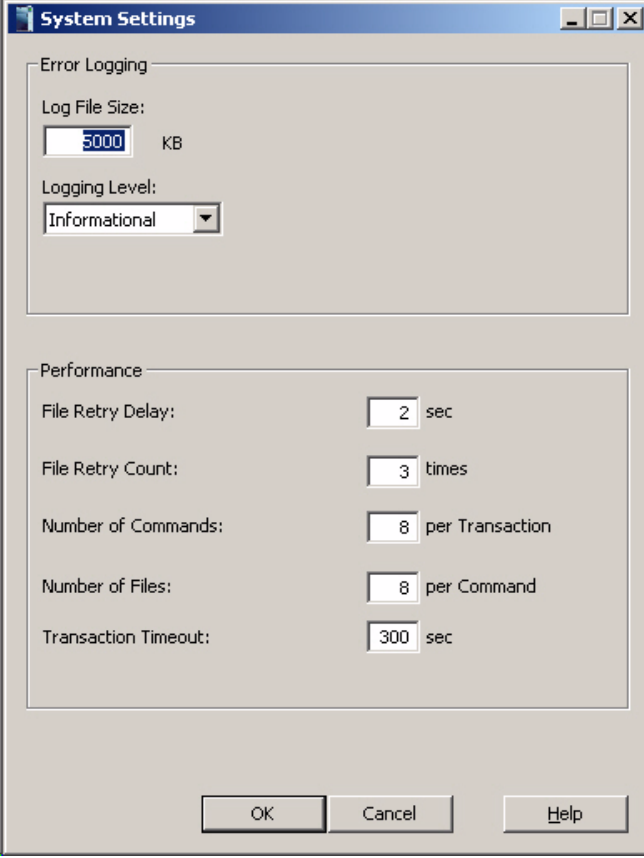

**Error Logging** — provides the following Error Log options:

- **Log File size:** an entry in this field is required. Enter a whole number between 4,000 and 32,767 KB. The oldest errors in the Error Log file will be deleted in order to keep the size of the file less than this value.
- **Logging Level:** provides a drop-down list allowing you to select the level of errors you want to log.
	- Diagnostic: logs all diagnostic messages, as well as informational, warning, and default errors.
	- Informational: logs all informational, warning and severe errors.
	- Warning: logs all warning and severe errors.
	- Severe: logs only severe errors. These errors are serious and will halt the system. This is the default.

**Performance** — the parameters listed below are set to optimize performance.

During installation the values of these parameters are set to the default. For most job types, the defaults are sufficient and should only be changed to address a specific issue and after a thorough review of the following information.

• **File Retry Delay** — the amount of time (in seconds) to wait before attempting to copy an image file to the Writer again. This value is used in conjunction with the File Retry Count value to determine the total amount of time the application software will wait for the Writer to process existing commands and image files and make space available on its disk. Default: 2 seconds.

The combination of the default File Retry Delay (2 seconds) and default File Retry Count (40 times) gives the Writer 6 seconds to finish processing commands and image files and make space for new commands and files. For most applications this is sufficient; however, when processing very large image files (greater than 750K), 6 seconds may not be enough. In this case, the File Retry Count needs to be increased. Increase the value in increments of 5 until the largest file can be processed without a 3034 error occurring. It is important not to set this to some arbitrarily large value, because in the event of an error, this can increase the time it takes to report the error. Setting File Retry Count to a value too small causes the 3034 error to occur more frequently.

Generally, the File Retry Delay should be kept at the default. Decreasing this value causes the copy requests to become more frequent but also increases network traffic. Increasing this value may cause a loss of throughput.

The product of File Retry Delay and File Retry Count must be a time interval larger than the time it takes to process the largest image file.

- File Retry Count the number of times the application software will attempt to copy an image file to the Writer before giving up and signaling an error. This value is used in conjunction with the File Retry Delay value to determine the total amount of time the application software will wait for the Writer to process existing commands and image files and make space available on its disk. Default: 40.
- **Number of Commands** the maximum number of print commands that can be active simultaneously. The maximum value depends on the Number of Files value since the product of the Number of Files and Number of Commands, cannot exceed 120. Default: 4.
- **Number of Files** the maximum number of image files that a print command can contain. The maximum value depends on the Number of Commands value. The product of the Number of Files and Number of Commands cannot exceed 120. Default: 4.

The Number of Commands and Number of Files work together to maximize command and image throughput by minimizing the amount of time the Writer will have to wait for print commands. This is accomplished by ensuring that there are at least two commands active at once: the command currently being processed by the Writer, and the command on the Writer disk waiting to be processed. This results in four active commands:

- one command being built and copied to the Writer
- one response received from the Writer when a command is completed
- the two commands on the Writer (one waiting to be processed and one being processed)

This implies that the minimum value for Number of Commands is 4. This value is usually left at the default value of 4, which allows a few extra commands available if needed.

Image file size and Writer disk size must be considered when determining the appropriate value to enter for the Number of Files. To determine this value, use the following formula as a guideline:

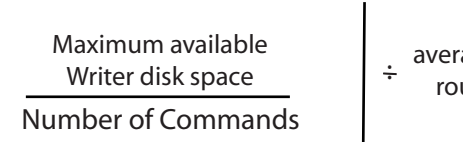

average image file size,<br>Finded down

• **Transaction timeout** — the maximum time (in seconds) the application software will wait for the Writer to process a command and send a response. Default: 180. This value may only need to be changed when the processing of a print command and its associated images takes longer than 90 seconds.

The value of this parameter should always be about 30 seconds larger than the time specified by the Retry Delay and File Retry Count parameters.

NOTE: If network performance seems to be an issue, the following values may optimize performance: 2000, 40, 4, 4, 300 respectively.

**Setting system values** Before setting or changing system values, refer to the previous section for detailed field information.

1. Select **Administration>System Settings**.

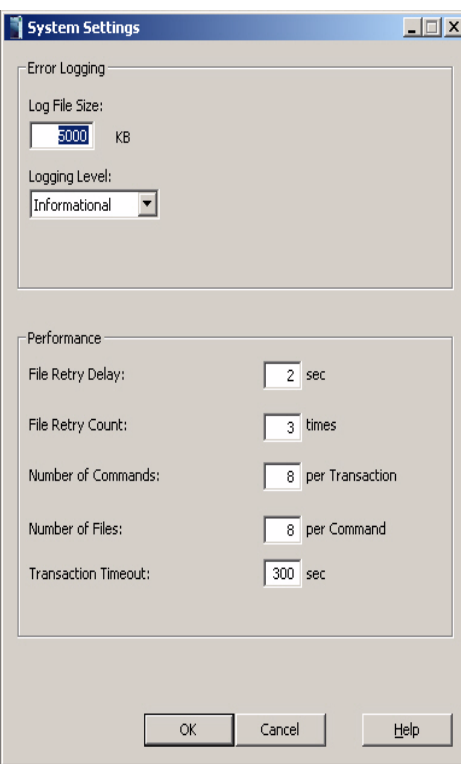

- 2. Enter a Log File Size. You must make an entry in this field between 4,000 and 32,767 KB.
- 3. Select a Logging Level. Choices are: **Diagnostic, Informational, Warning** and **Severe**.
- 4. Enter the amount of time to wait before attempting to copy an image file to the Writer again in the File Retry Delay field.
- 5. In the File Retry Count field enter the number of times the application software will attempt to copy an image file to the Writer before giving up and displaying an error.
- 6. Enter the maximum number of print commands that can be active simultaneously in the Number of Commands field.
- 7. Enter the maximum number of image files that a print command can contain in the Number of Files field. The maximum value depends on the Number of Commands value.
- 8. When finished, click **OK**.

## **Features not supported in the i9600 Application Software**

Unlike previous versions of software (AWIS) that supported the *Kodak* i9600 Series Writer, these features are incorporated within the software and cannot be changed by the end user.

- **Media Leader Length** the set value for the media leader length is 0.91 meters (3 feet).
- Image Mark Author determines the alignment of the image mark relative to the image, and the physical dimensions of each image mark size. The i9600 Application Software will use Kodak image marks. Kodak image marks have the leading edge of the image mark aligned with the leading edge of the image.

The Error Log can be found in "C:\Program Files\Kodak\Kodak i9600 Application Software\ki96as.log". There is a link to this log from the program group that is labeled **KI96AS.log** that can be used to quickly view the log. When checking the log file for errors, scroll to the first error with the same time stamp as the last error. This begins the error and reporting sequence for the current error.

In general you should first look for error numbers from 100-999. If there is a sequence of errors at the same time then the 3-digit error will normally be the root cause of the problem which was posted by the Writer and the other 4-digit error numbers will be generated by the application software reacting to this error. All 3-digit error numbers originate in the Writer but may be caused by a software issue such as a bad TIFF file.

If there is no 3-digit error number, then there will often be a series of three errors such as 10xx,20xx,30xx (i.e., 1013,2017,3034). This is normal and caused by different parts of the application reporting a problem.

For general software errors the following Performance settings (which can be accessed by selecting **Administration>System Settings)** may improve reliability.

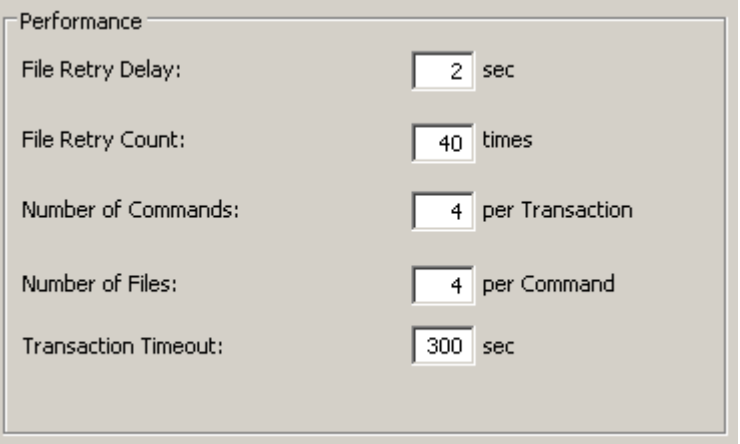

Often a TIFF file from the Input Source will be listed as a possible problem image in the error messages. However, the true problem file may be several files before this file in the input image stream. Depending on the size of your files, the Writer can hold many files in its internal memory that are waiting to be written to media. If an error occurs in the Writer, the i9600 Application Software may not know which file being processed caused the problem, therefore the last file that was sent to the Writer is suspect. If a bad input file is suspected then you should look at more than the last image that was sent to the Writer.

A good tool for determining a problem image is the Transfer or Report file (\*.XFR). If the reporting level is set to **Page** then for every file that is successfully processed by the Writer there is a line added to the Transfer file. If there is a bad image and you have set up your Job Type to create a Transfer file that is reporting a the page level the bad input TIFF file is usually the next file in the input stream following the last file listed in the Transfer file.

Also, it is critical that the 9-volt batteries in the cassettes be replaced frequently. The low battery indicators on the cassette often do not indicate that there is a low battery condition soon enough to prevent communications errors with the Writer. If you are having unexplained communications errors (socket errors), the problem may be the batteries in your cassettes. The following is a general guideline to ensure the highest performance of your system:

- If you write 1 to 2 rolls average per day then replace your battery every 2 weeks.
- If you write 3 to 5 rolls average per day then replace your battery once a week.
- If you write more than 5 rolls average per day then replace your battery every 3 days.

Kodak is continually improving the reliability of the firmware within the Kodak i9600 Writers. Many problems have been corrected from previous versions. The Writer firmware is easy to update (just replace the DAW4800.exe or DAW9600.exe file in the host PC with a newer one) and corrects many issues. The most current version of our Controller firmware is June 2006 is v4.0.16. If you are on an older version of firmware, ask your Field Engineer to upgrade your firmware during his next visit. If you are experiencing problems, Kodak support can email a new version of firmware with instructions for upgrading your system.

NOTE: We do not recommend using the diagnostic error logging level; this is intended for use by Kodak Service.

Errors numbered 1000 through 9999 in the log file are application software errors. If the error was caused by an error on the Writer itself, an error numbered 100 through 999 may follow the application software error(s) in the log.

Writer errors 103 through 229 are recoverable by rebooting the Writer. If any of the other Writer errors are not recoverable by rebooting the Writer, call the Kodak Customer Response Center or your integrator.

Generally, 100-series errors are warnings/informational messages, 200-series errors are warnings/correctable situations, 300-series errors are development debug tools, 700-series are critical imaging chain errors, 900-series are other critical system errors.

NOTE: Errors that are displayed regarding the *Kodak* i9600 Series Writer or the *Kodak Digital Science* Document Archive Writer 4800 can also be found in the User's Guide for the *Kodak* i9600 Series Writers, A-61058.

**Setup problems** If you are having set up problems, refer to the following information:

### **Cannot connect to the Writer**

- 1. If you cannot connect to the Writer from the application software, reboot the Writer and then reboot the workstation that the application software is running on.
- 2. Boot the Writer.
- 3. If you still cannot connect to the Writer, contact the System Administrator.

**Bad Image:** If a bad image is detected during writing of images to media, a dialog box provides the name of the bad file. You must replace this file with any good TIFF file (you may use a blank TIFF). The bad file must be replaced, it CANNOT be deleted**.**

NOTE: Running the input files through the Input Processor with the **Convert to Writer** option enabled, will help to identify noncompliant files prior to processing. For more information see Appendix B.

**Check Image Address:** If you receive image address format errors, the starting image address for all jobs needs to be verified before the job is started. If you encounter E256 errors, increase the image address field widths.

**Error log** The chart below defines the application software error numbers, the corresponding messages, and an explanation of what each error signifies. In certain cases, corrective actions are provided.

> Key:%s Actual message contains character designator or file name(s). %d Actual message contains numeric value.

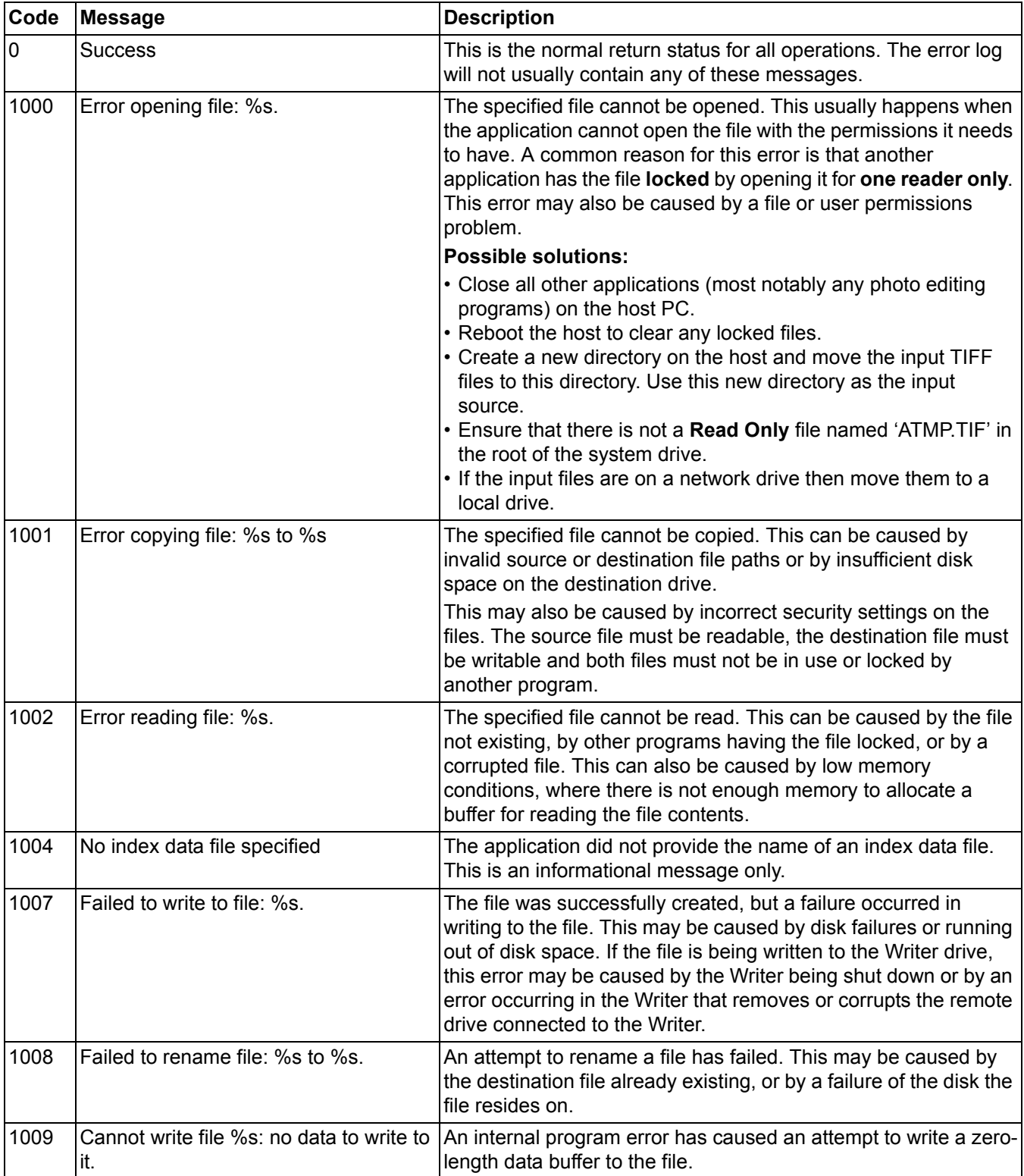

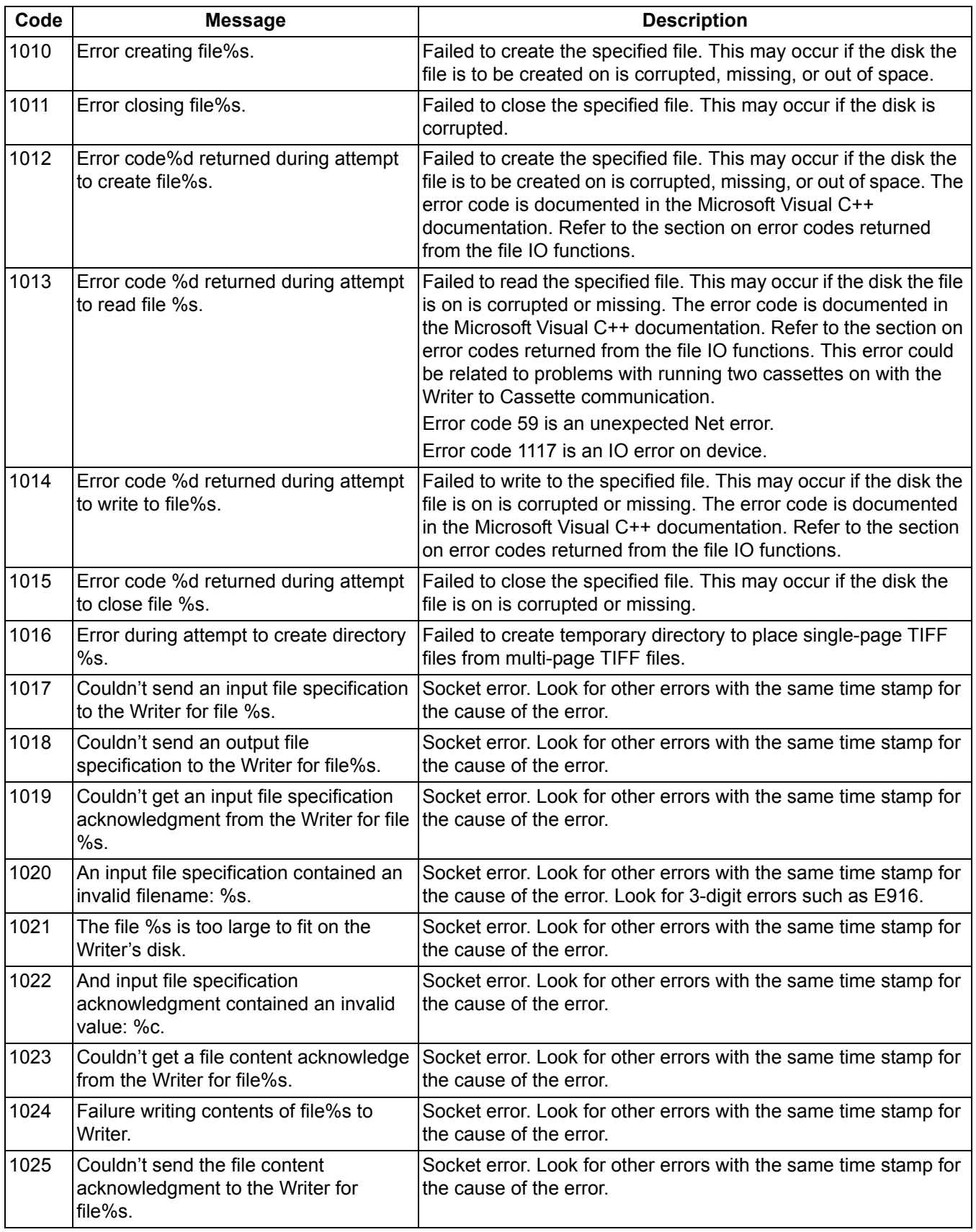

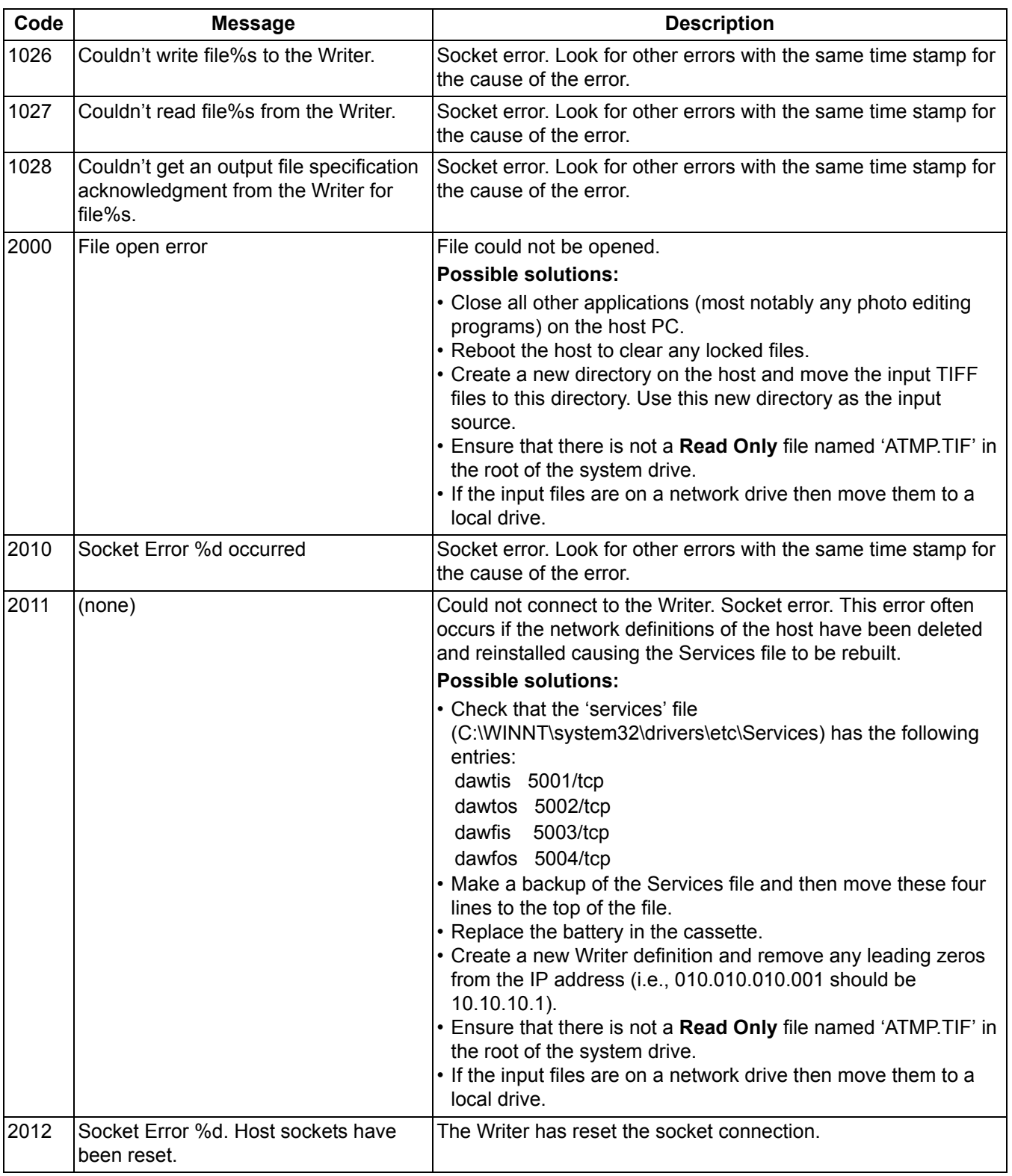

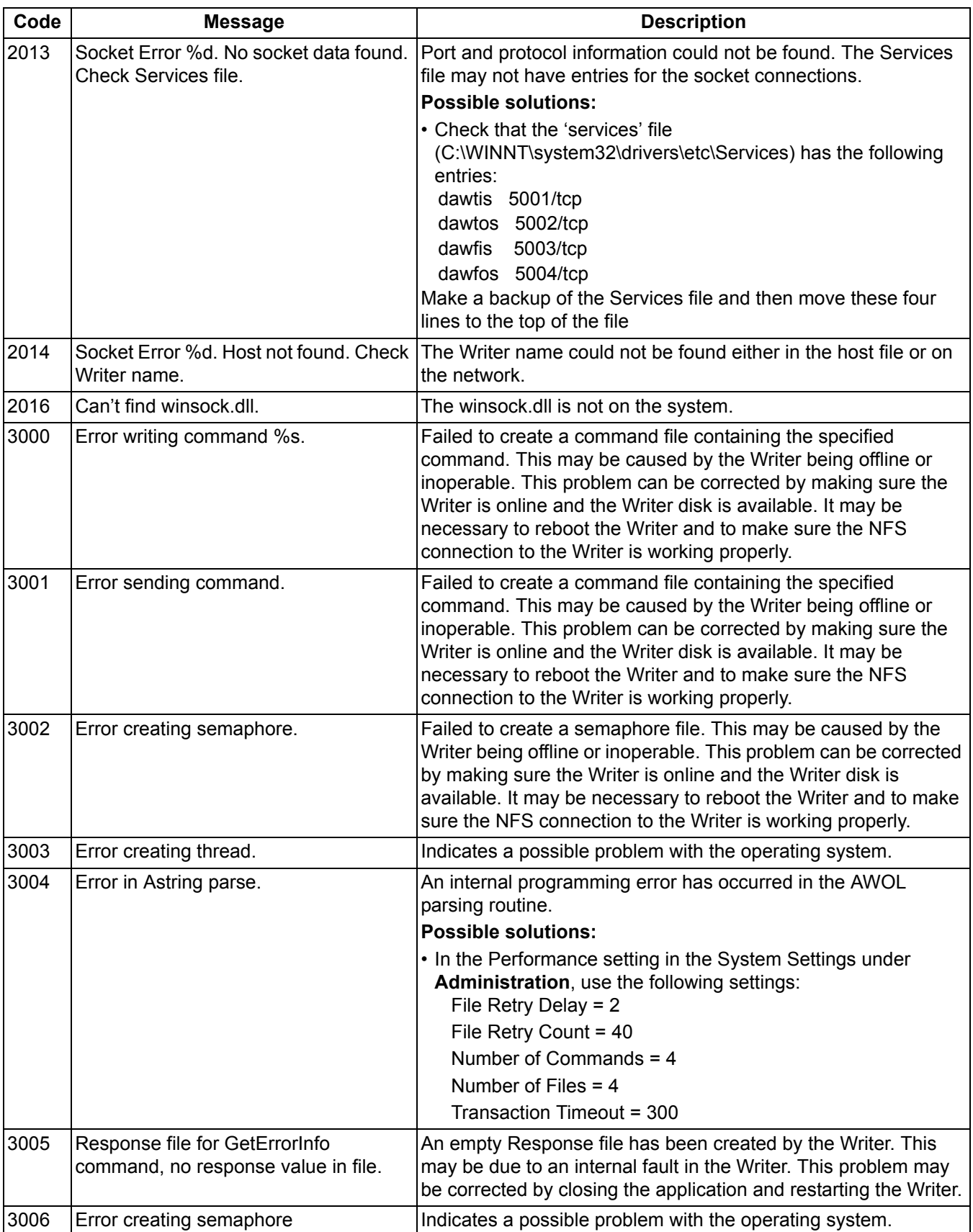

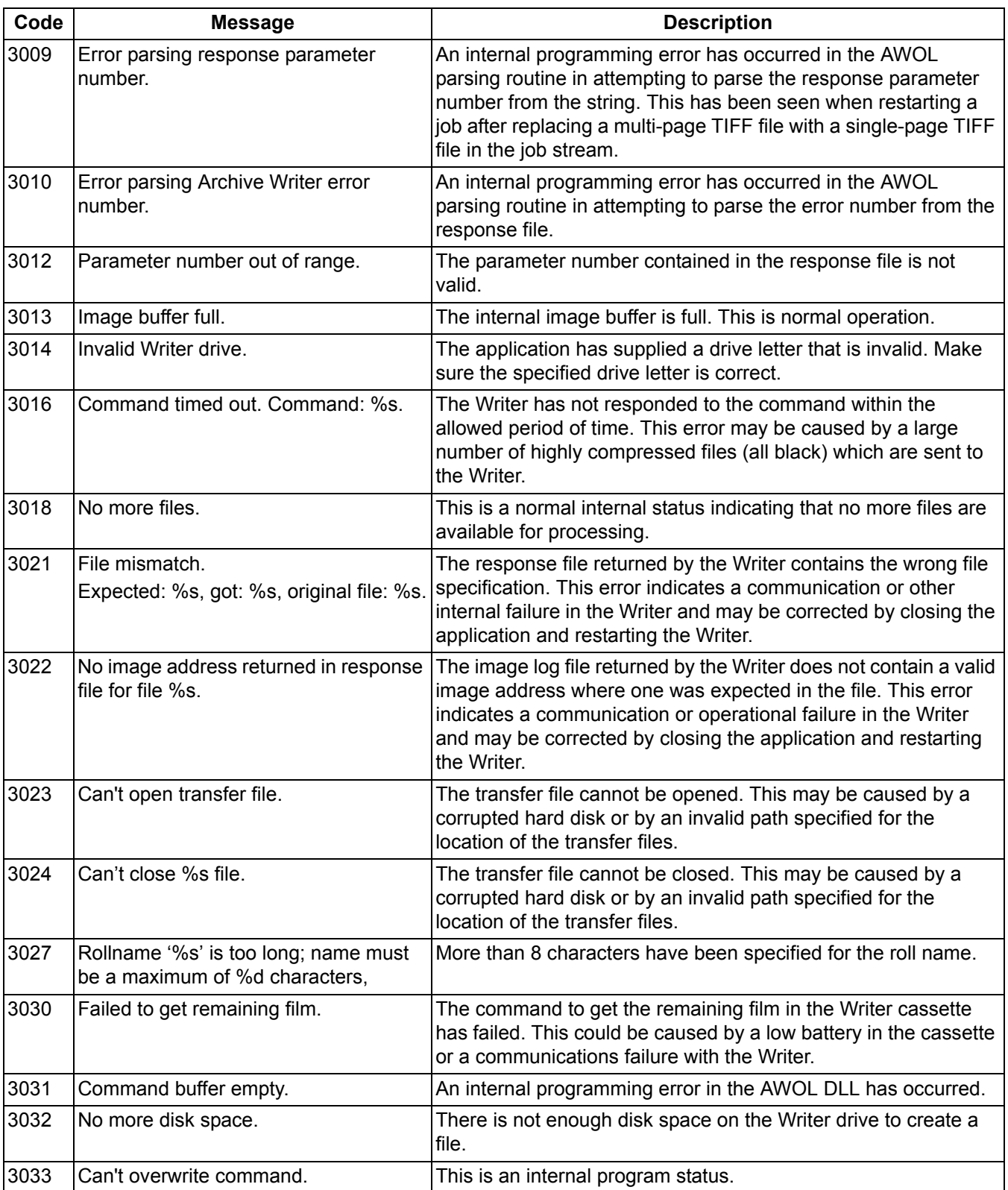

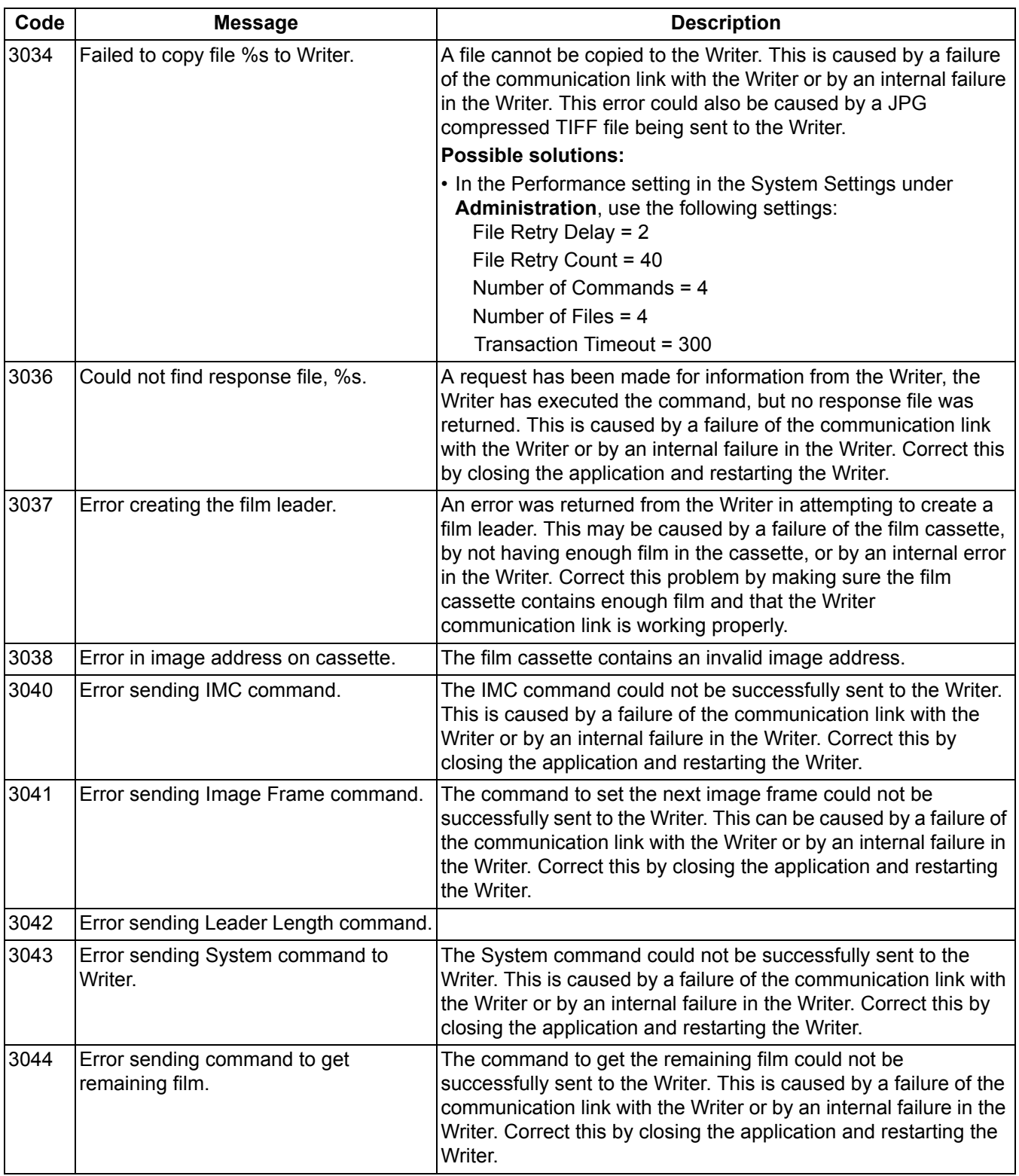

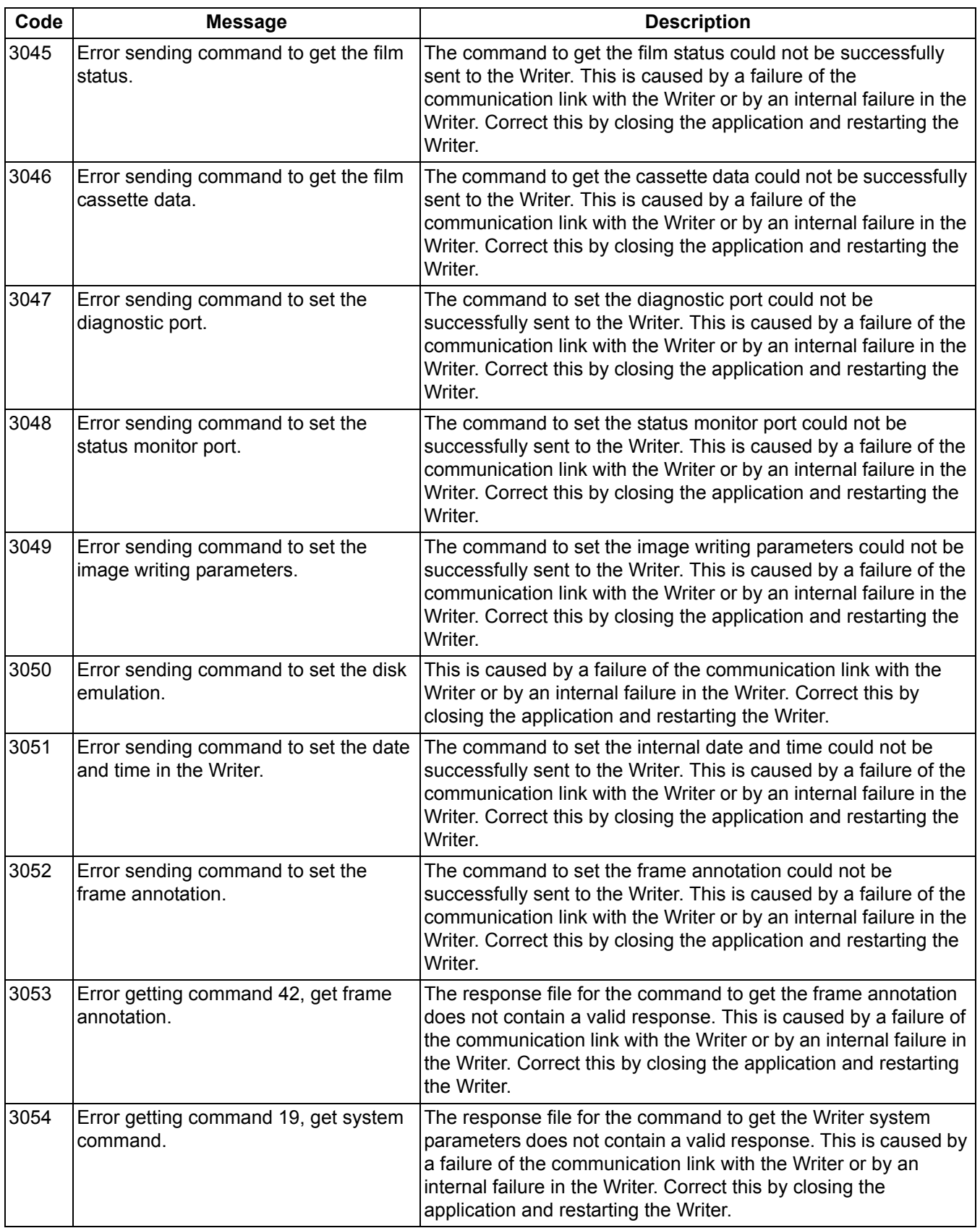

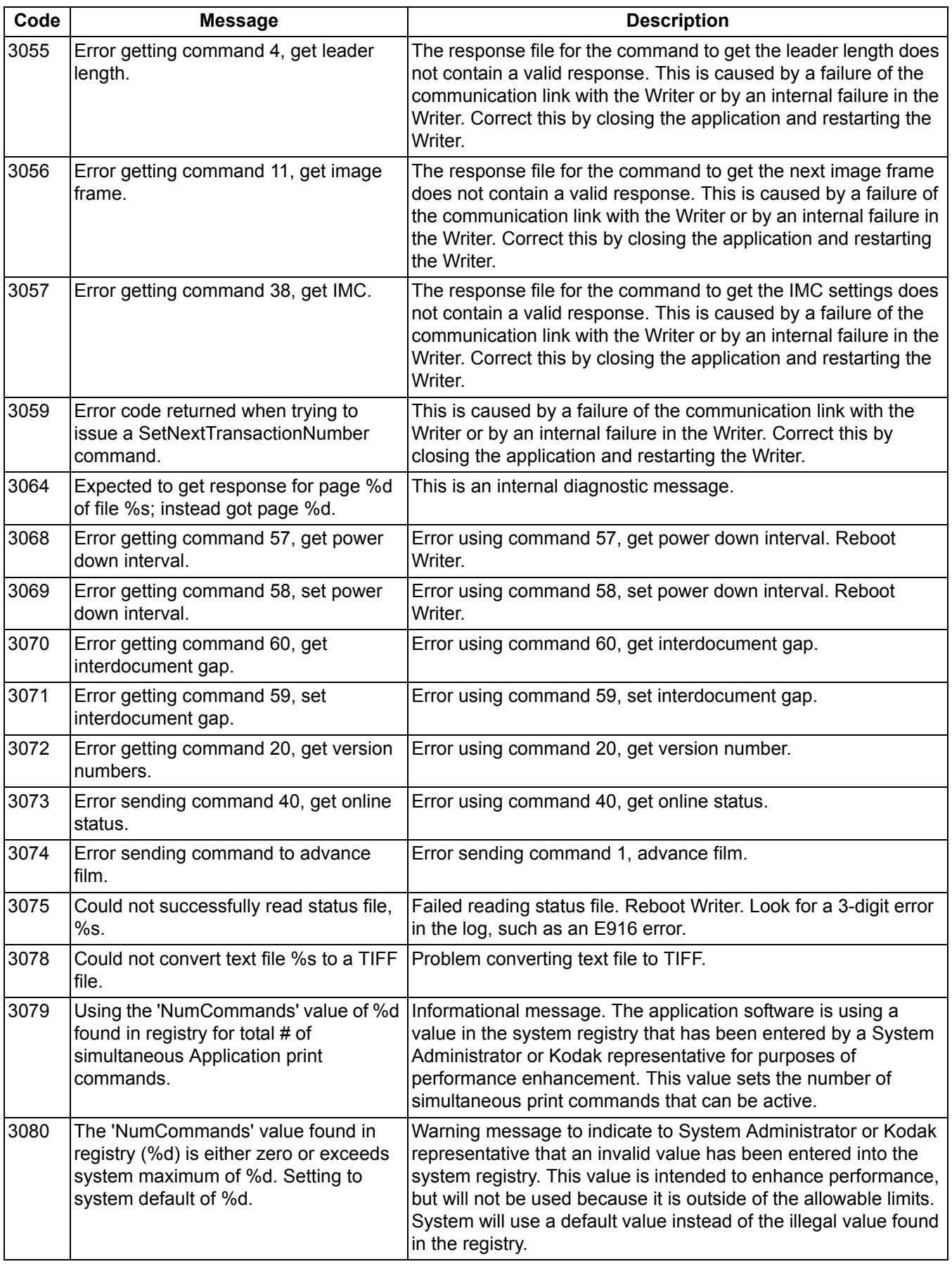

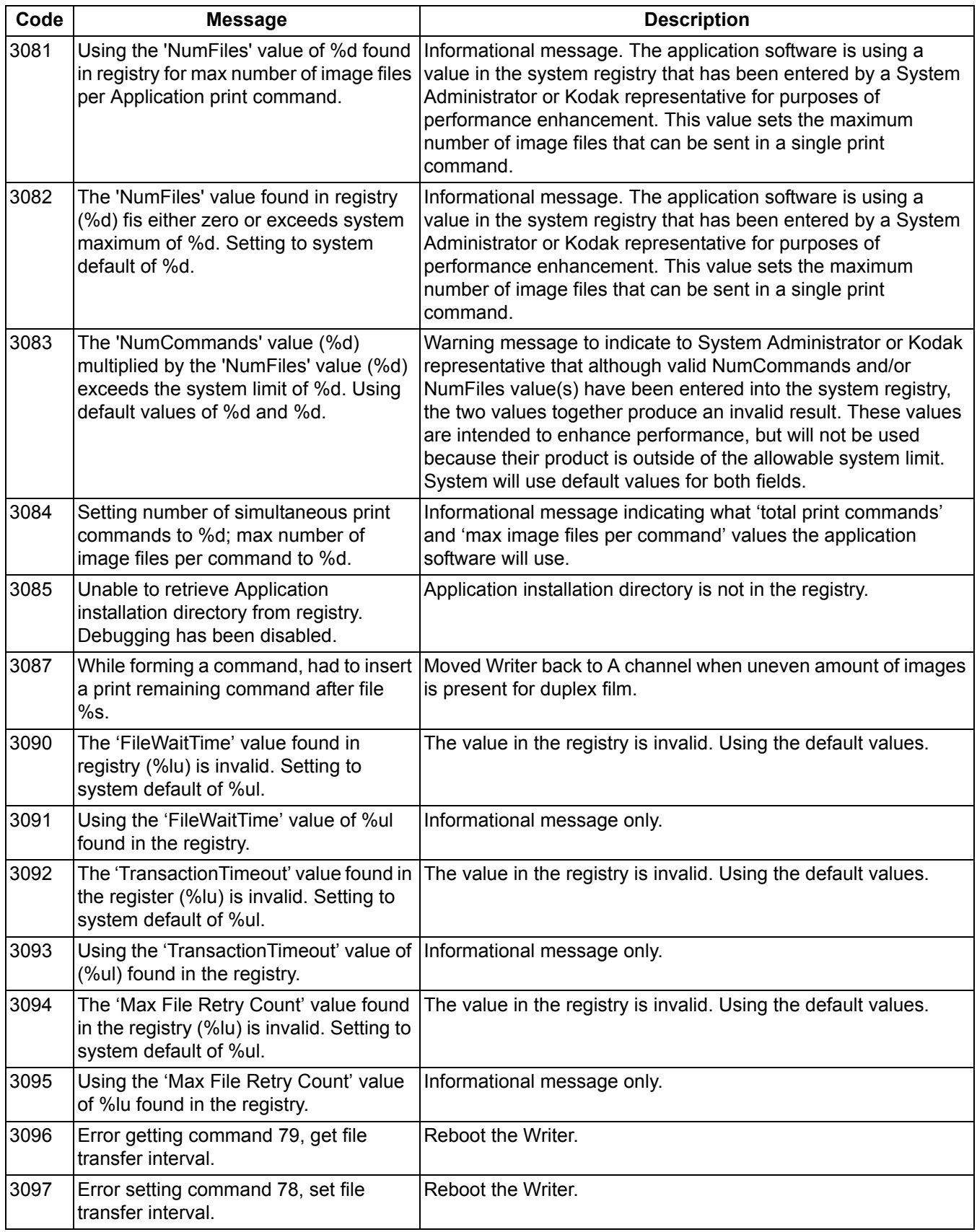

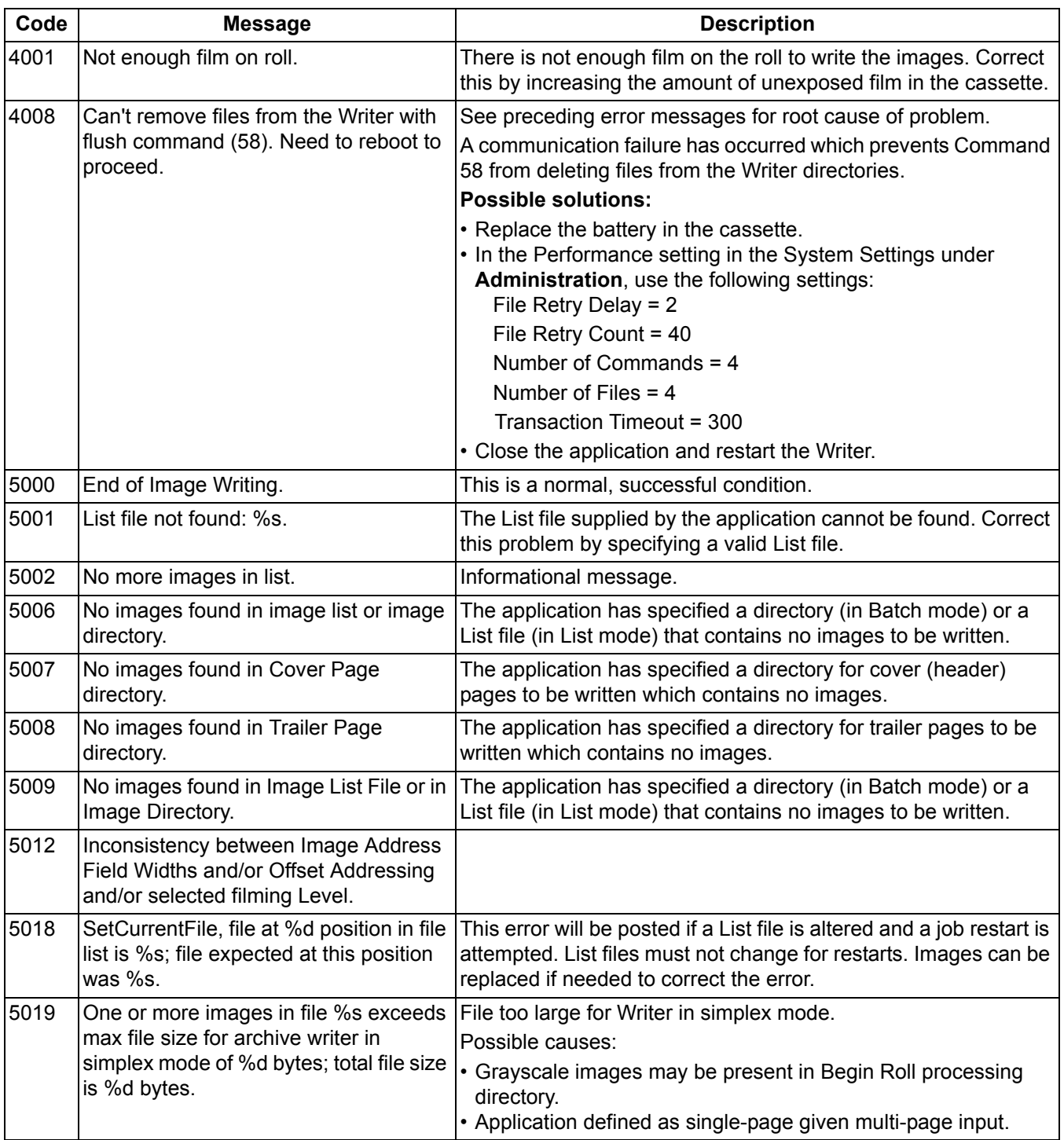

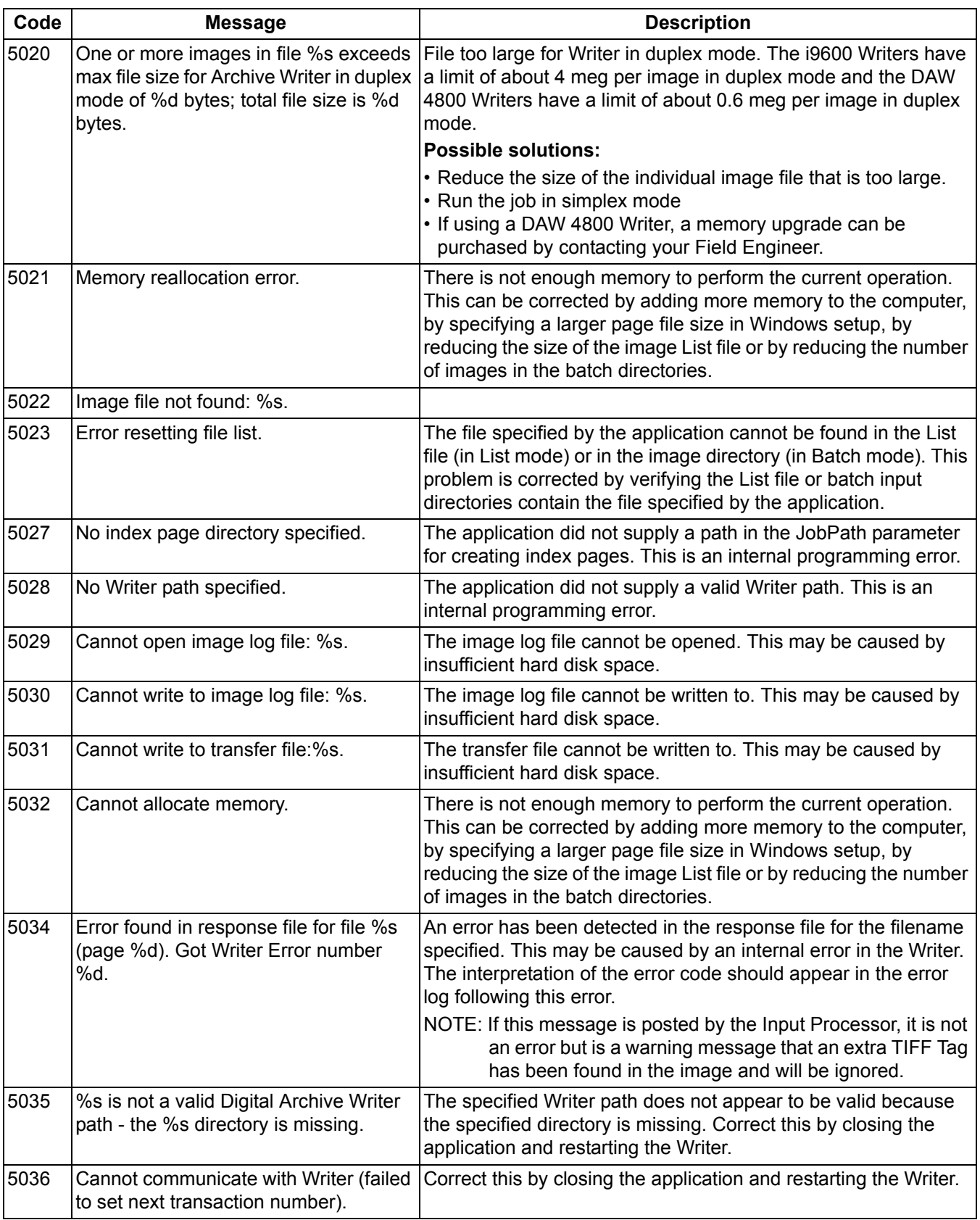
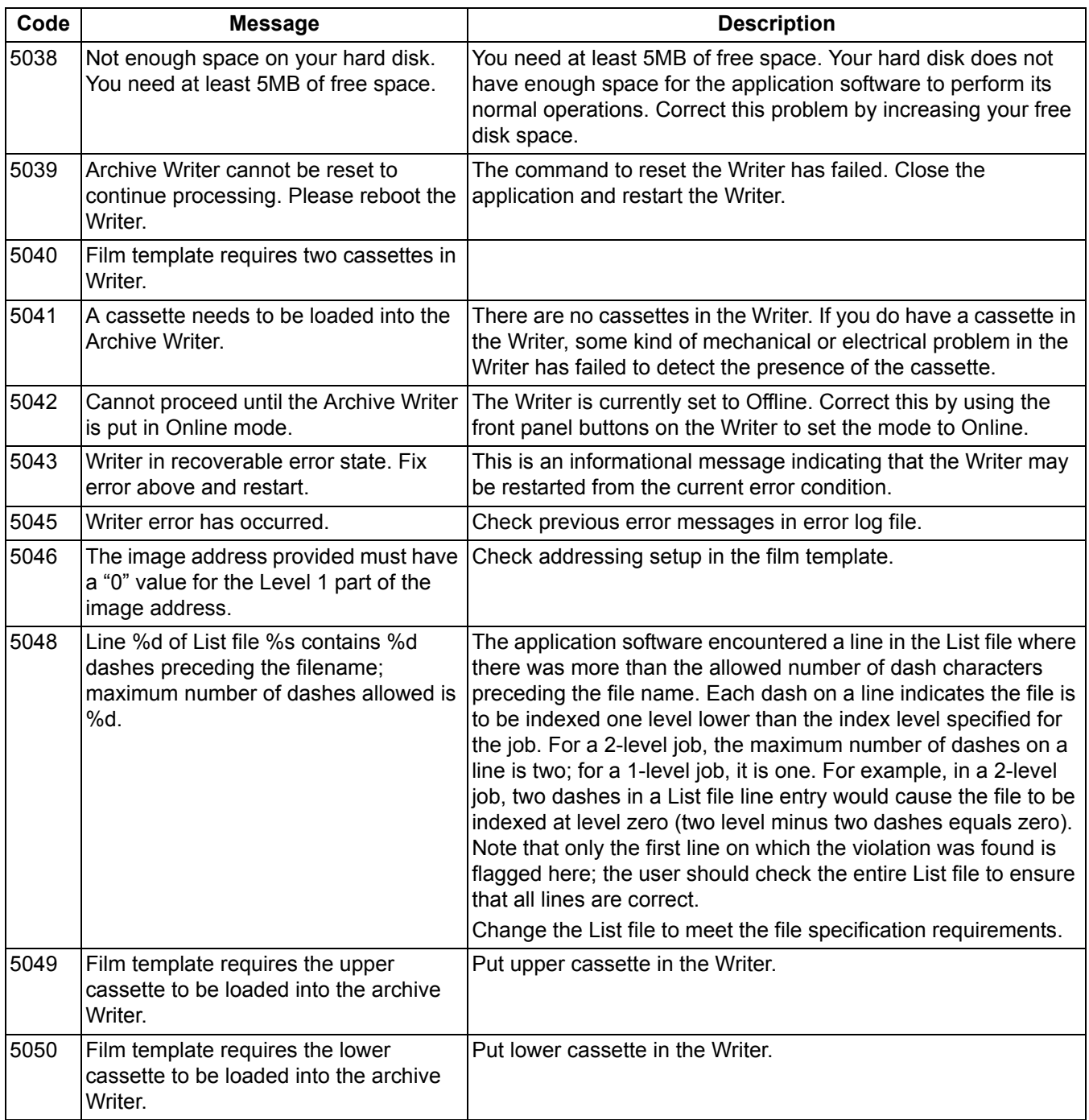

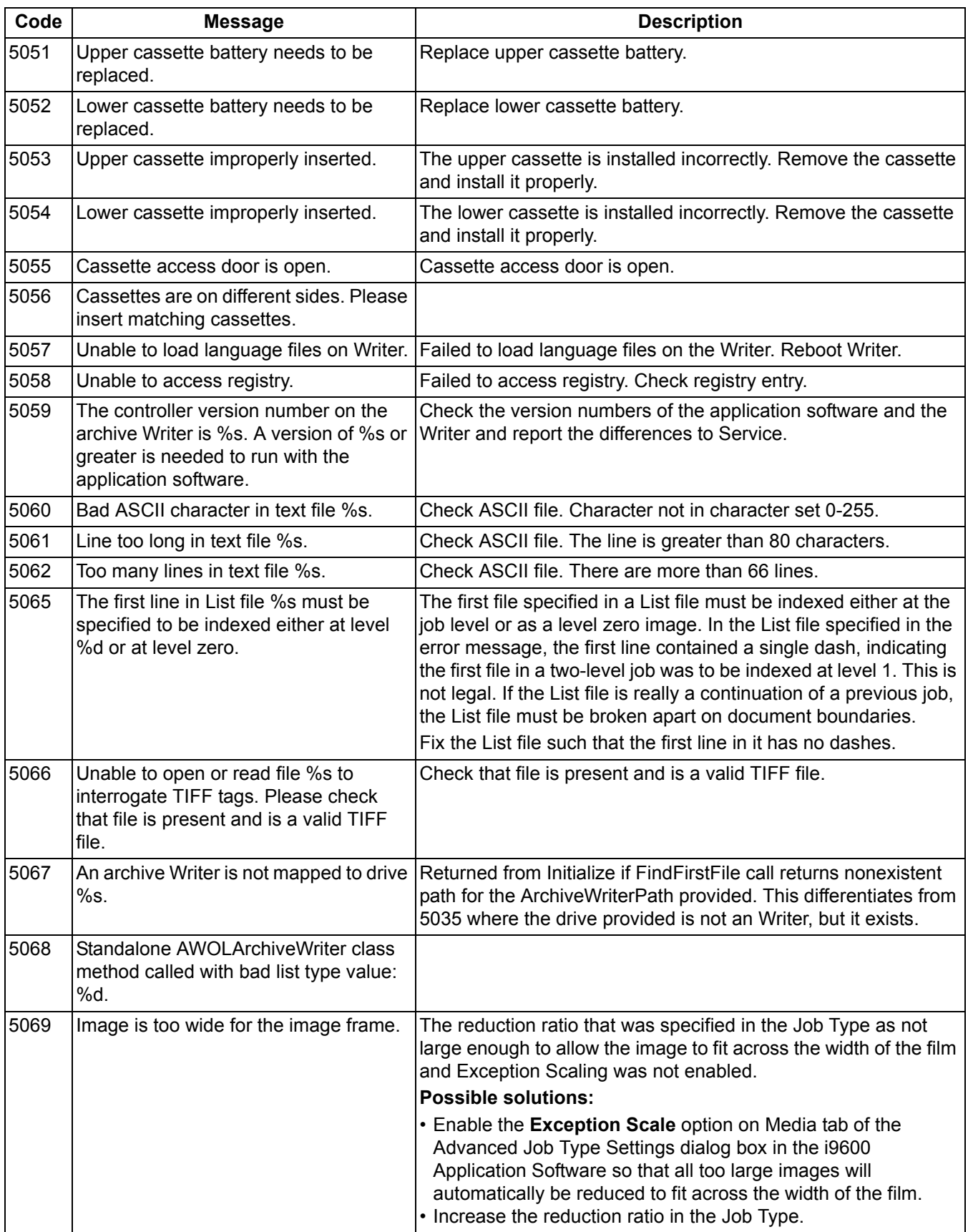

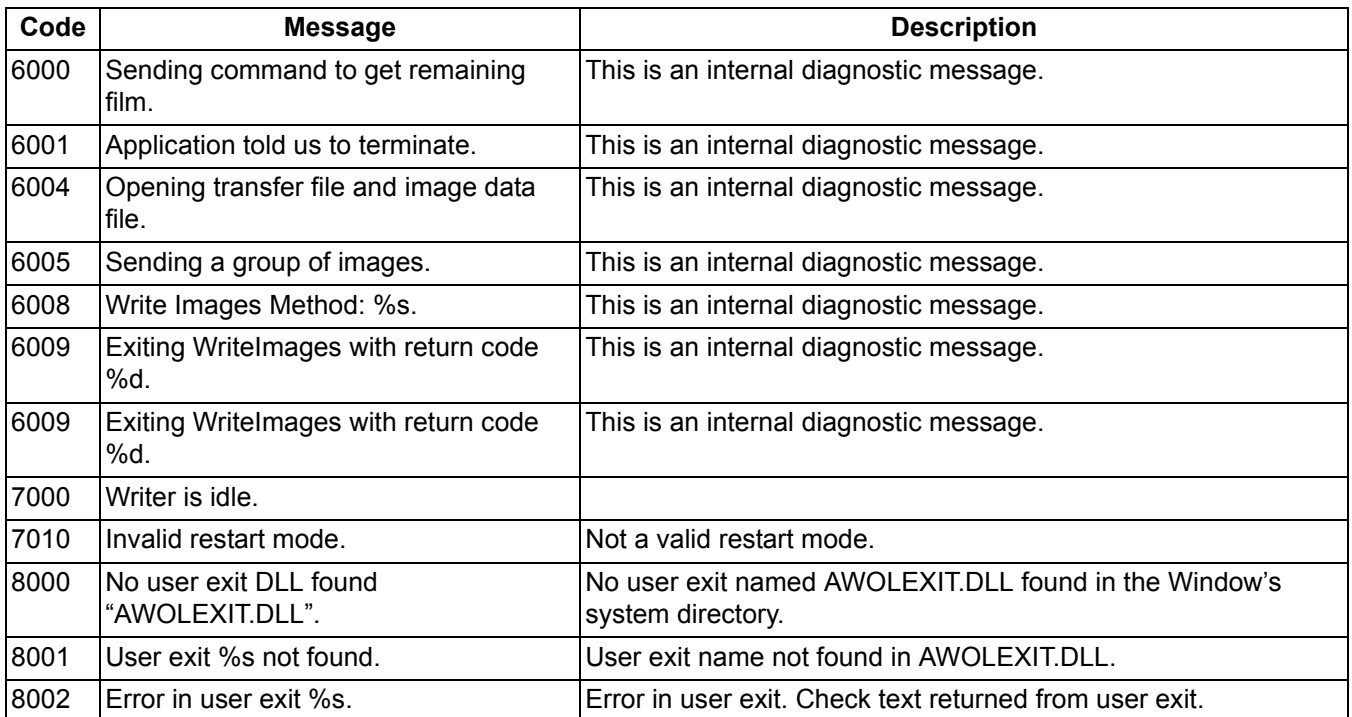

**Writer errors** The chart below defines Writer error numbers, the corresponding error messages, and an explanation of what each error signifies.

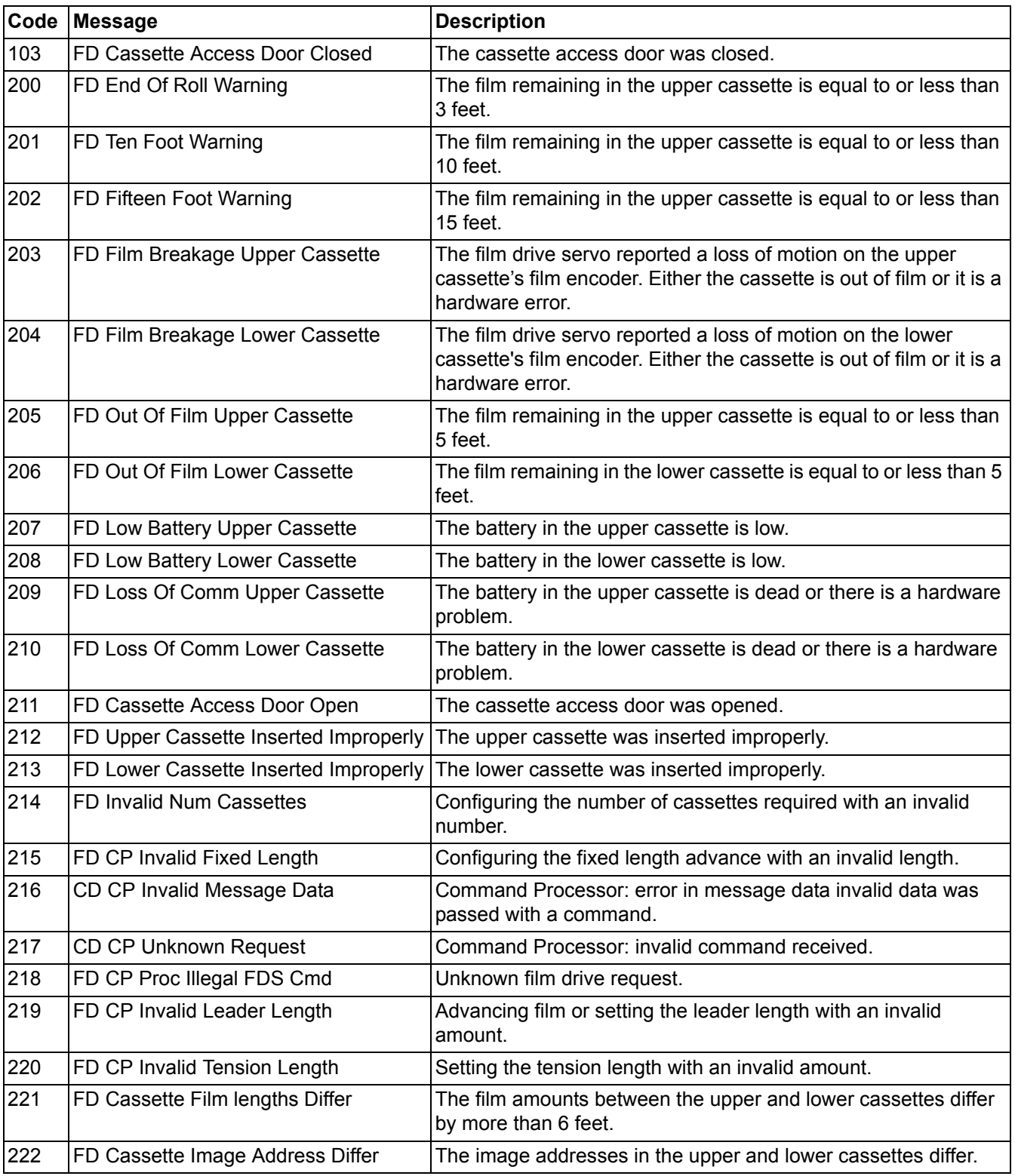

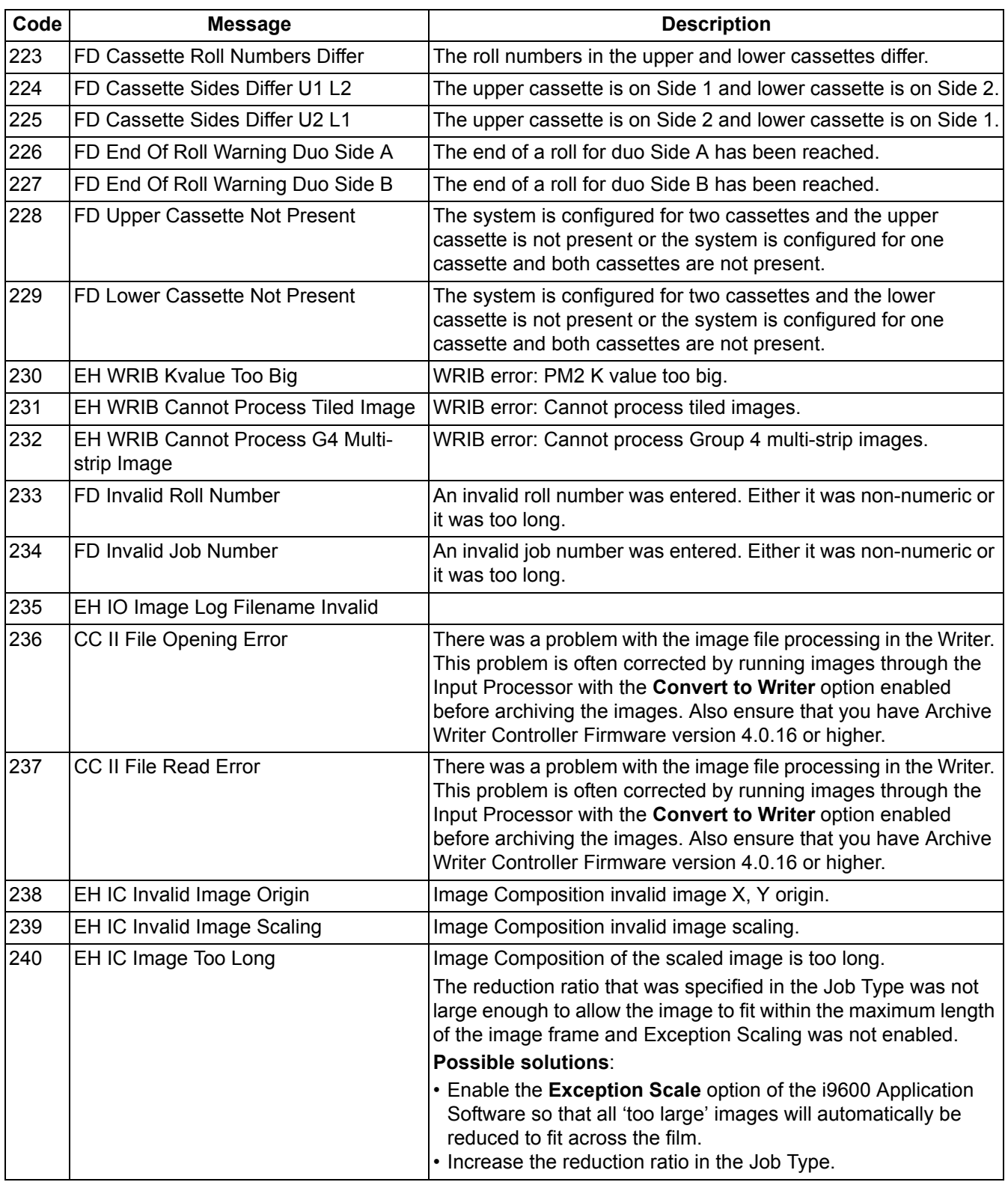

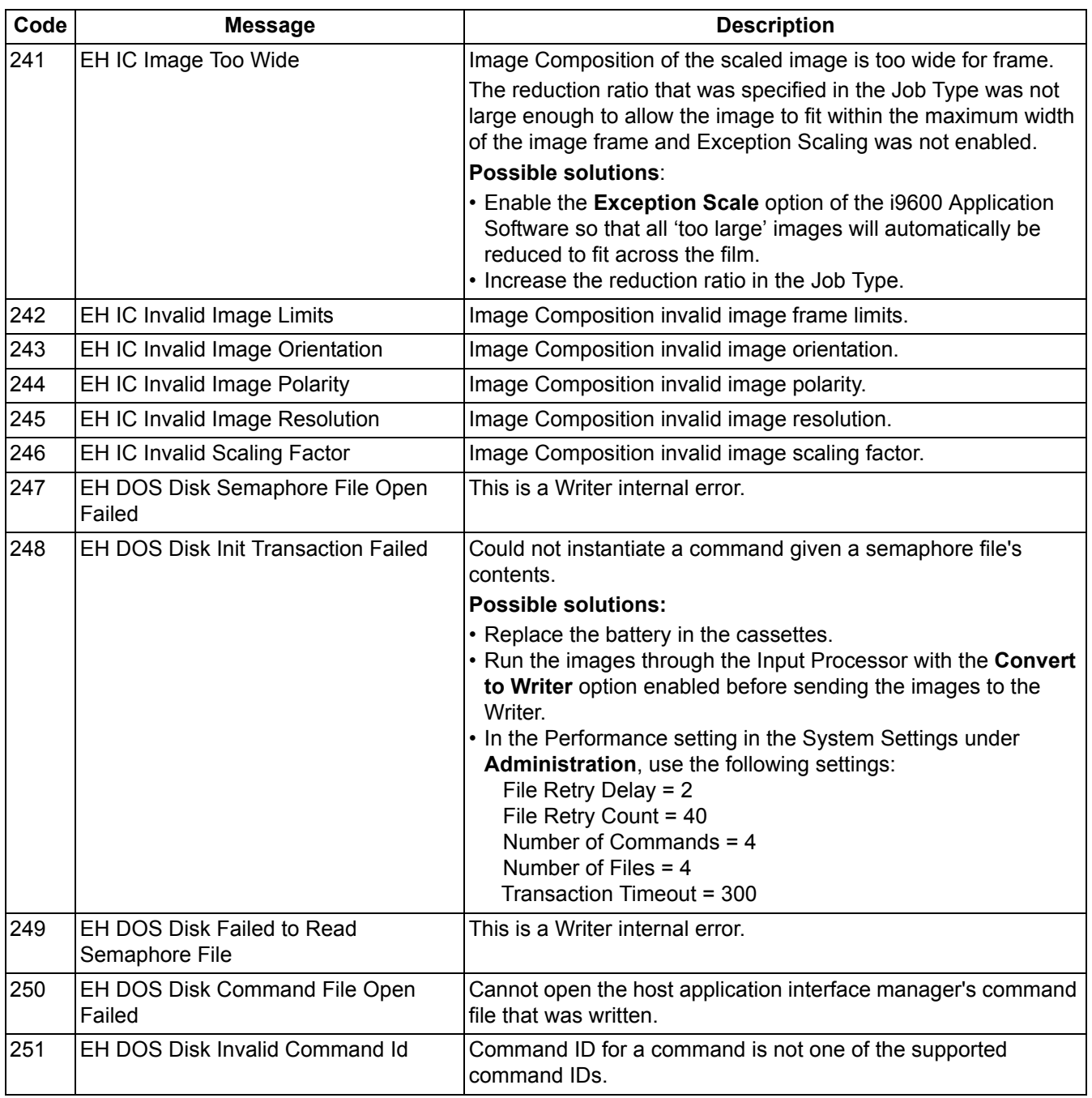

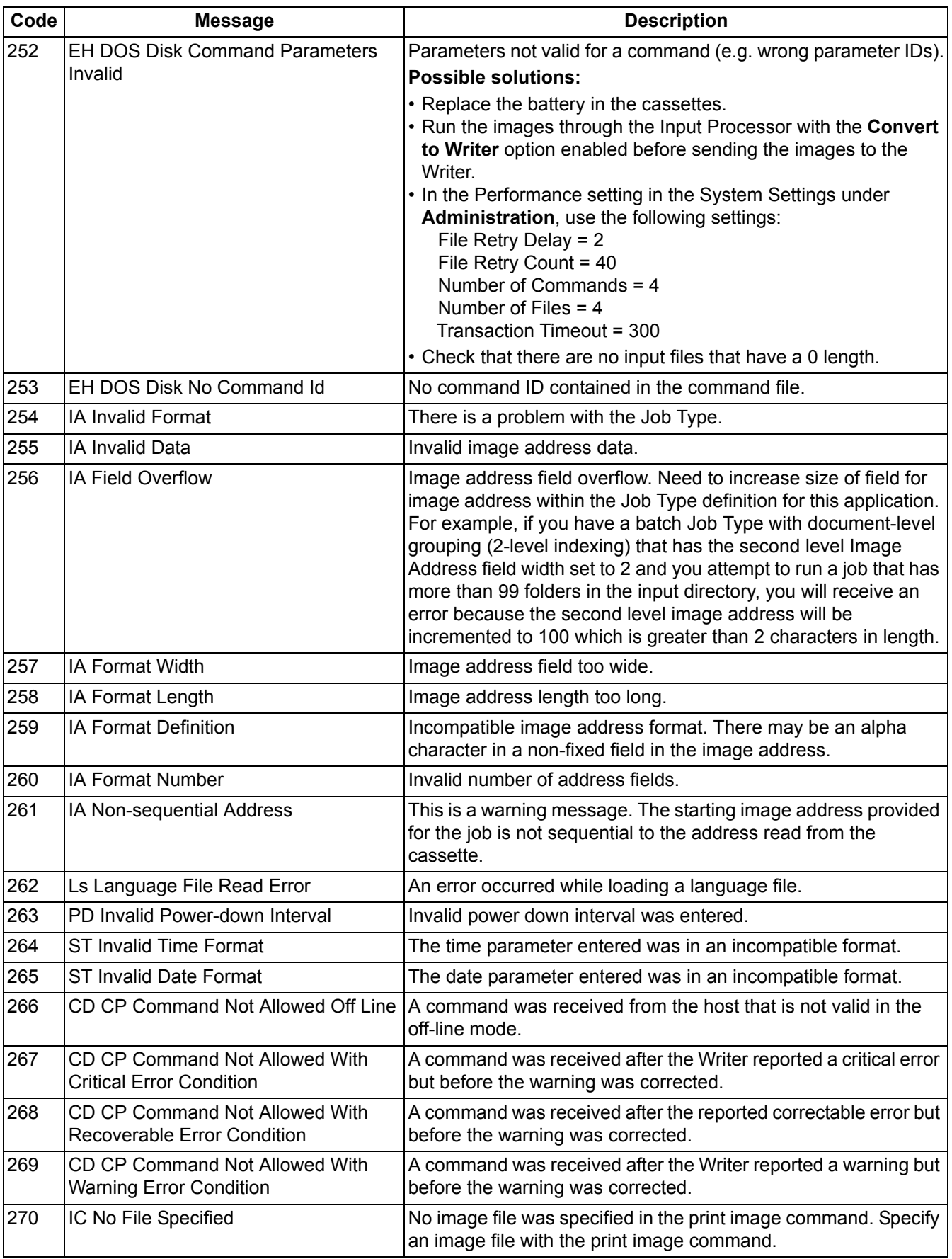

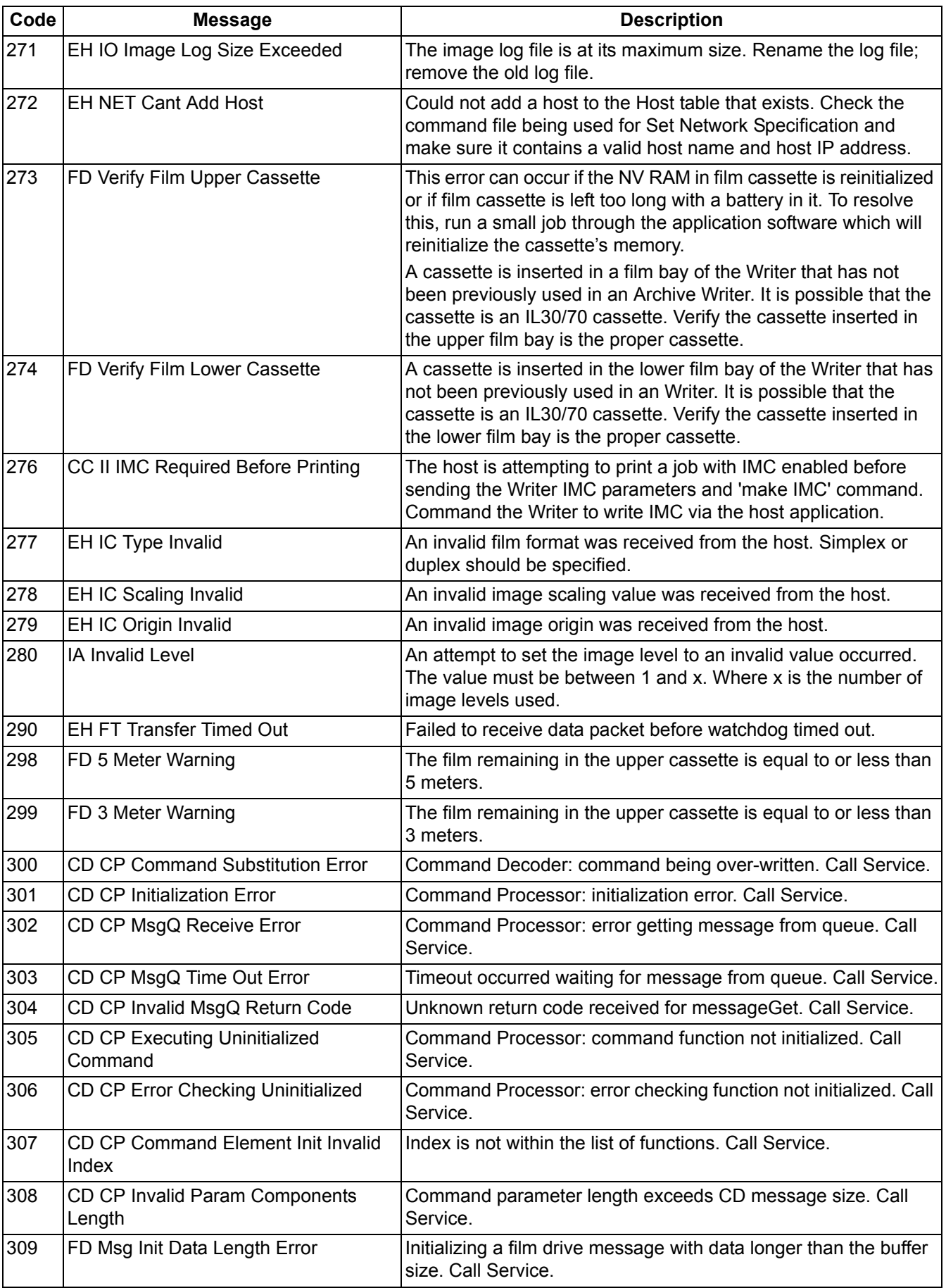

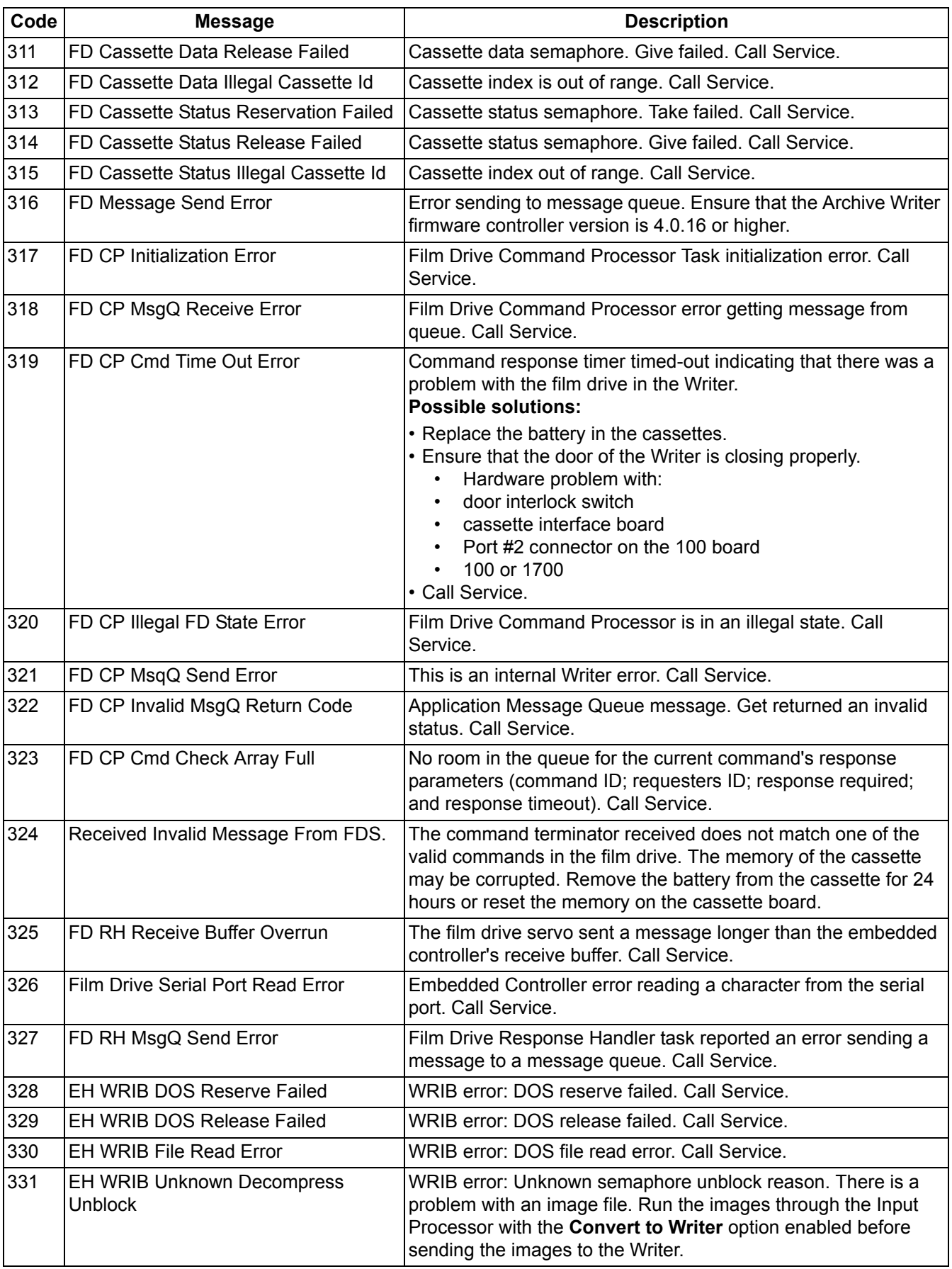

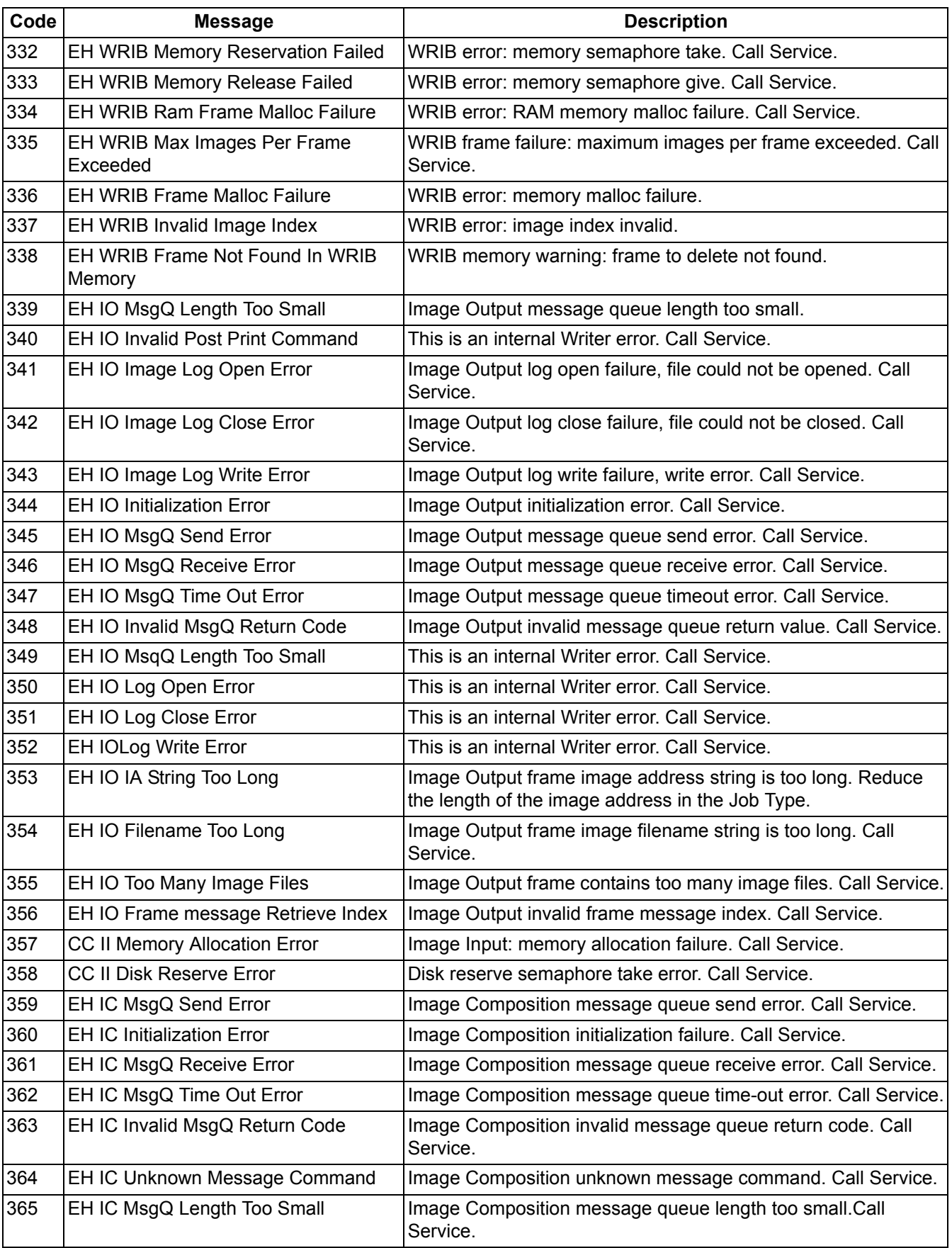

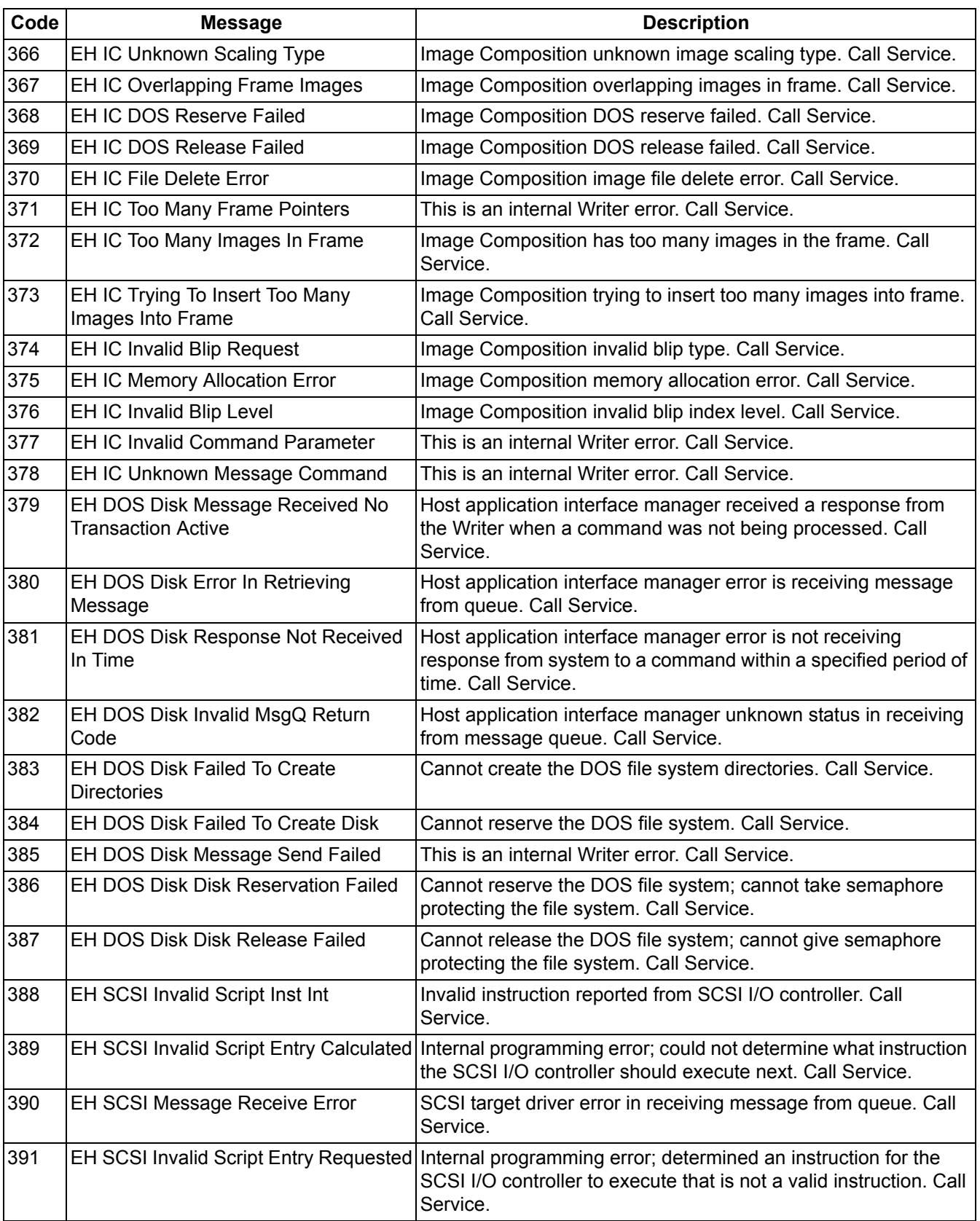

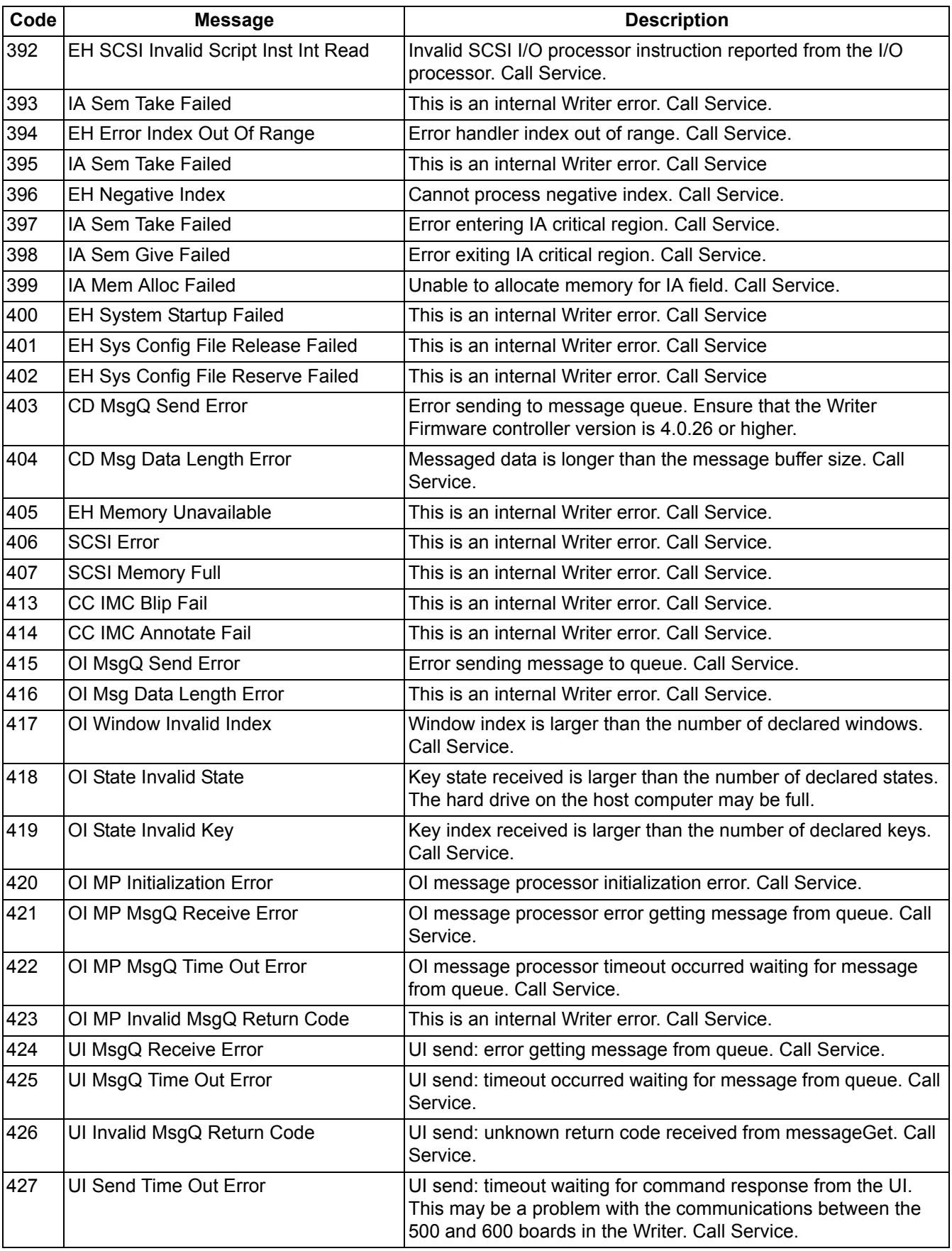

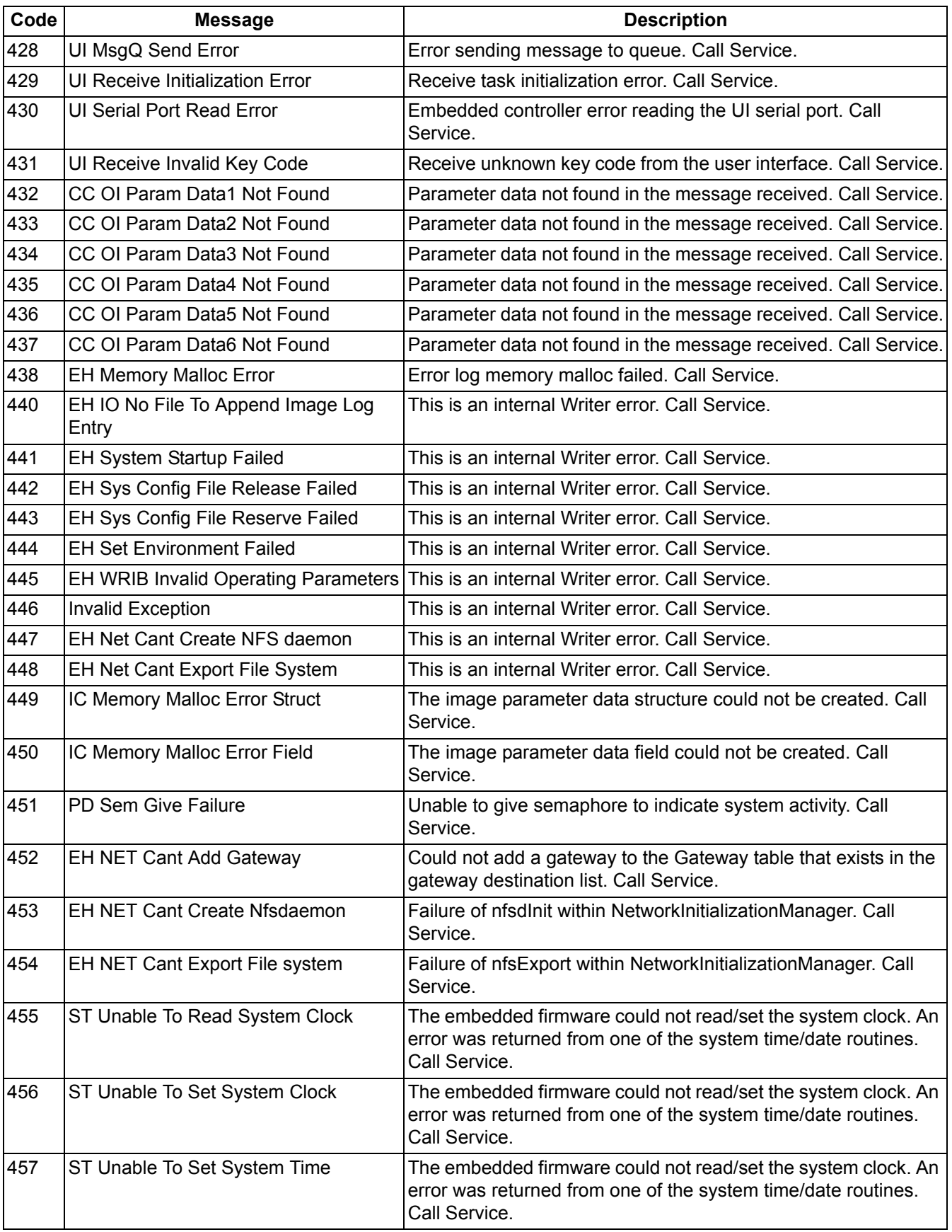

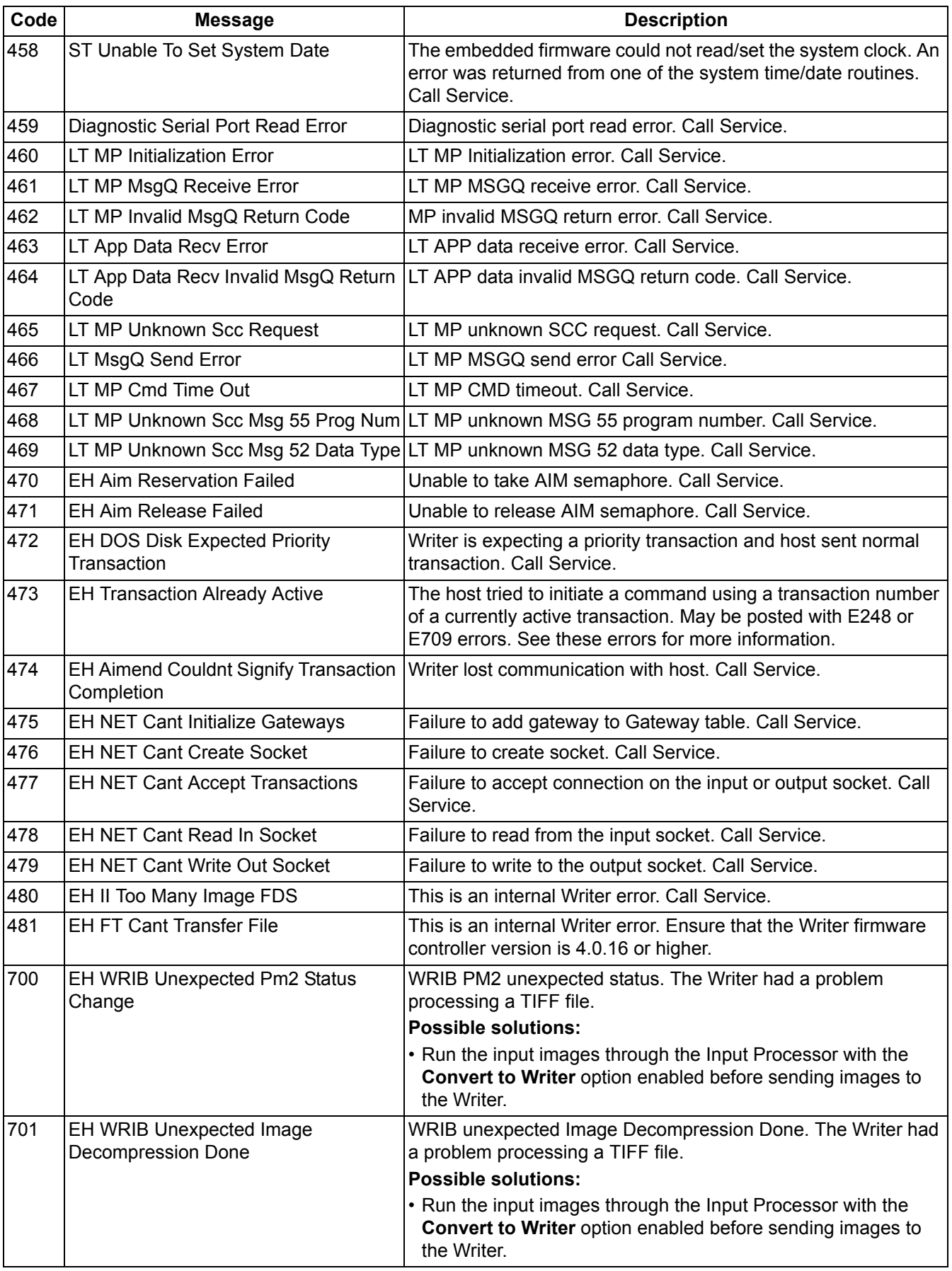

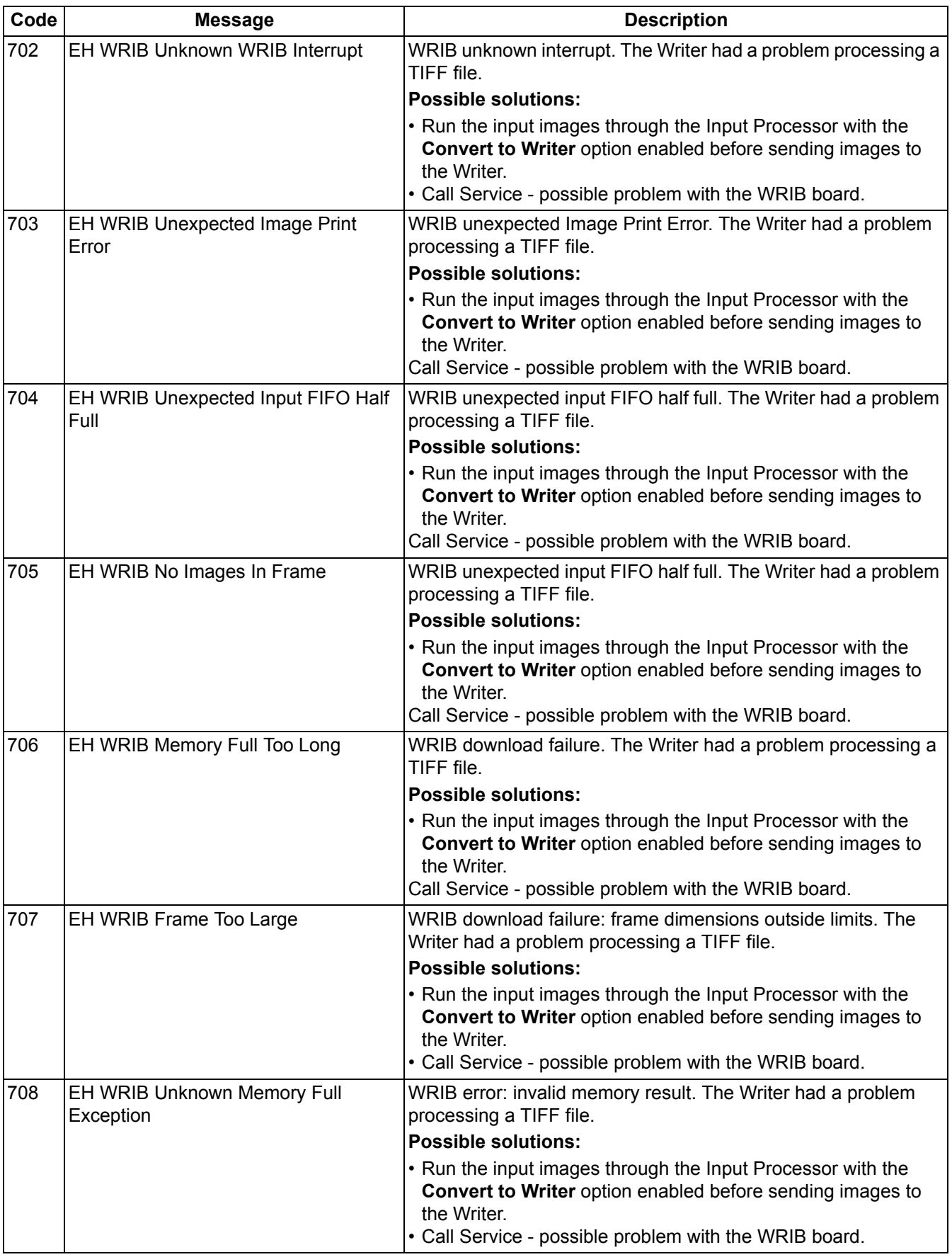

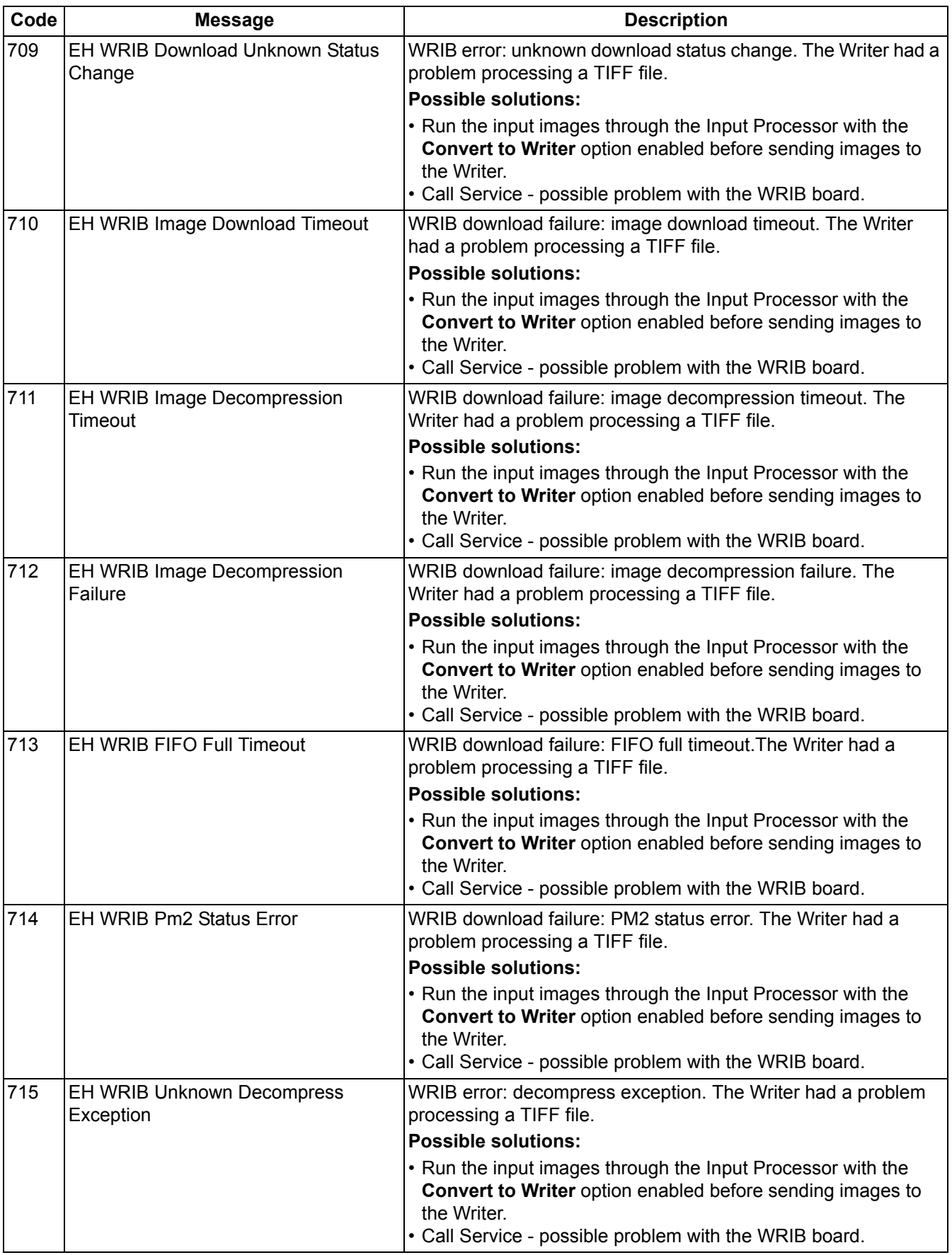

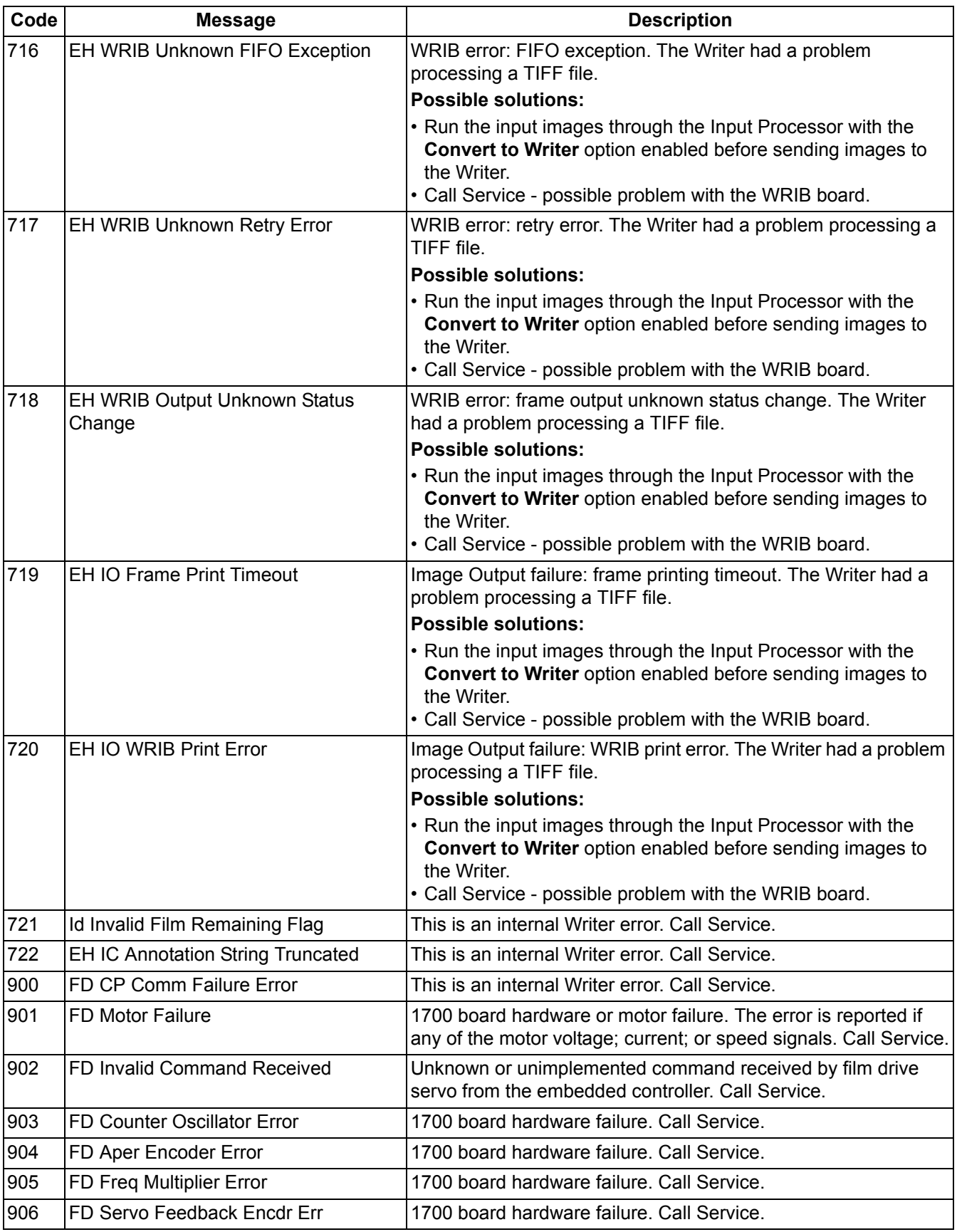

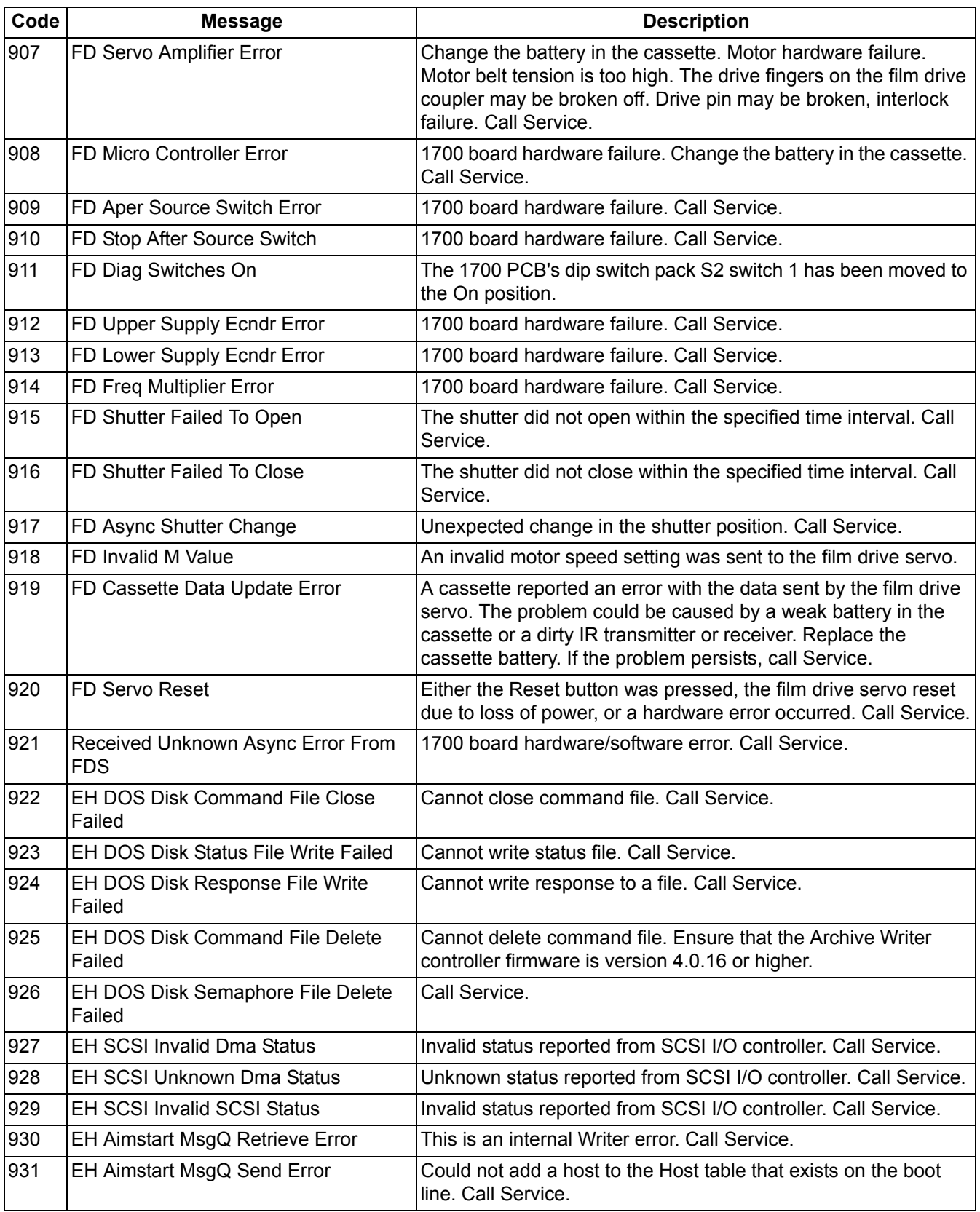

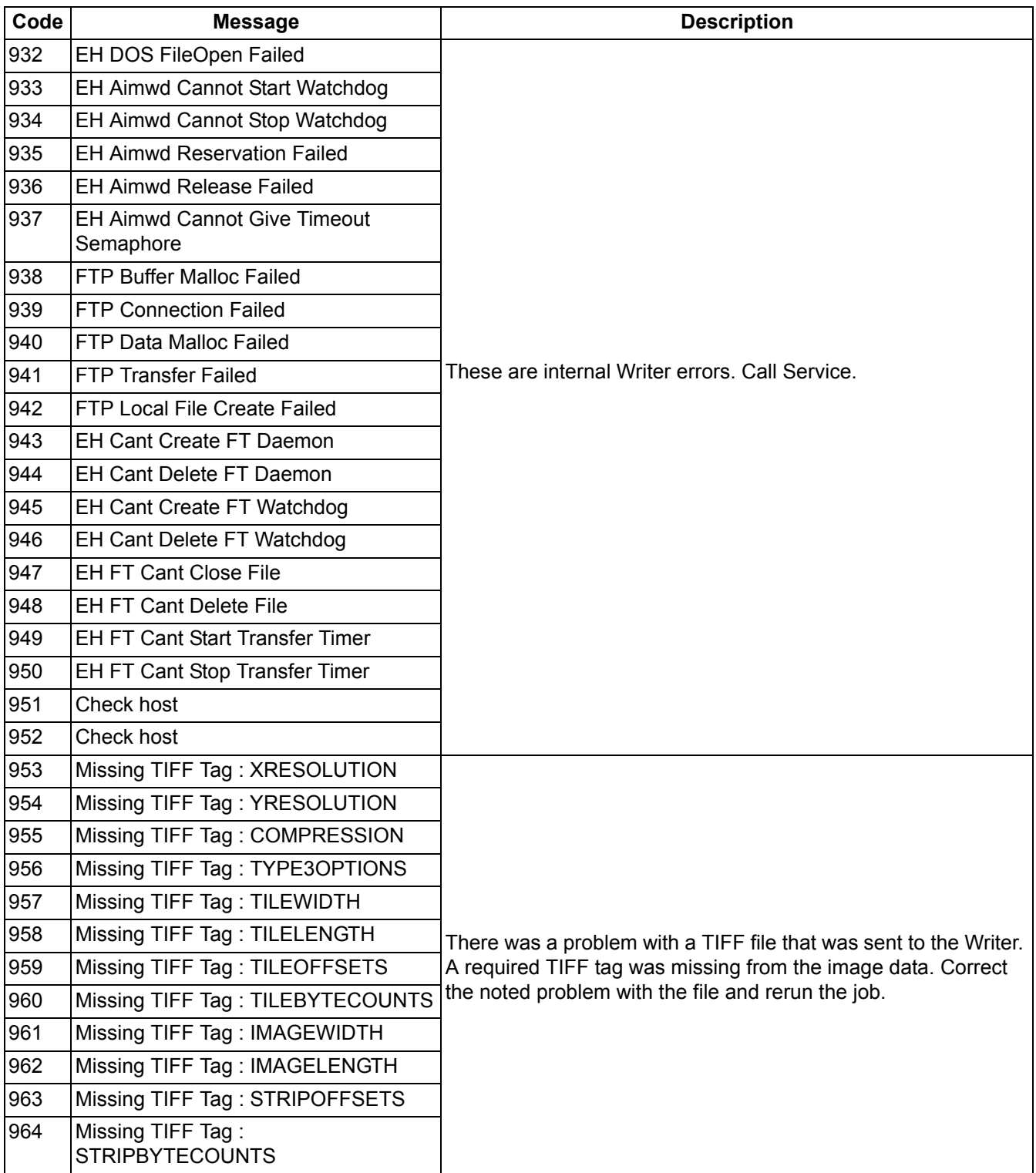

The *Kodak* i9600 Application Software reads image files from a disk drive (usually a drive that is shared on the network) and sends them to the Writer. Input methods allow you to sequence image files as desired on media. Following are the supported input methods:

- Manual List file and Batch
- Poll mode

**Batch** In this method, image files are read from a directory specified by the input source path. The presence of subdirectories and the number of subdirectory levels, in conjunction with the grouping and media capacity selections, determines the sequencing of images on media at the desired level. The sequencing of images within a level is done via the ASCII file sorting algorithm. The directory structure required to provide the desired results on media is dependent on input file type (single-page or multi-page TIFF).

> • For **page-level** grouping with single-page or multi-page TIFF files, the directory must contain only the TIFF files and no subdirectories. (See Examples 1 and 4 in this section.)

NOTE: With multi-page TIFF files the hierarcy will be lost.

- For **document-level** grouping with single-page TIFF files, the directory must contain one or more subdirectories one level down, each of which contains TIFF files. Within each subdirectory, the first image (Normal media capacity) or first two images (High media capacity) will be written as document-level, and subsequent images will be written as page-level. (See Example 5 in this section.)
- For **document-level** grouping with multi-page TIFF files, the directory must contain only the TIFF files and no subdirectories. The first image (Normal media capacity) or first two images (High media capacity) of each file will be written as document-level, and subsequent images will be written as page-level. If single-page files are included, they are processed as multi-page files with only one page and written as document-level. (See Example 9 in this section.)
- For **folder-level** grouping with single-page TIFF files, the directory must contain one or more subdirectories one level down, each of which contains one or more subdirectories that contain TIFF files. For the first sub-subdirectory within each subdirectory, the first image (Normal media capacity) or first two images (High media capacity) will be written as folder-level, the next image (Normal media capacity) or next two images (High media capacity) will be written as document-level, and subsequent images will be written as pagelevel. For all subsequent sub-subdirectories within each subdirectory, the first image (Normal media capacity) or first two images (High media capacity) will be written as document-level and subsequent images will be written as page-level. (See Example 6 in this section.)
- For **folder-level** grouping with multi-page TIFF files, the directory must contain one or more subdirectories one level down, each of which contains TIFF files. For the first file within each subdirectory, the first image (normal media capacity) or first two images (high media capacity) will be written as folder-level, the next image (normal media capacity) or next two images (high media capacity) will be written as document-level, and subsequent images will be written as page-level. For all subsequent files within each subdirectory, the first image (normal media capacity) or first two images (high media capacity) will be written as document-level and subsequent images will be written as page-level. (See Examples 8 and 10 in this section.)

#### NOTES:

- Images with no grouping are not supported with the Batch input method.
- If Media Capacity either High or Custom Two Channel and the grouping is document-level or folder-level, the B channel will be left blank in any frame where a higher-level image follows the A channel image, or where a folder-level or document-level image follows a folder-level or document-level image.

**List file** In this method, the image files to be written to media must be listed in a file using full pathnames. Files are read and written to media in the same order as they appear in the List file.

> Grouping is specified with the use of one or more dashes. A pathname not preceded with a dash(es) specifies the highest level per the grouping selected. Each dash preceding a pathname represents one image level below the highest level.

NOTE: With document- or folder-level grouping the first pathname in the List file must be specified at the highest level, or enter a valid path and image name to begin immediately with no grouping.

The List file structure required to provide the desired results on media is dependent on input file type (single-page or multi-page TIFF).

• For page-level grouping with **single-page** or **multi-page** TIFF files, the maximum number of dashes that can precede a pathname is 1. Pathnames with no dash result in page-level images, and pathnames with 1 dash result in images with no grouping. (See Examples 1 and 4 in this section.)

NOTE: With multi-page TIFF files the multi-page grouping will be lost.

- For document-level grouping with **single-page** TIFF files, the maximum number of dashes that can precede a pathname is 2. Pathnames with no dash result in document-level images, pathnames with 1 dash result in page-level images, and pathnames with 2 dashes result in images with no grouping. When Media Capacity is either High or Custom, Two Channel, each documentlevel file, that is followed by a page-level file, will be paired with that page-level file and both will be written as document-level. All subsequent files, until the next document-level designation, will be written as page-level. (See Examples 2 and 5 in this section.)
- For document-level grouping with **multi-page** TIFF files, the maximum number of dashes that can precede a pathname is 2. A pathname with no dashes results in the first image (Normal media capacity) or first two images (High media capacity) of the file being written as document-level, and subsequent images being written as page-level. A pathname with 1 dash results in all images of the file being written as page-level. A pathname with 2 dashes results in all images of the file being written as images with no grouping. (See Example 7 in this section.)
	- NOTE: The inclusion of dashes with multi-page TIFF files will cause the multi-page grouping to be lost.

• For folder-level grouping with **single-page** TIFF files, the maximum number of dashes that can precede a pathname is 3. Pathnames with no dash result in folder-level images, pathnames with 1 dash result in document-level images, pathnames with 2 dashes result in pagelevel images, and pathnames with 3 dashes result in images with no grouping. (See Example 3 in this section)

NOTES:

- Use of Grouping should be limited and is not recommended since the images cannot be retrieved with automatic methods.
- If media capacity is High or Custom, Two Channel and the grouping is document- or folder-level, the B channel will be left blank in any frame where a higher-level image follows the A channel image, or where a folder-level or document-level follows a folder-level or document-level image.

#### **Creating a List file** List files can be created using a text editor or customer-defined program. List file creation is not part of the i9600 Application Software.

List files must conform to the following specifications:

- A separate line must be used for each image file.
- Each line must include the full pathname of the file, and the .tif file extension.
- Grouping level changes are specified by prefixing the full pathname of a file with dashes. For more information, see the previous section entitled, "List file".
- No spaces are allowed between the dash(es) (denoting a level change) and the pathname.
- c style comments are allowed using a double backslash ( // ) at the beginning of the comment.
- NOTE: Use of no grouping should be limited and is not recommended since the images cannot be retrieved with automatic methods.

**Examples** The following examples illustrate most requirements for archiving. The examples provide summaries followed by detailed explanations and use of the default values.

#### **Example 1**

#### **Job Type Setup** Grouping: Page-level File Type: Single-page TIFF files Media Capacity: Normal Starting Image Address: XYZ.00001 Input Method: List

#### **List file**

c:\images\sptif01.tif c:\images\sptif02.tif c:\images\sptif03.tif

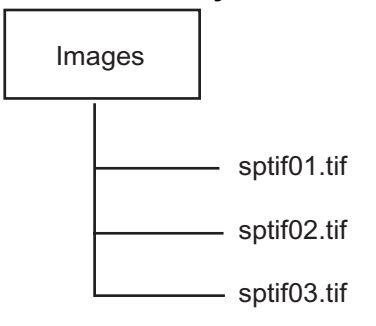

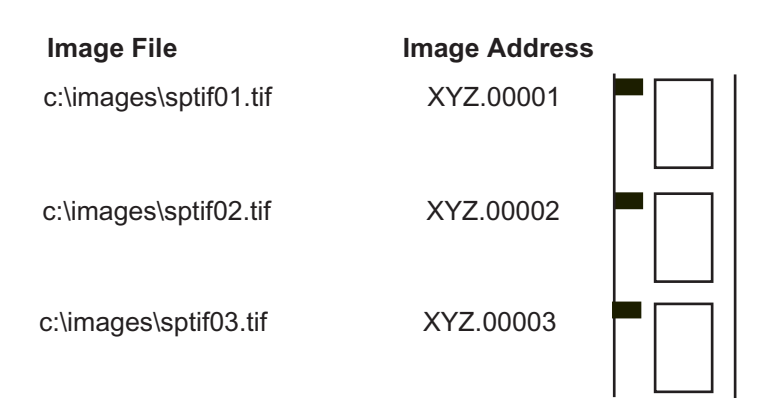

# **Job Type Setup**

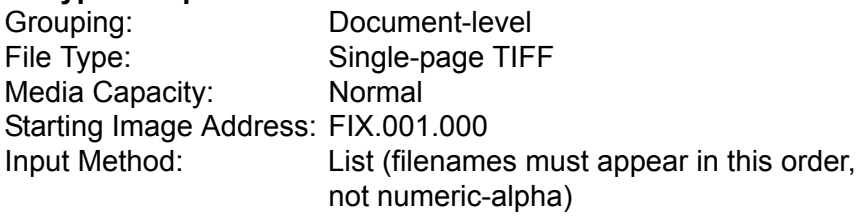

# **List file**

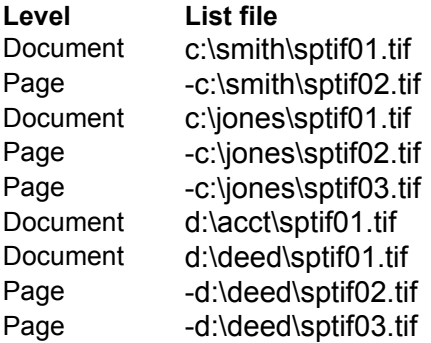

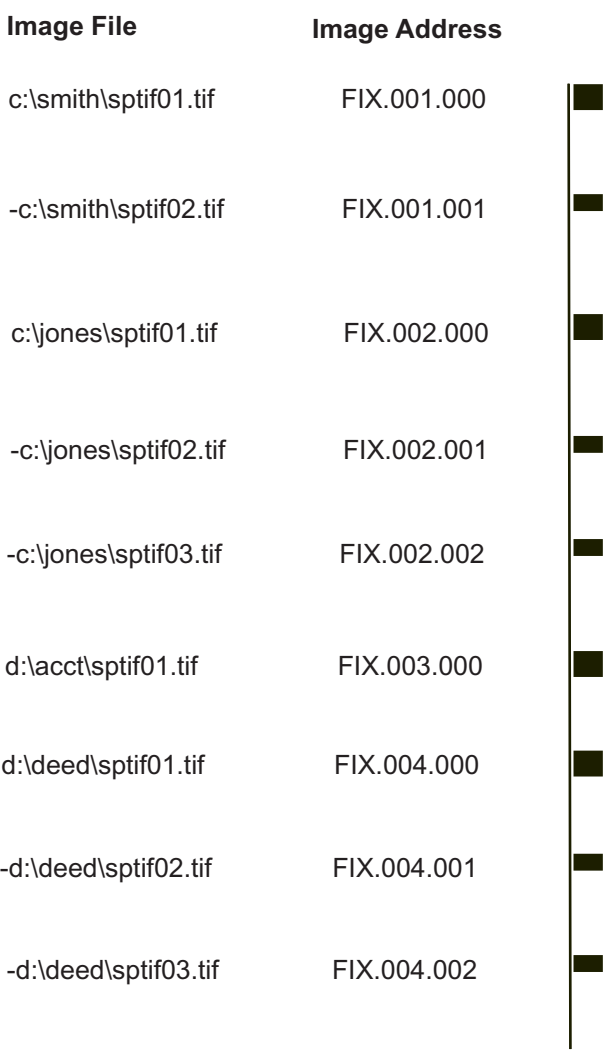

# **Job Type Setup**

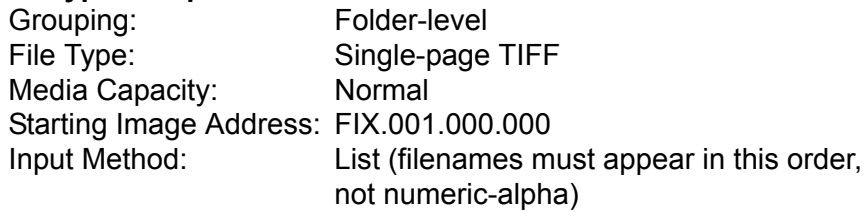

# **List File**

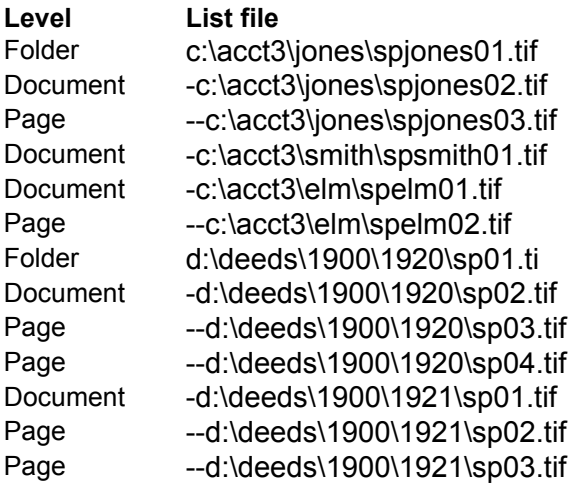

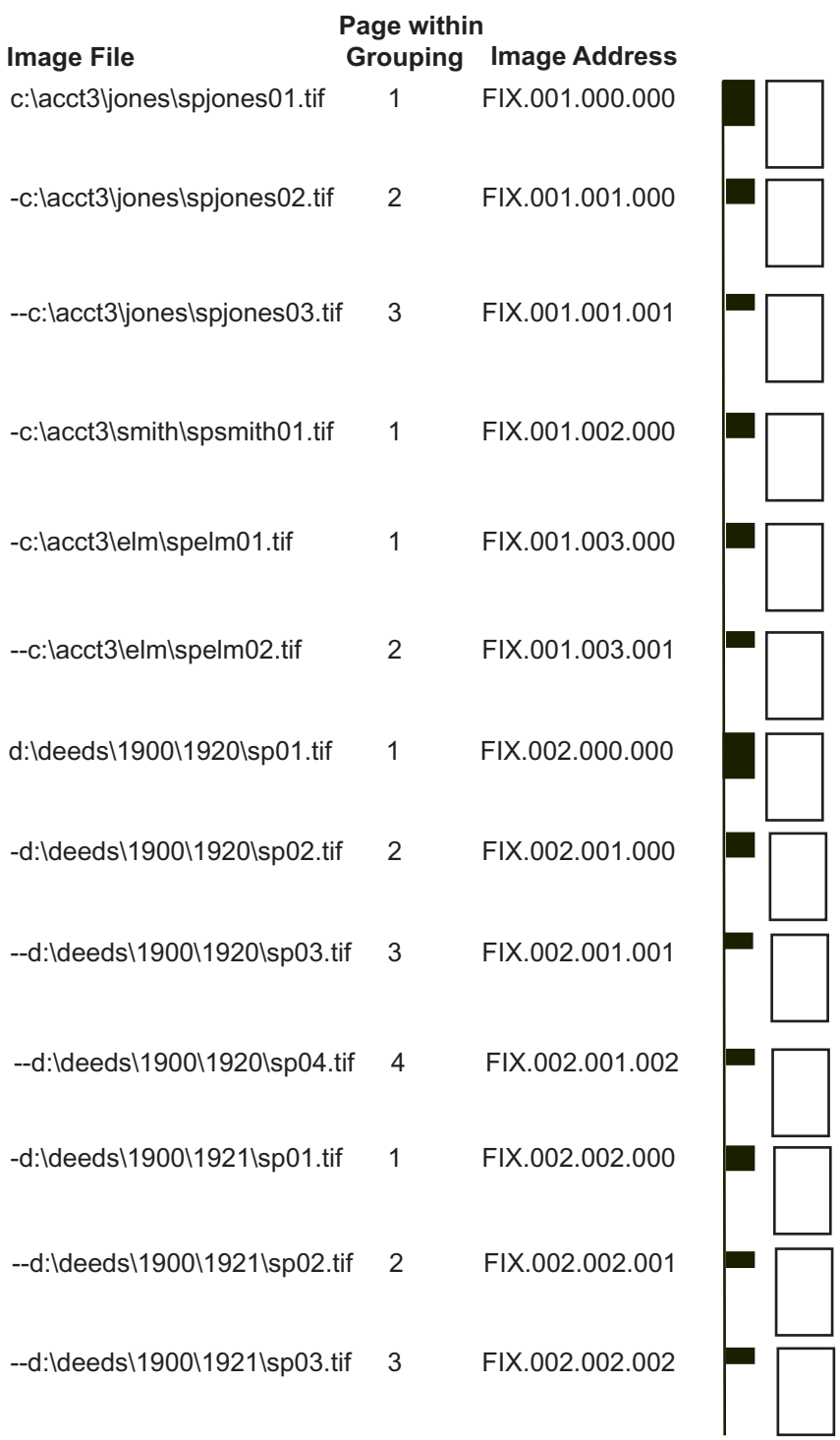

#### **Job Type Setup**

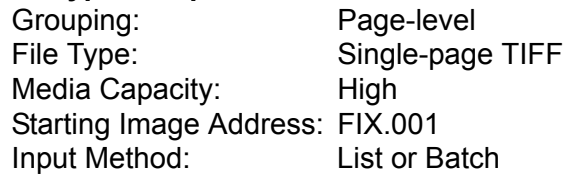

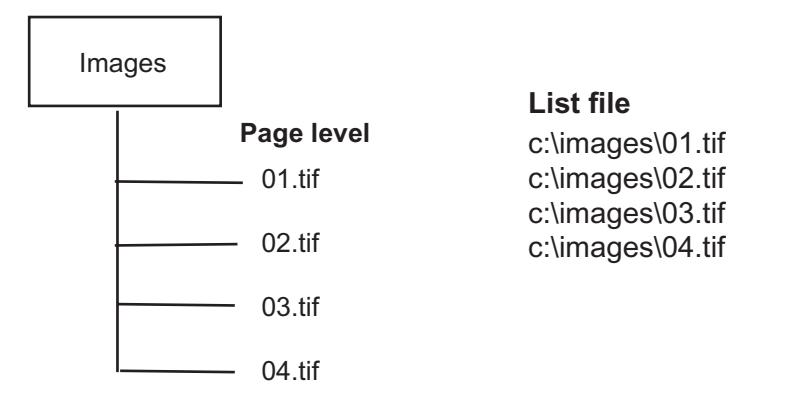

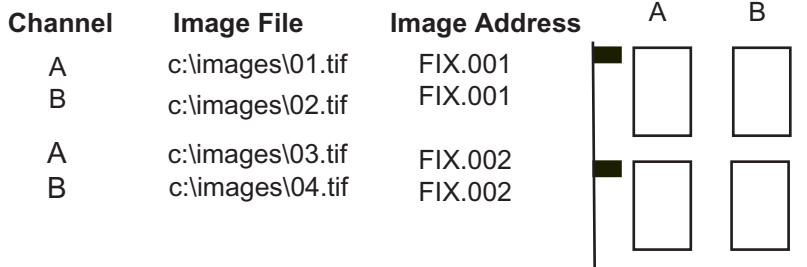

# **Job Type Setup**

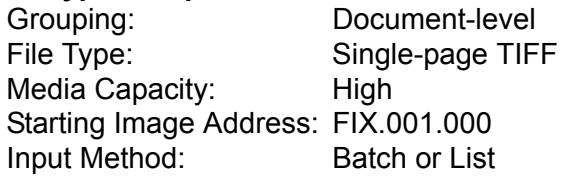

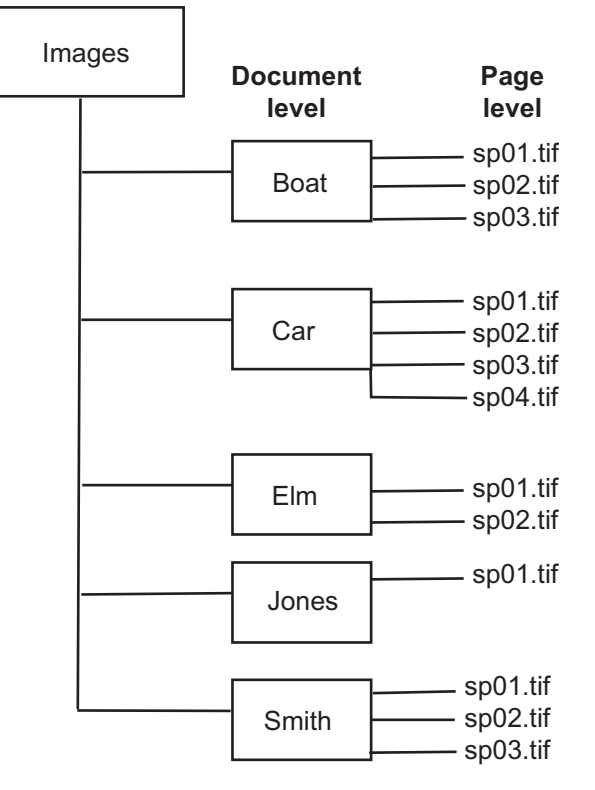

# **Equivalent List File**

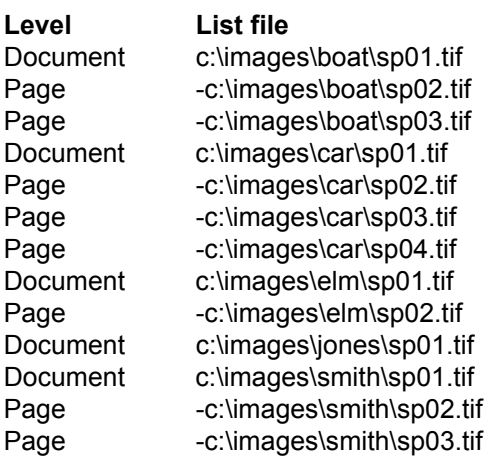

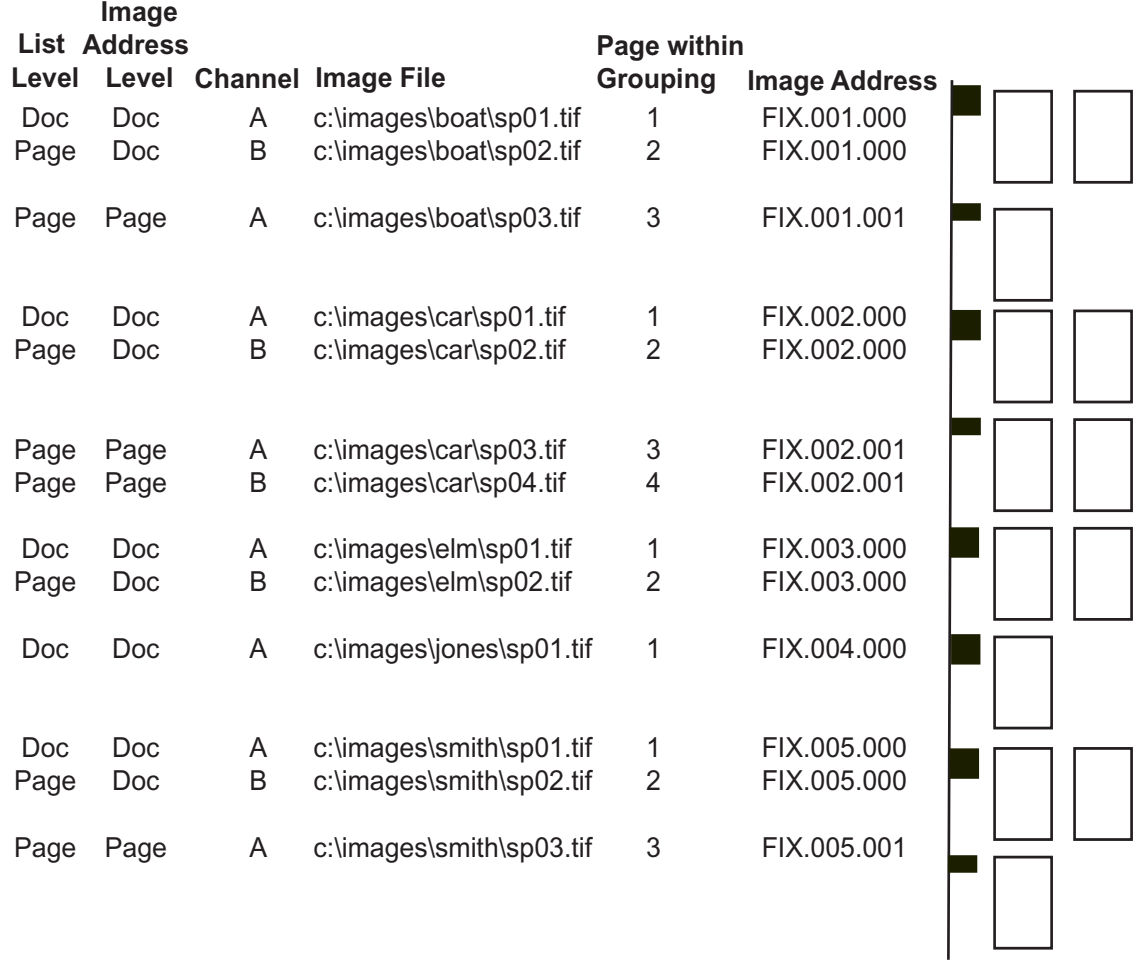

#### **Job Type Setup**

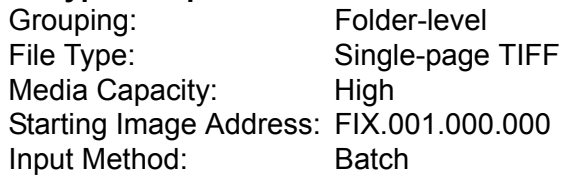

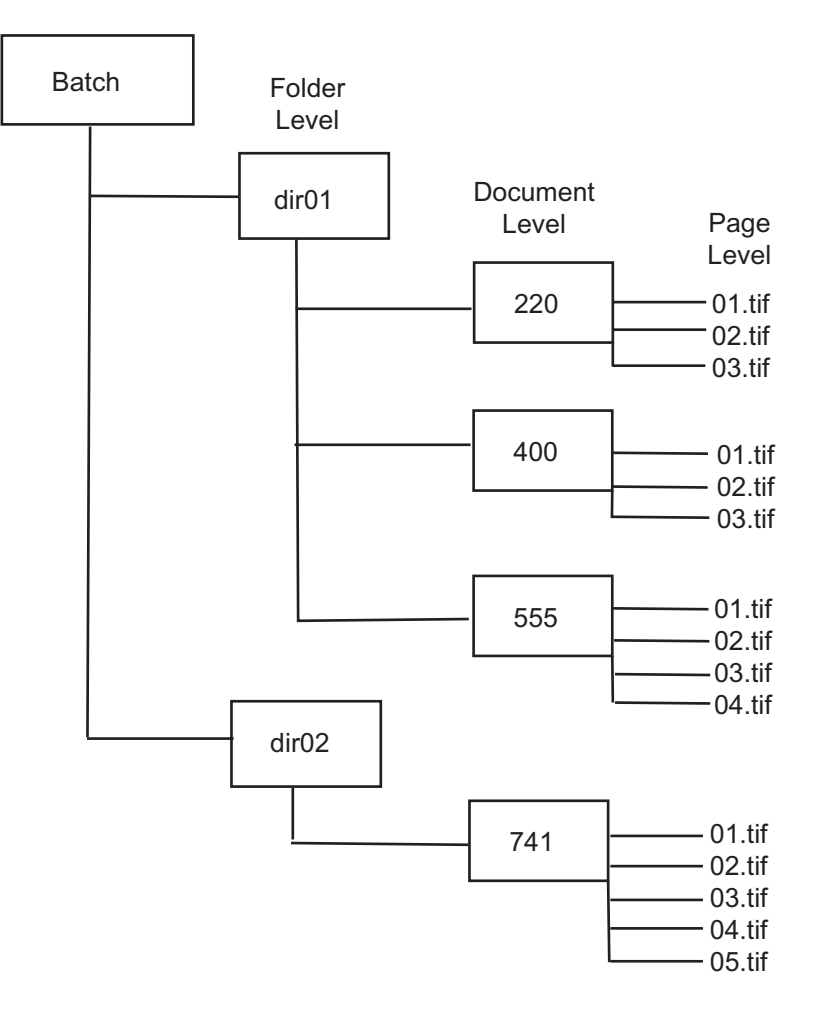

# **Batch Example**

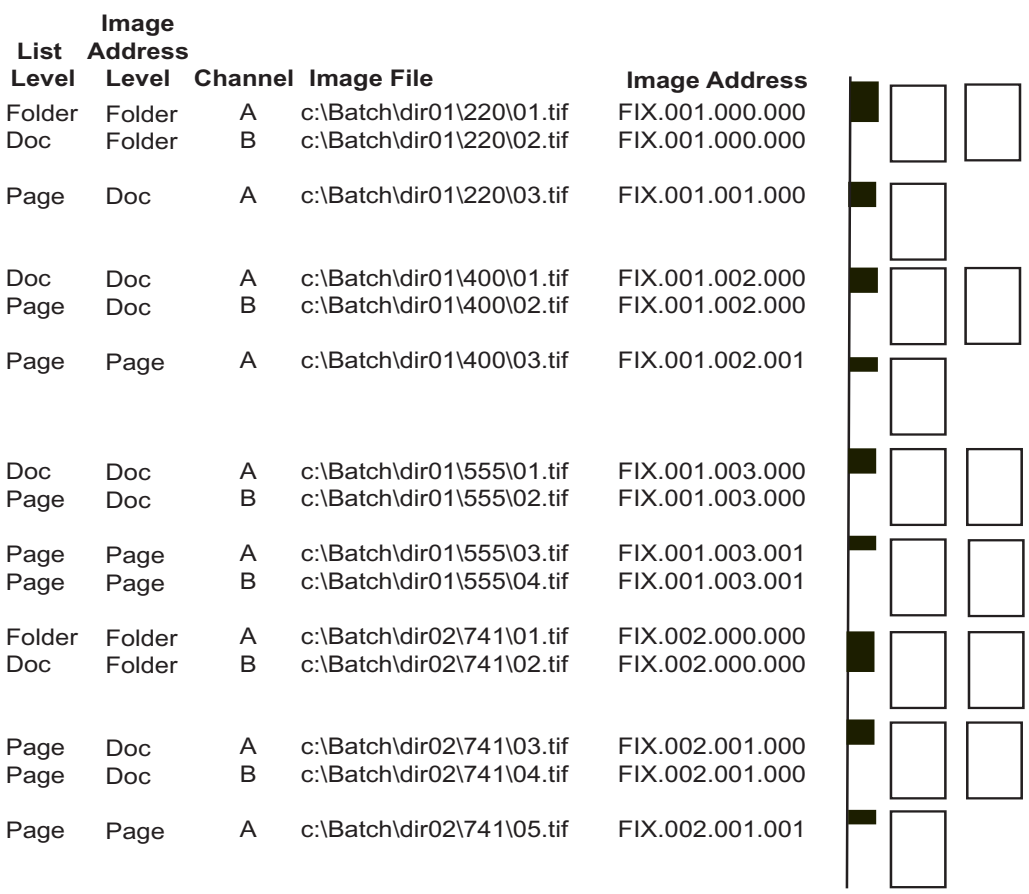

#### **List Example**

In List mode, the image layout rules are different. If you start a level 3 document with a single page tif, the system writes only this image in the A channel of the first frame, leaving the B channel blank. The first image of a 3-level job is the first page of the first document in that folder. The system does not know if the first single page tif is its own document or the first page of a longer document. The system has been set to always treat the first level 3, single page tif as its own document.

#### **Equivalent List File**

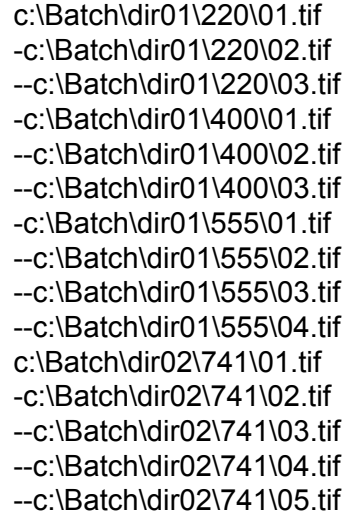

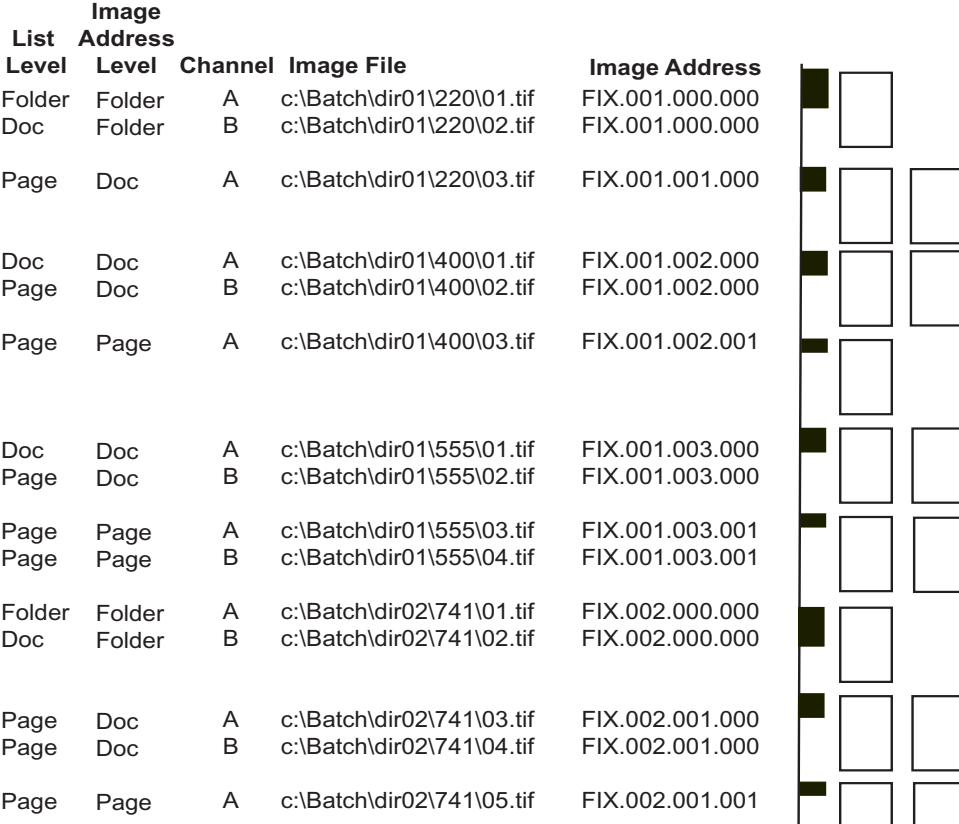

# **Job Type Setup**

Document-level File Type: Multi-page TIFF (document-level grouping) Media Capacity: Starting Image Address: FIX.001.000 Input Method: List

#### **List File**

c:\images\2mp.tif c:\images\3mp.tif c:\images\1mp.tif c:\images\4mp.tif

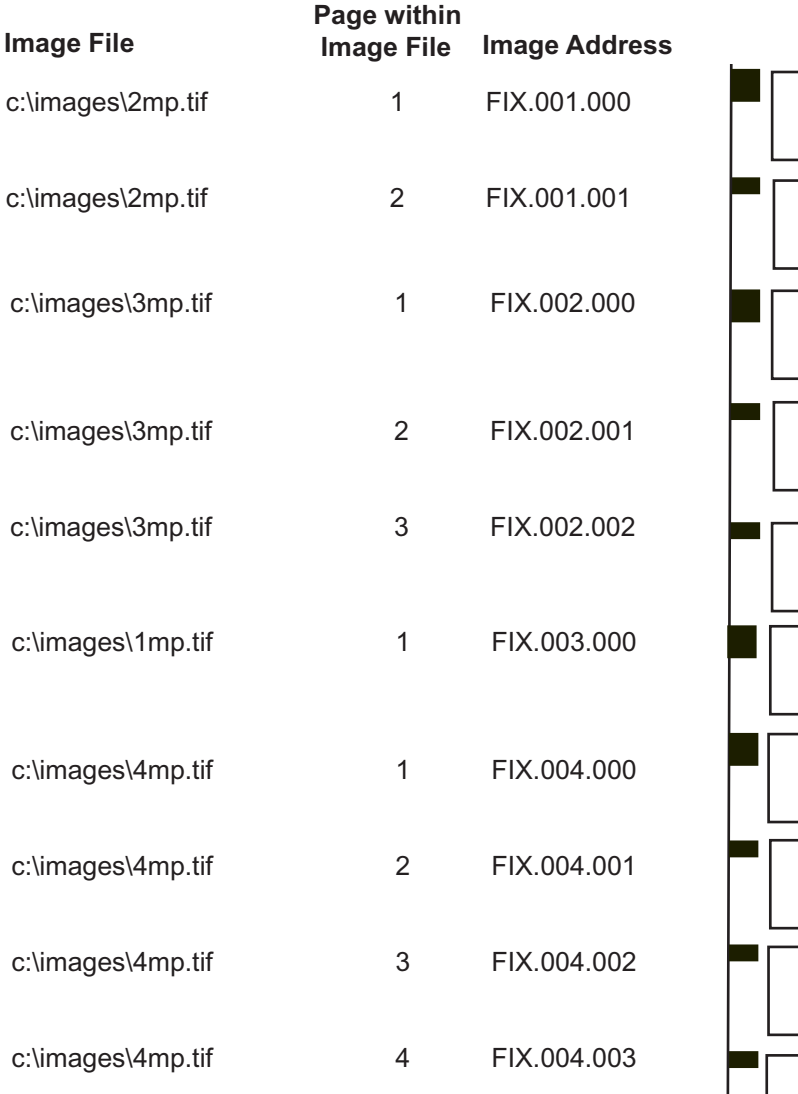

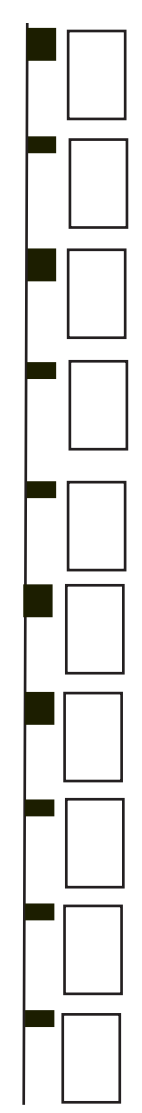

# **Job Type Setup**

Grouping: Folder-level File Type: Multi-page TIFF (document-level grouping) Media Capacity: Starting Image Address: FIX.001.000.000 Input Method: Batch

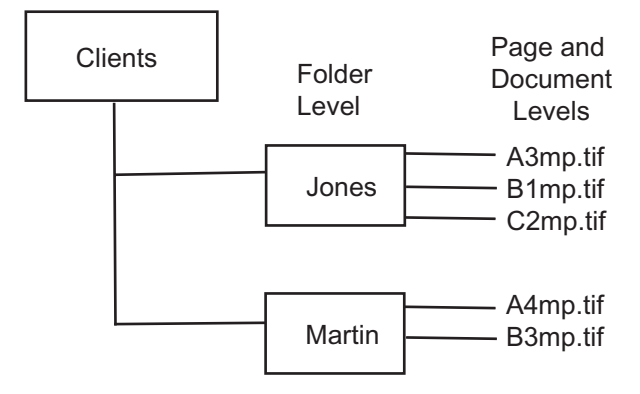

#### **Equivalent List File**

c:\clients\Jones\A3mp.tif -c:\clients\Jones\B1mp.tif -c:\images\Jones\C2mp.tif c:\clients\Martin\A4mp.tif -c:\clients\Martin\B3mp.tif

NOTE: To keep clients segregated add a document-level dash (-).

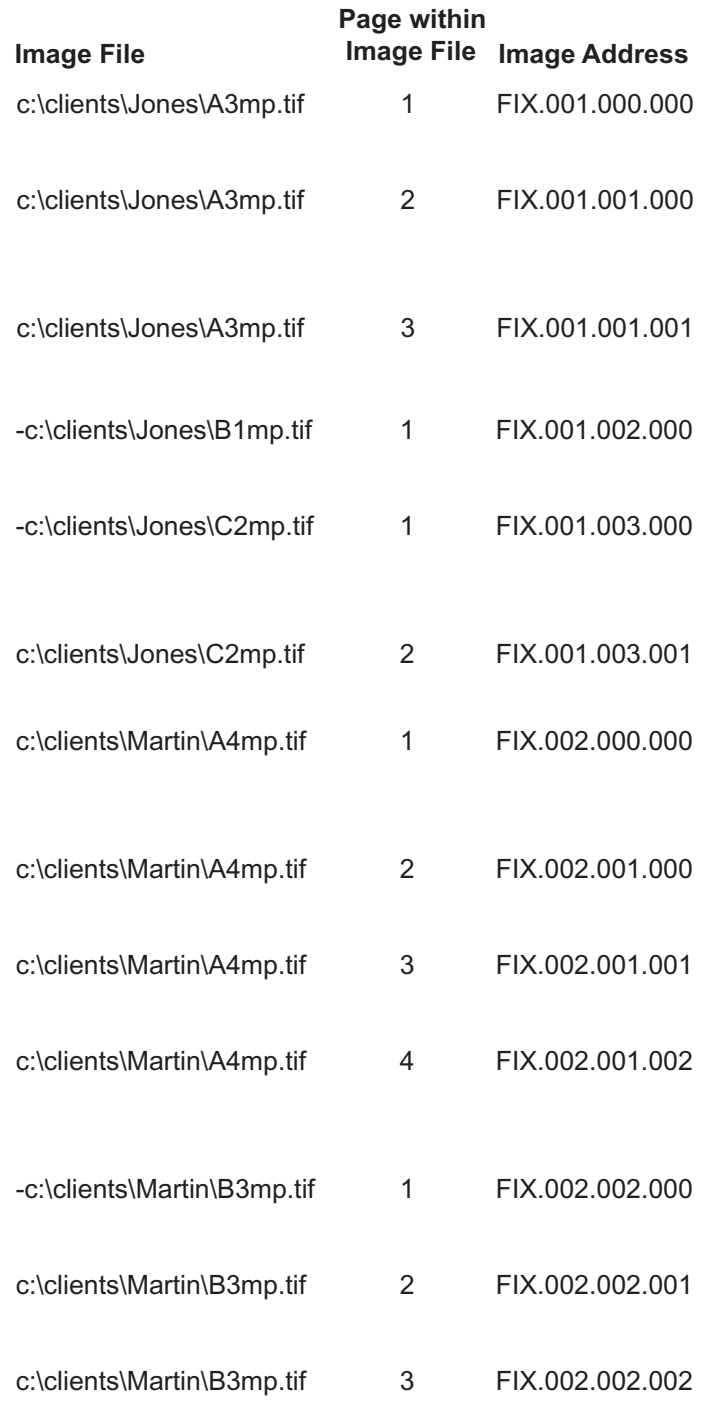

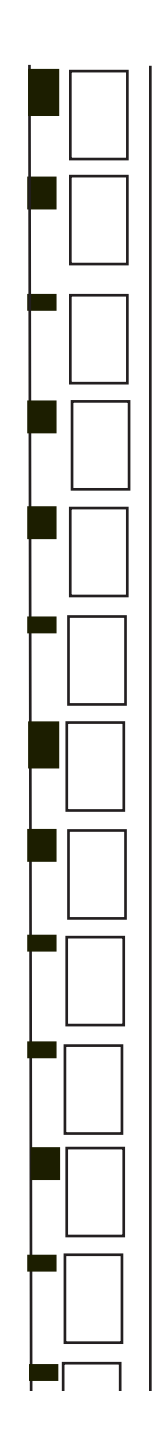
#### **Example 9**

# **Job Type Setup**<br>Grouping:

Document-level File Type: Multi-page TIFF (document-level grouping) Media Capacity: High Starting Image Address: FIX.001.000 Input Method: Batch

#### **Batch Directory**

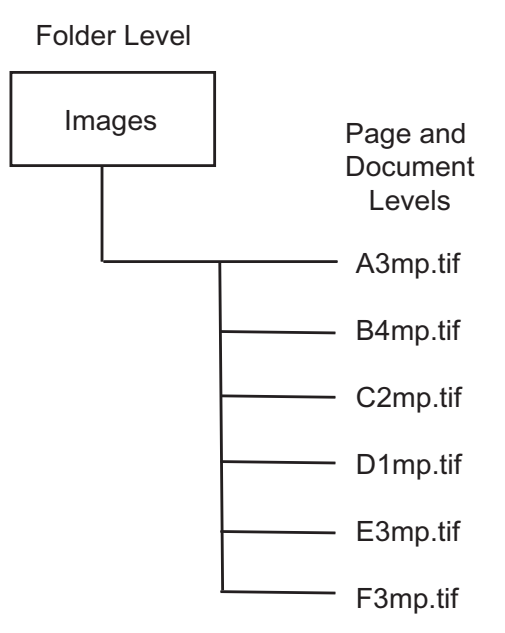

#### **List File**

c:\images\A3mp.tif c:\images\B4mp.tif c:\images\C2mp.tif c:\images\D1mp.tif c:\images\E3mp.tif c:\images\F3mp.tif

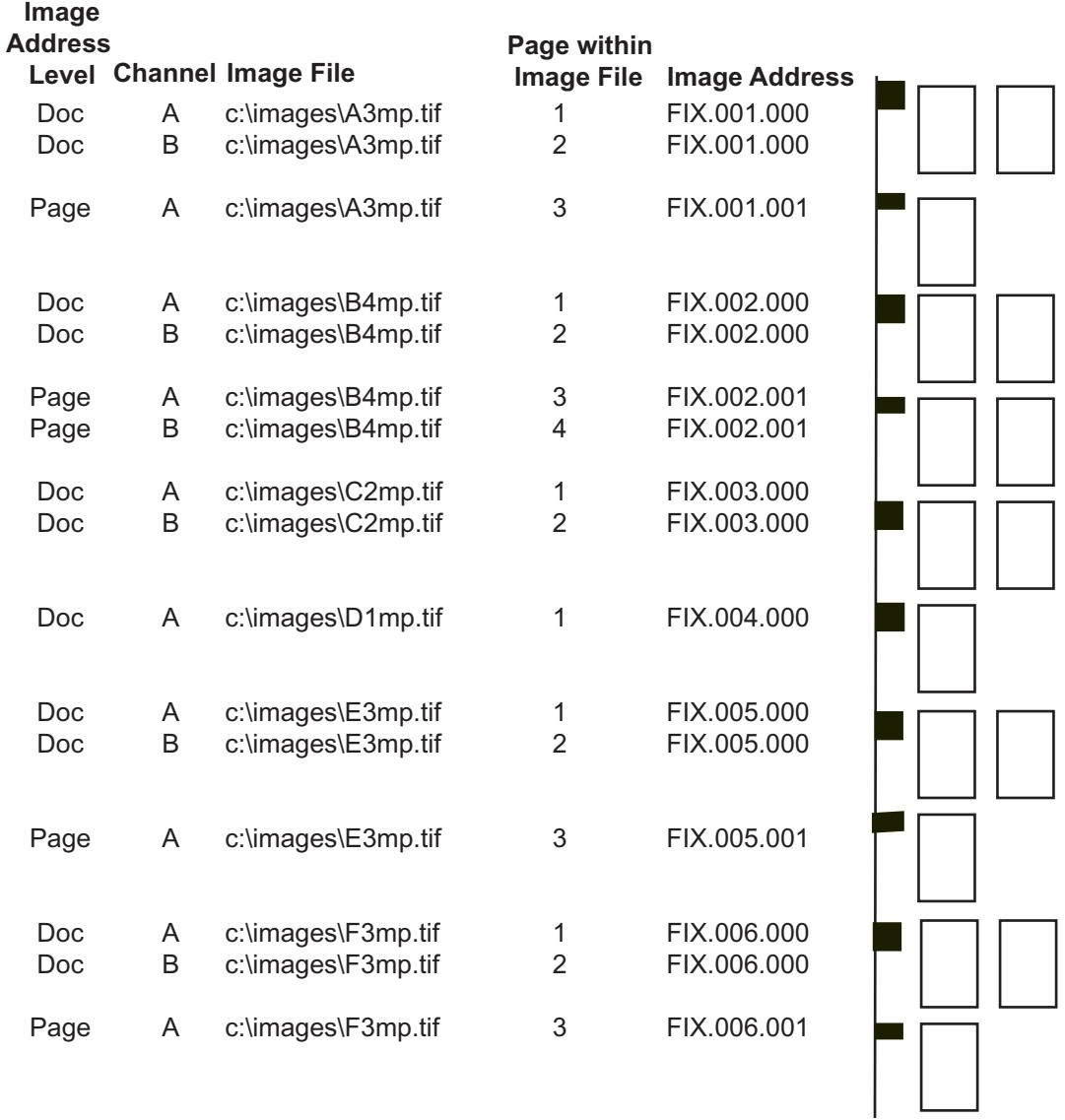

### **Example 10**

#### **Job Type Setup**

Grouping: Folder-level File Type: Multi-page TIFF (document-level grouping) Media Capacity: High Starting Image Address: FIX.001.000.000 Input Method: Batch or List

#### **Batch Directory**

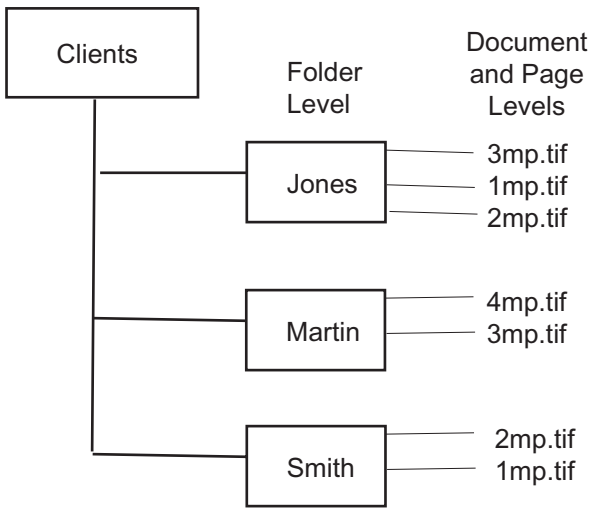

#### **List File**

c:\clients\Jones\3mp.tif -c:\clients\Jones\1mp.tif -c:\clients\Jones\2mp.tif c:\clients\Martin\4mp.tif -c:\clients\Martin\3mp.tif c:\clients\Smith\2mp.tif -c:\clients\Smith\1mp.tif.

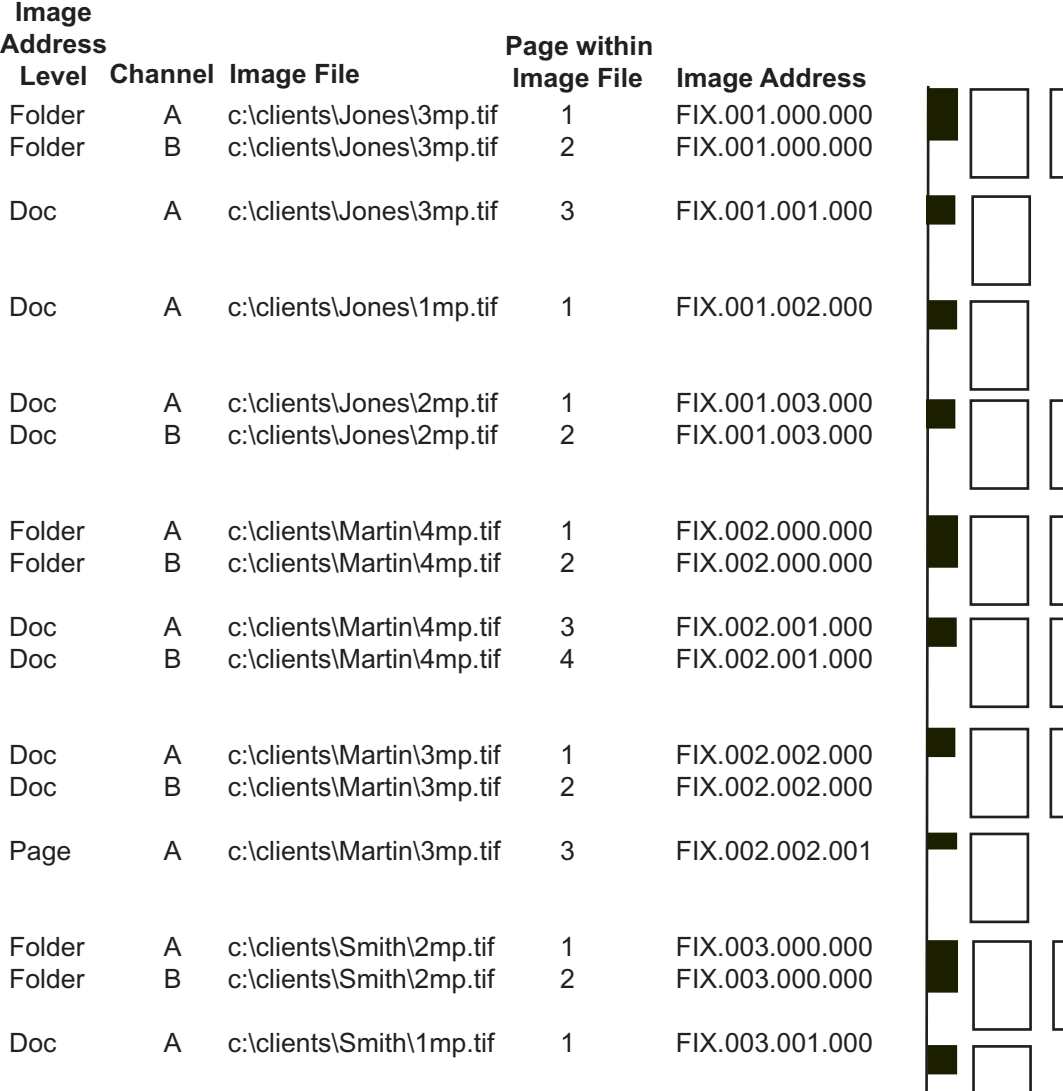

### **Example 11**

# **Job Type Setup**<br>Grouping:

Document-level Offset Addressing File Type: Multi-page TIFF (document-level grouping) Media Capacity: High Starting Image Address: FIX.001.000 Input Method: Batch

#### **Batch Directory**

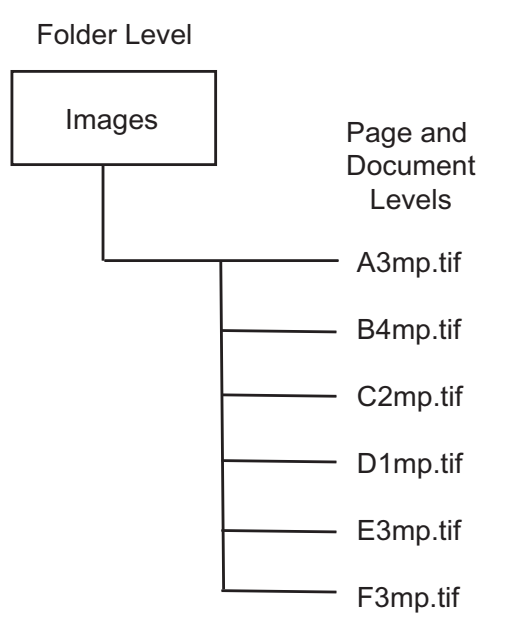

#### **List File**

c:\images\A3mp.tif c:\images\B4mp.tif c:\images\C2mp.tif c:\images\D1mp.tif c:\images\E3mp.tif c:\images\F3mp.tif

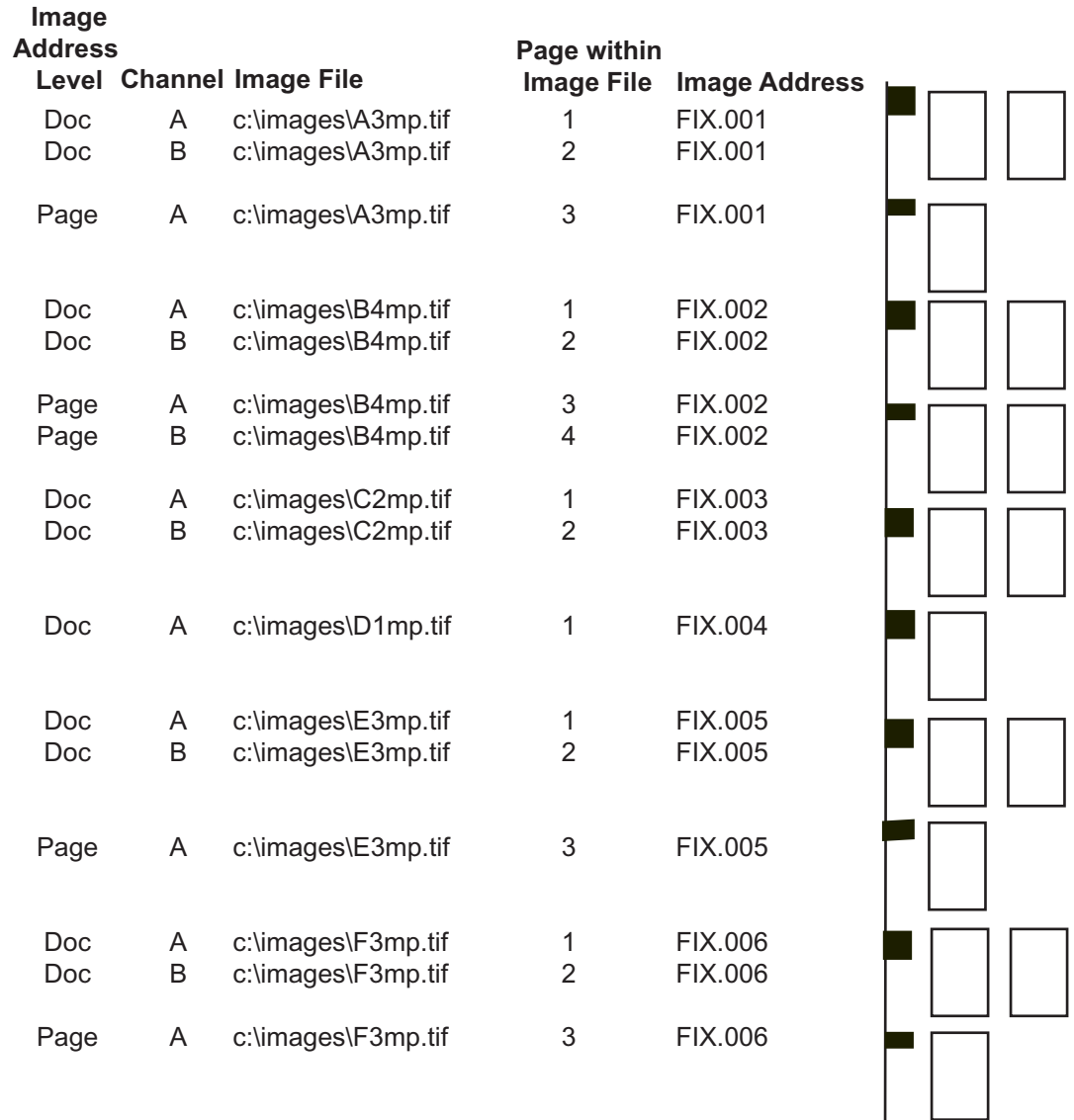

**Poll mode** In Poll mode, the application software searches for a Poll file, which is created by some other means external to the application software and placed in a polling directory that is specified during job type setup. The Poll file must be an ASCII text file, e.g., a Notepad file.

Poll files can be setup to:

- **Check Contents for Path** indicates that the very first line of the Poll file contains a directory path. If selected, the i9600 Application Software opens each Poll file, reads the first line, and uses the character string as a directory path. This path is a complete path to either a List file or a Batch directory. If there are no contents in the Poll file, the Poll file is processed as per the Filename as Path-Ignore Contents option.
- **Filename as Path-Ignore Contents** indicates that the name of the Poll file (minus its extension) is used as a Batch directory. If selected (or inferred as described in Check Contents for Path), the i9600 Application Software looks at the name of the Poll file and then CD to that directory and uses it as a Batch directory.
- **Contents is Listfile**  indicates the Poll file is a List file.

When the Writer is integrated with a scanner, Poll mode facilitates simultaneous scanning and writing of images, without the need of an intermediate, manual batching step. If the Poll file is valid, the Poll file extension is changed to .done immediately. If the Poll file is invalid, its extension will be changed to .err and polling resumes.

When using Poll mode, you must select a Poll directory. The application software will poll the selected directory, locate and open any files and read the first line, which must contain a valid full path name to either an input List file, input Batch directory or a TIF file.

- If the first line of the file is a valid List file path name, that List file is processed.
- If the first line of the file is a batch directory path name, that batch is processed.
- If the first line of the file is a valid path to a TIF file, the Poll file is processed as a List file. The TIF file must have a .tif extension.

The List file or Batch directory will be processed with the selected job type and must be compatible with those job type settings.

## **Appendix B Using the Input Processor Software**

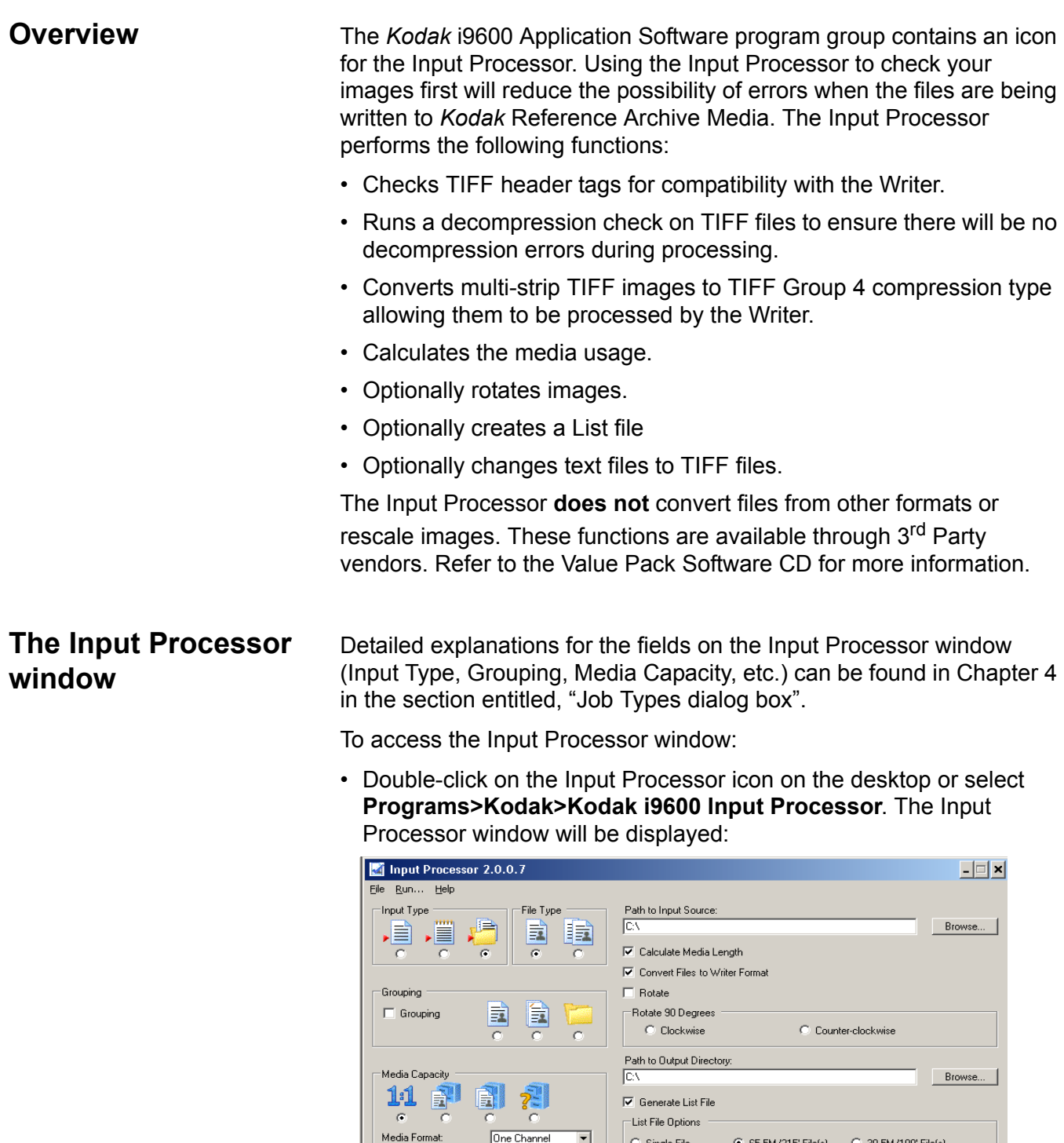

 $\begin{array}{|c|c|} \hline 0 & \frac{\pi}{2\pi} \end{array}$ 

 $0.7 - 2$ 

 $\overline{\mathbf{r}}$ 

List Filename: ABC

Reserve: (ft): 5

Run Exit Help...

Path to Output List Directory:

 $C: \lvert\text{Comages}\rvert$ 

Scaling Factor:

Writer Disk:<br>|i9600 Series Writer

Interdocument Gap (mm):

Browse...

The following provides information about the options on the Input Processor window. See the next section for procedures on how to use this window.

The Input Processor window contains the following:

**Input Type** (required) — Individual file, List file, or Batch directory.

Poll mode is not applicable to the Input Processor. If your application uses Poll mode, select whichever List file, Batch directory or individual file corresponds to the item indicated by the Poll file in Poll mode.

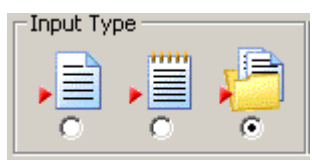

**Grouping** (required) — enable or disable grouping. If enabled, pagelevel, document-level, folder-level are available selections.

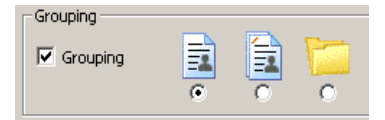

**File Type** (required) — Single- or Multi-page TIFF.

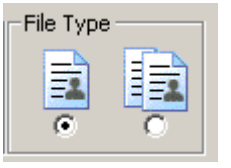

**Media Capacity** (required) — select one of the following:

- **1:1 (no scaling):** image size on the media is dependent on the digital resolution (dpi) of the image file.
- **Normal**: One Channel using 24X scaling factor.
- **High**: Two Channel using 40X scaling factor.
- **Custom**: allows you to select either one channel or two channel and a scaling factor from 0 to 99X. 0 is the default.
	- − **Media Format**  select One Channel, Two Channel or Full Frame.
	- − **Scaling Factor**  select a scaling factor from 0 to 99X. See the PDF file, *Understanding Scalin*g on the CD for more information.

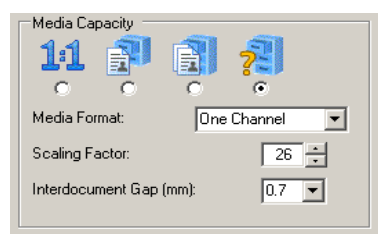

**Interdocument gap** — enter a value from 0.6 mm to 5.0 mm to set the distance between images on media. The default is 0.7 mm. This value will always be measured in millimeters regardless of how the units of measure are set for your system.

**Path to Input Source** — Full path to the Individual file, List file or Batch directory.

**Calculate Media Length** — check this option if you want to know the amount of media your job will use. When this option is unchecked, it reduces processing time.

**Convert Files to Writer Format (optional)** — if this option is selected, a copy of the original image is created, converted and saved in the specified output directory. The originals remain in their original location. If the file is a text file, it will be converted to TIFF format and a .tif extension will be appended to the file name.

An output directory must be specified or an error will be displayed.

- **Rotate option** check this option to rotate the files either 90° clockwise or 90° counterclockwise. Every image in the batch will be rotated.
- **Path to output directory** directory where the converted TIFF images will be stored. If you do not make an entry in this field, a message will be displayed indicating there is an invalid path to the output directory. You must specify a path if your original images are located on read-only media.
- **Generate List File** check this option to generate a List file if you want to run the final job in List mode. Disable this option if your job type is set up for Batch.

#### **List File Options**

- **Single file** creates one continuous List file.
- **66 M/215' File(s)**  when selected, the Input Processor will limited the number of images contained in the List file to a maximum length of 66 meters/215 feet, less the amount of film saved for headers, trailers, etc., without breaking document boundaries. If any images remain, a second List file will be created and put in the same directory as the first List file.
- **30.5M/100' File(s)** when selected, the Input Processor will limited the number of images contained in the List file to a maximum length of 30.5 meters/100 feet, less the amount of film saved for headers, trailers, etc., without breaking document boundaries. If any images remain, a second List file will be created and put in the same directory as the first List file.
- **List Filename** enter the name for the List file. The first List file will be <List Filename>Roll01, <List Filename>Roll02, etc.
- **Reserve (ft).** determine how many feet/meters of film you want saved for writing headers, trailers, leaders, etc.

**Writer Disk** drop-down box — checks all TIFF images to ensure that the file size of any single image is not too large for the Writer to handle.

#### **Buttons on the Input Processor window**

**Browse buttons:** used to display the File Selection window for the List file input, or Directory Selection window for Batch input. After you select a file name or directory name, the window disappears and the full path is displayed in the Input Source Path text box.

**Run** — when selected, the name of the file being checked will be displayed and the Progress meter will start. When the Input Processor has completed a job, either an error report or a *No errors encountered* message will be displayed in the Log box.

**Exit** — allows you to exit the Input Processor.

**Help** — displays on-line help for the Input Processor window.

**Progress** — when **Run** is selected, the Progress meter indicates the percentage of files in the List or Batch directory that the Input Processor has completed preprocessing. The Progress meter will scroll 3 times while it is checking images. Any errors that are encountered are displayed in the box under the Progress meter. You can save or print this listing.

If no errors occur, the media calculation will be displayed:

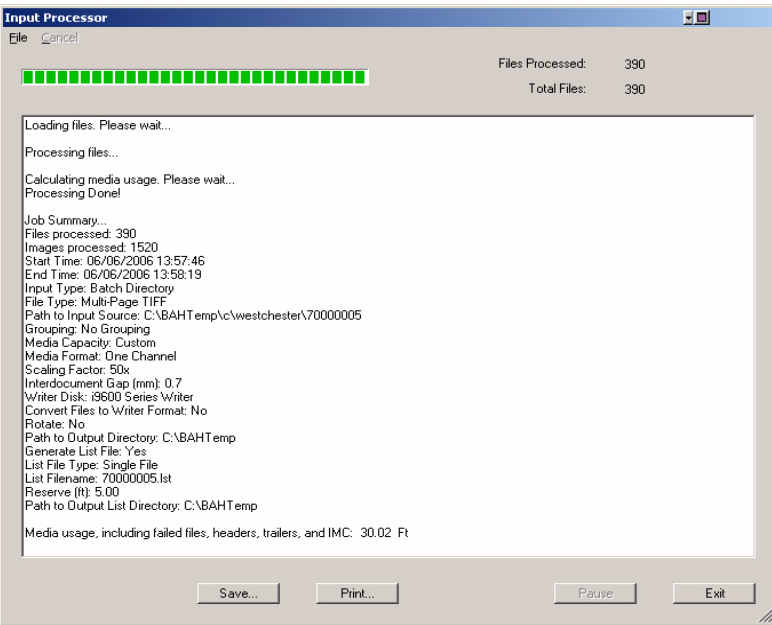

If an error does occur, the Input Processor screen will be displayed with a pink background indicating that an error was encountered during the verification of images**.**

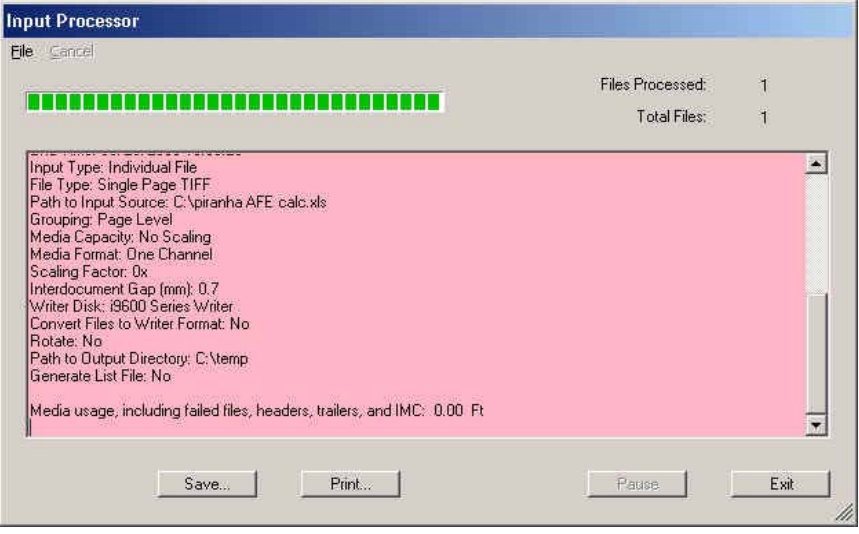

**Save** — displays the Save As dialog box which allows you to save the log.

**Print** — displays the Print dialog box which allows you to print the log.

**Exit** — exits the Input Processor software.

### **Using the Input Processor**

When you make selections on the Input Processor window, set the selections the same way your job in the *Kodak* i9600 Application Software selections are set. If you do not set your selections the same way, the media usage calculation will be incorrect.

1. Double-click on the Input Processor icon, or select **Start> Programs>Kodak>Kodak i9600 Input Processor**.

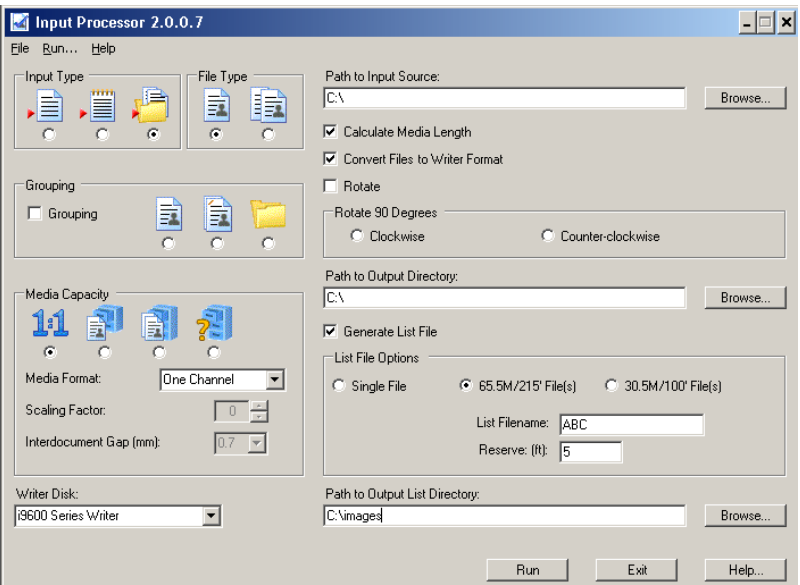

- 2. Select the **Input Type** you will be using when running your job.
	- If you select **Individual file** or **List file,** the File Type will be disabled.
	- If you select **Batch**, select the **File type**: Single- or Multi-page TIFFs.
- 3. Enable or disable **Grouping**: If Grouping is enabled, Page-Level, Document-Level or Folder-Level options are available. The fields will be populated with information for the selected job type, or if **Grouping** is disabled, the fields will be populated with default job type settings.
- 4. Select the **Media Capacity**: 1:1, Normal (One channel, 24X), High (Two Channel, 40X), or Custom. If you select **Custom**, select either One Channel or Two Channel from the Media Format drop-down list and select the desired Scaling Factor (0 to 99X).
- 5. Specify the full path to the List file, Batch directory or Individual file, or click **Browse** to display the File Selection window for the List file input, or Directory Selection window for Batch input.
- 6. Select the **Convert files to Writer format** option, if you want to convert your images to a Writer format.
- NOTE: Multi-page text files will be converted to a multi-page TIFF file and split into pages of 79 columns and 66 lines. If **Rotate** is selected, the batch of images will be rotated.
- 7. Select either the **Rotate 90 degrees Clockwise** option or **Rotate 90 degrees Counterclockwise** option if you want to rotate all images.
- 8. Select an output path where you would like the converted images to reside and click **OK**.

When a file is converted, an output directory must be entered (the filename refers to the name, extension, path and drive letter). If output directory is not specified, an error will be displayed.

*IMPORTANT:If your target path is the same as your input path, your images will be overwritten.*

When you select **Convert files to Writer format** and provide an output directory, a copy of every image in the List file or Batch directory will be placed in this directory whether the image needs to be converted or not. In addition, a new List file will be placed in the output directory (unless you are not generating a List file).

This new directory structure separates files whose immediate filename and extension match. An example of renaming follows:

Target directory: C:\Images

Source files: C:image1.tif C:image2.tif D:image1.tif D:image1.doc

Target files after conversion:

C:\Images\C\image1.tif C:\Images\C\image2.tif C:\Images\D\image1.tif C:\Images\D\image1.doc.tif

The conversion process also optionally creates a List file and lists all the converted files in addition to creating and populating a new directory structure. The list file is placed in the target directory, at the top level of the newly created structure.

9. If you want to create a List file, click **Generate List File** and select one of the List File options: **Single file, 66M/215' File(s)** or **30.5M/ 100' File(s).**

10.Click **Run**. The checking process will begin and a Status window will be displayed. The Progress meter scrolls 3 times while it is checking images. When completed, the log information will be displayed in the Status window.

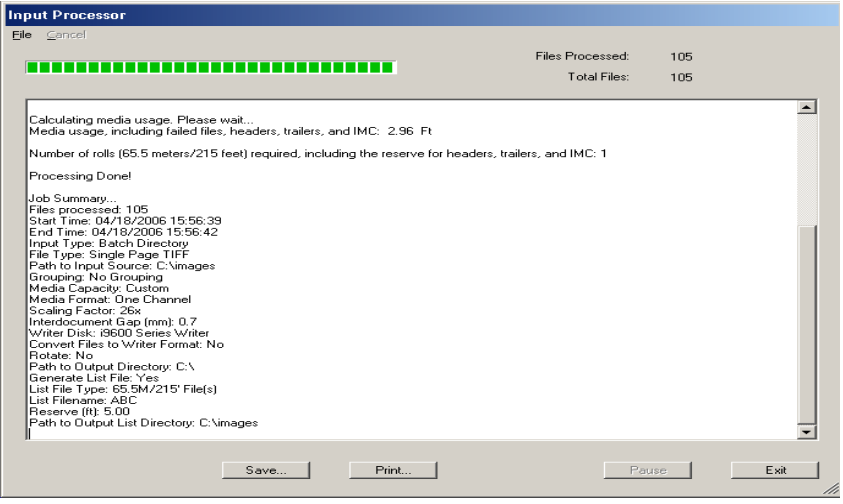

NOTES:

- If you need to stop the Input Processor before completion, click **Stop**.
- If an error occurs, the Input Processor screen will be displayed with a **pink** background indicating that an error was encountered during the verification of images.

If there are no errors and you checked the **Calculate Media Length** option on the main Input Processor window, the media usage will be calculated for the batch of images. This calculation will include the user defined interdocument gap. When running this batch using the i9600 Application Software, extra media will be needed for the following:

- −leader length
- −header and trailer pages
- −IMC
- −Media advance(s)
- −system generated header and trailer information.
- NOTE: The effects of Exception Scaling are not included in the film length calculation.
- 11. Click **Save** to save the log to a text file in the specified location or **Print** to print a copy of the log.
- 12.Click **Exit** to return to the main Input Processor window.

**Advance** — Instructs the Writer to advance the media the distance specified by the Advance Length parameter entered by the user.

**AWIS** — Archive Writer Interface Software, the previous version of interface software that supported the *Kodak* i9600 Series Writers and the *Kodak Imagelink* Document Archive Writer 4800.

**Beginning of Roll Processing** — When a new roll of media is required, the application software initiates the beginning of roll processing, which includes creating a media leader and optionally writing Image Management Code (IMC), system-generated audit pages, header pages, and quality target files.

**Digital Scaling** — internal process used by the Writer to achieve the desired scaling factor.

**Document level** (*formerly referred to as two-level)* — Images are grouped, using a document-level hierarchy. The first frame within each group is written with a medium image mark. Subsequent frames within the group are written with a small image mark. Retrievals can be made of an entire group or individual images.

**End-of-Roll Processing** — When the user indicates the roll of media is complete, the application software initiates end-of-roll processing, which optionally includes writing trailer pages.

**Error Handling** — In a situation where an image file cannot be written to media, the application pauses and provides the user the name of the invalid image file. The user can manually replace the bad image file with a good one. When the user restarts the writing process, it begins with the replacement image file.

**Error Log** — This file contains error information logged by the application software.

**Folder-level** (*formerly referred to as three-level)* — Images are grouped, using a folder-level hierarchy. The first frame within each group is written with a large image mark. Subsequent frames within the group are written with a medium or small image mark depending on the grouping specified via the input method and input type. Retrievals can be made of an entire group, second-level sub-group or individual images.

**Grouping** *(formerly referred to as indexing*) — indicates page-level, document-level and folder-level.

**Header Pages** — Optional customer-supplied image files that can be written to the beginning of the media. These images may or may not be grouped.

**IMC** — Image Management Code. Code written at the beginning of a roll of media, which allows automatic setup of the retrieval device.

**Job** — A batch of work defined by the image set to be written to media.

**Job Types** *(formerly referred to as film template)* — A set of parameters that relates to how a collection of images will be written to media.

*Kodak* **i9600 Application Software** — The software application that controls the Writer.This software provides a high-level interface to the *Kodak Digital Science* Document Archive Writer 4800 and the *Kodak* i9600 Series Writers. Also referred to as *application software.*

**Page-level** *(formerly referred to as single-level)* — Images are not grouped, every frame is written with a small image mark.

**Roll ID Management** — When a new roll of media is required by the Writer, the application software prompts for a new roll identifier and verifies that the name does not currently exist in the i9600 Application Software database.

**Run to End** — Runs the media to the end of the physical roll.

**Scaling Factor** — digital equivalent of traditional reduction ratio.

**Status Reporting** — The application software displays the following information:

- Remaining media in both cartridges
- Last image address written
- Percentage of the input file collection written
- Number of images written

**TIFF** — Tagged Image File Format. A standard format for storing image data in a file. Image data is stored as CCITT G3, G4, JBIG or uncompressed. Single- and multi-page TIFF files are supported by the Writer. Multi-strip and tiled TIFF files are not supported, but the Input Processor can be used to convert multi-strip images to single-strip images.

**Trailer Pages** — Optional customer-supplied image files that can be written to the end of the media. These images may or may not be indexed.

**Transfer File** — An optional file created during the writing of images to media. The information in this file can be used by an external application to update an external database. At a minimum, it contains the original image file name, roll number and the image address assigned to the image. The name of the Transfer file is the same as the roll name, with an extension of .xfr.

**Writer** — The name of the hardware that writes image files to media. The official name is *Kodak* i9600 Series Writers. Two models are available: *Kodak* i9610 Writer: writes at 4800 scan lines per second and *Kodak* i9620 Writer: writes at 9600 scan lines per second.

## **Appendix D Grouping, Image Addresses and Image Marks**

Images can be grouped in order to facilitate ease of retrieval. If grouping is specified, each image is assigned an image address that can be stored in an index database. An image mark is also written in each frame on the left edge of the media, for use by the retrieval device. An image mark can be small, medium or large. The grouping determines image mark sizes used, and whether images are written ungrouped, or in groups using a document or folder hierarchy. The following grouping is supported by the Writer:

#### **Index Format Sample Image Address Sequence**

Grouping, disabledImages are not assigned an image address, and image marks are not written in the frames. Images cannot be retrieved with automatic methods.

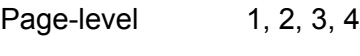

Document-level 1.0, 1.1, 1.2, 2.0, 2.1

Folder-level 1.0.0, 1.1.0, 1.1.1, 1.1.2, 1.2.0, 1.2.1, 2.0.0.

**Page-level** — images are not grouped. Every frame is written with a small image mark.

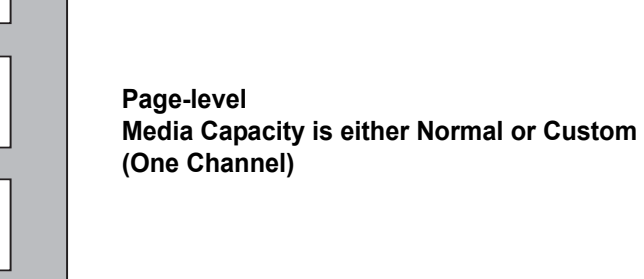

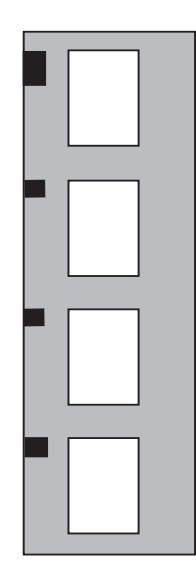

**Document-level** — images are grouped using a document-level hierarchy. The first frame within each group is written with a medium image mark. Subsequent frames within the group are written with a small image mark. Retrievals can be made of an entire group or individual images.

**Document-level Media Capacity is either Normal or Custom (One Channel)**

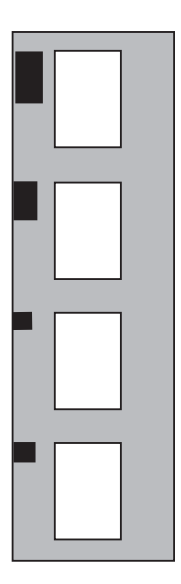

**Folder-level** – images are grouped using a folder-level hierarchy. The first frame within each group is written with a large image mark. Subsequent frames within the group are written with a medium or small image mark depending on the grouping specified via the input method and file type. Retrievals can be made of an entire group, second-level subgroup, or individual images.

**Folder-level Media Capacity is either Normal or Custom (One Channel)**

Images should be grouped any time it is necessary to indicate a relationship between images for retrieval purposes. For example, the document-level grouping could be used to maintain the page relationship of individual multi-page files. The folder-level grouping could be used to maintain both the page and file relationships of multipage files within a folder.

NOTE: Grouping can be done with One Channel or Two Channel media format, but the assigned image addresses will be different. When the media format is One Channel, each image is assigned a unique image address. When the media format is Two Channel, images paired in a frame are both assigned the same image address.

If you want to pack the media with as many images as possible, the job type should specify High media capacity, and page-level grouping, and the images should be oriented such that the shortest side of each image will be written parallel to the edge of the media.

Image addresses contain 1, 2 or 3 fields, depending on the grouping. The fields are delimited with a period. The image address increments as images are written to media, based on the grouping level. The image address may begin with a fixed field containing alphanumeric characters. Only the fixed field may contain alphas. The fixed field will be the same for every image on a roll. Image addresses may contain up to 12 characters. The maximum field size for any field of the image address, including fixed field, is 9 characters (8 in the fixed field if alphas are being used).

**Grouping** The Writer supports three grouping levels (page-, document- and folder-level). The number of levels allowed is dependent on the grouping that is selected. An image or an entire job can also be designated as "Grouping, disabled", which is written to media with no assigned image address, and the frame does not receive an image mark.

> Use of **Grouping, disabled** should be limited as the images (or entire jobs) are not retrievable by automated methods. Appropriate use includes images used for media test and quality control purposes that are not part of the retrieval index database.

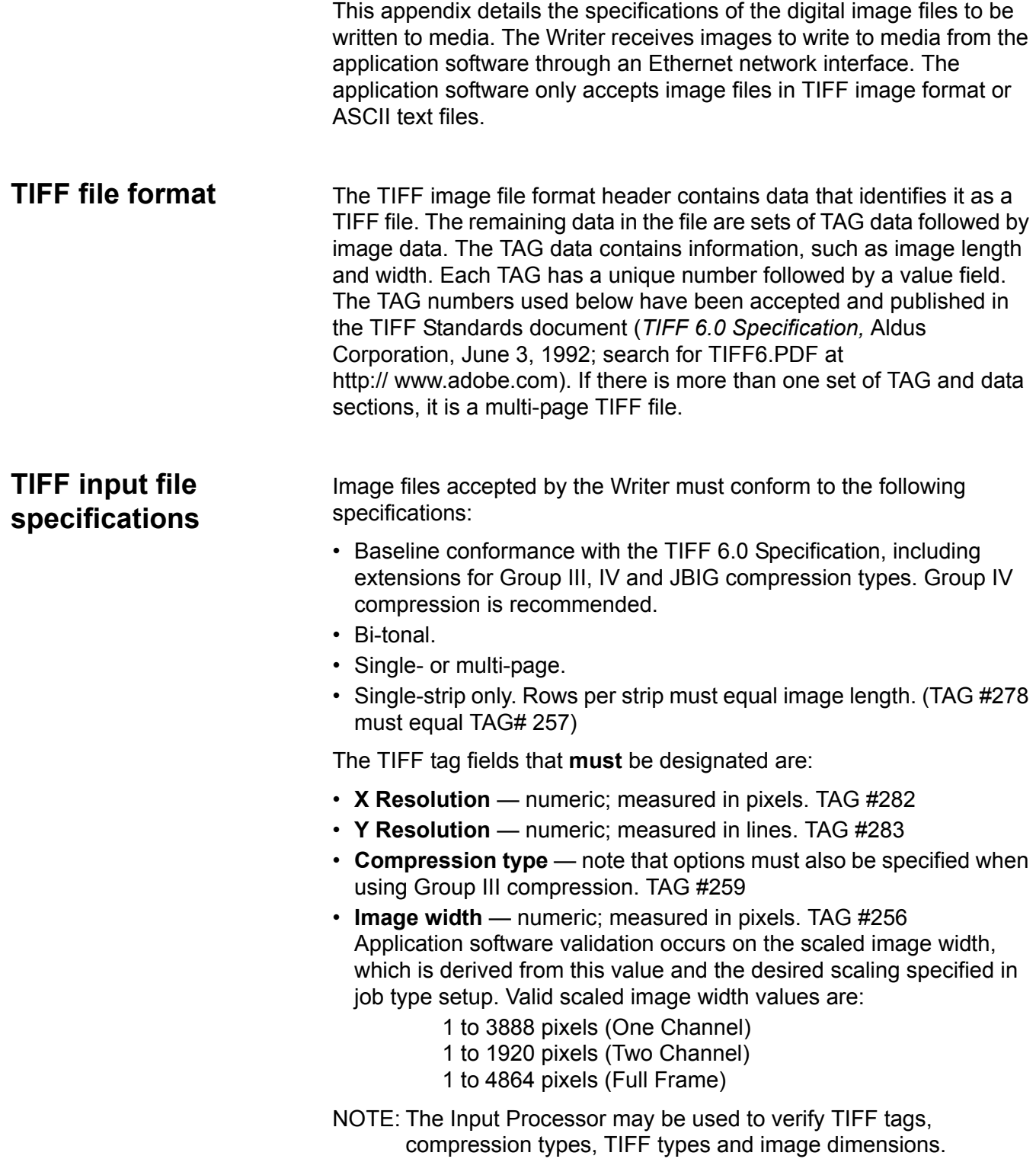

**Image length** — numeric; measured in lines. The application software validation occurs on the scaled image length, which is derived from this value and the desired scaling specified in job type setup. Valid scaled image length values:

- 4800 Writer 1 to 6900 lines
- i9600 Series Writers 1 to 16,000 lines

The following TIFF tag fields **should** be designated. If not, default values will be used. This may or may not result in the image being correctly represented.

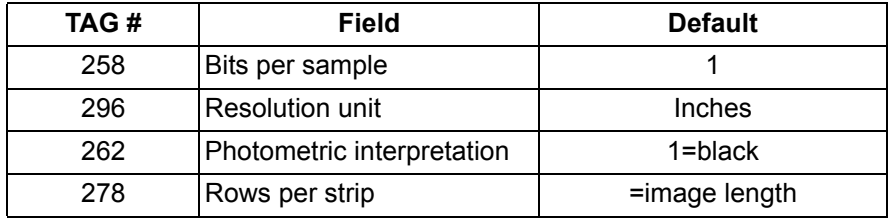

**TIFF compression types supported**

The following compression types are supported:

- TIFF type 1 no compression
- TIFF type 2 CCITT Group III, 1-dimensional
- TIFF type 3 CCITT T4 bi-level encoding
- TIFF type 4 CCITT T6 bi-level encoding (recommended)
- JBIG JBIG compression

**Using JBIG compressed files** A JBIG compressed image file consists of a 20-byte header followed by the image data\*. For use in the Writer the JBIG header and image data should not be modified. However, in order for the system to read and decompress these files, they must be enclosed in a TIFF file format wrapper.

The TIFF tags/fields that **must** be designated in the TIFF wrapper are:

- **X resolution** must be provided; it cannot be derived from the JBIG file header. Numeric; measured in pixels. TAG #282
- **Y resolution** must be provided; it cannot be derived from the JBIG file header. Numeric; measured in lines. TAG #283
- **Compression type** must be: 34461 (0x8765). TAG #259
- **Image width** set to the 'Xd' field found in the JBIG header. TAG #257
- **Image length** set to the 'Yd' field found in the JBIG header. AG #257
- \* ITU-T Recommendation T.82, "Information Technology Coded Representation of Picture and Audio Information - Progressive Bi-level Image Compression", 03/93.

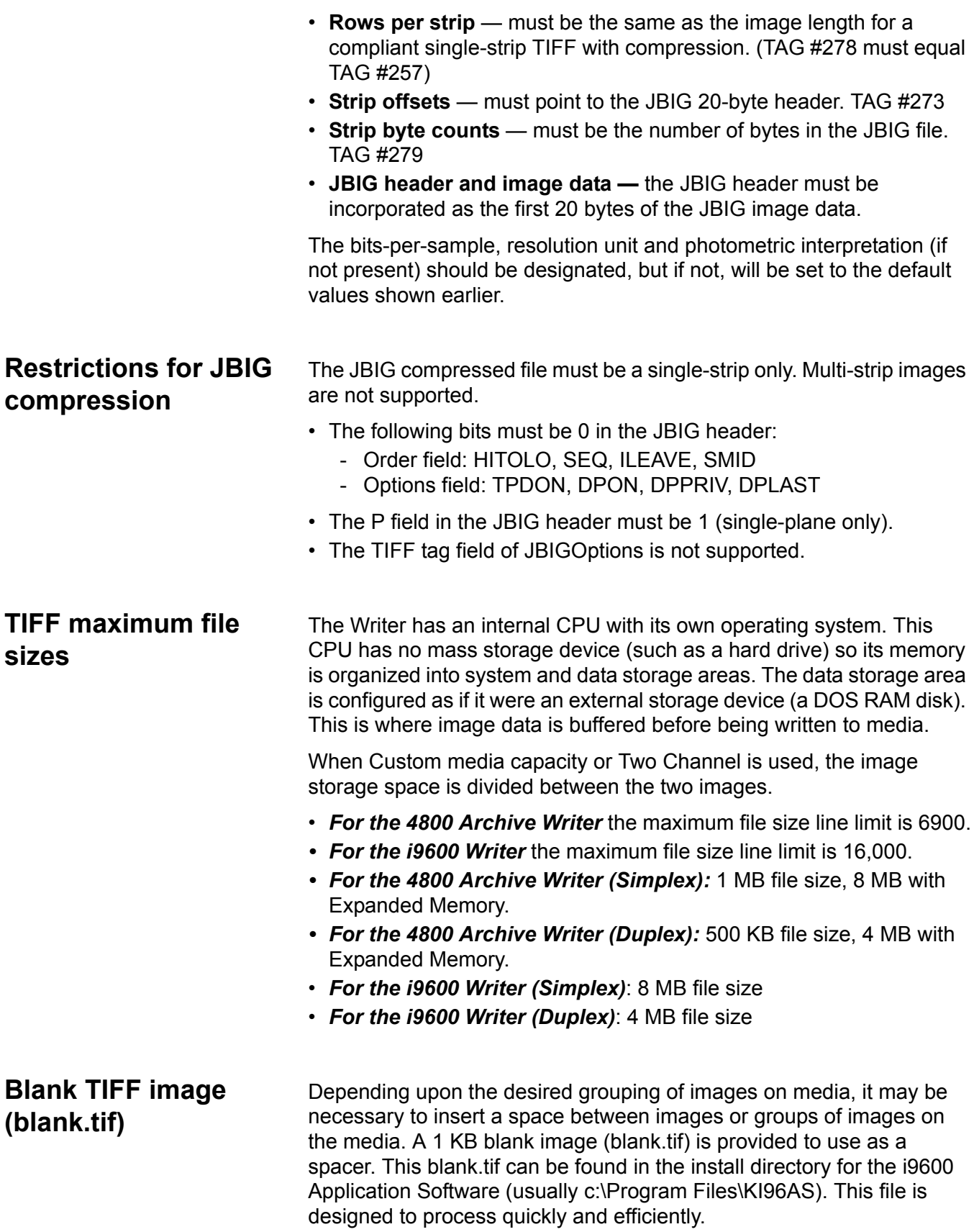

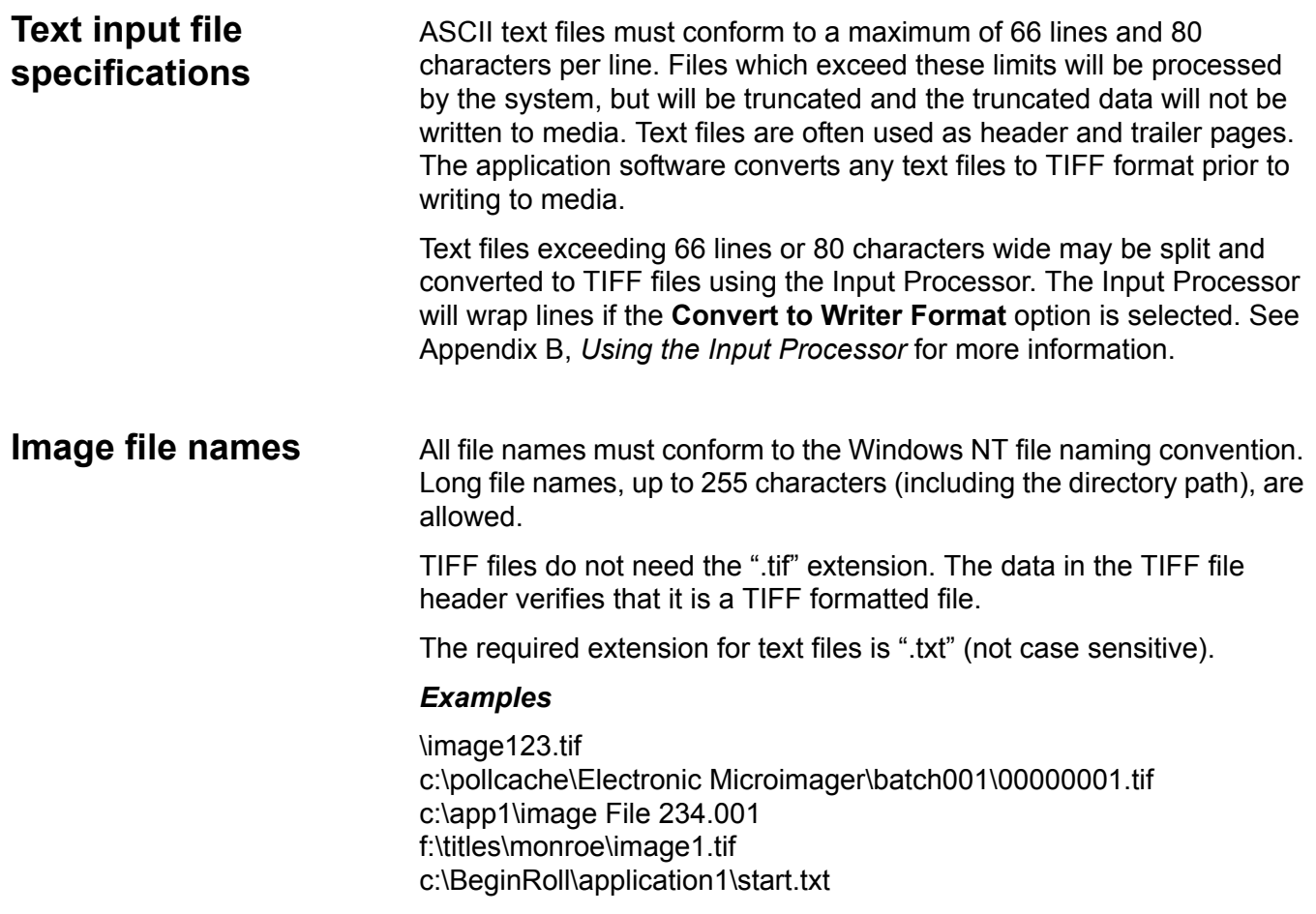

Eastman Kodak Company 343 State Street Rochester, NY 14650 USA © Kodak, 2006. TM: Kodak. PN 9E4542

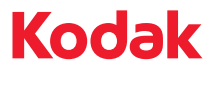

**www.kodak.com/go/docimaging**